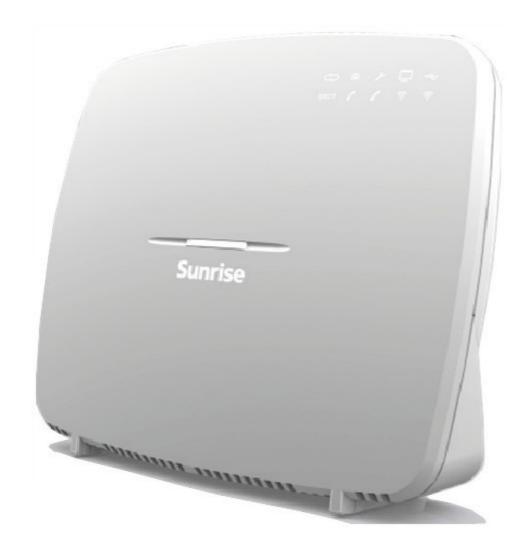

# **Sunrise Internet Box** User manual

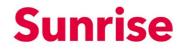

**Sagemcom** assiduously monitors technical developments and is constantly seeking to improve its products in order to allow its clients to take full advantage of them. It therefore reserves the right to modify its documentation accordingly without notice.

All brands mentioned in this guide are registered by their respective owners:

- **F@ST** is a registered trademark.
- **Sagemcom** is a registered trademark.
- Windows<sup>TM</sup>, Microsoft Edge<sup>TM</sup> and Internet Explorer<sup>TM</sup> are registered trademarks of Microsoft Corporation.

The purpose of this user manual is to provide users with information on the functions for operating and managing the equipment. The access level (**Administrator**) presented is protected by a password and allows access to all these functions in read and write mode for all network parameters.

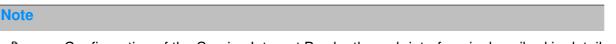

Configuration of the Sunrise Internet Box by the web interface is described in detail (see Section 3).

#### Important

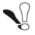

This user manual describes the Sunrise Internet Box in the ADSL, ADSL2, ADSL2+ and VDSL2.

All the specificities dealing with Fiber mode are detailed in chapter 5.

# Guide to symbols used in this manual

| Symbols   | Definition                                                       |
|-----------|------------------------------------------------------------------|
| Note      | Indicates important information that you must take into account. |
| Important | Warns you not to do an action, or commit a serious omission.     |

# How should the document be used?

This user manual is organised into sections and annexes. These sections and annexes cover the following subjects.

Section 1 Presentation of Sunrise Internet Box equipment Section 2 Description of Sunrise Internet Box equipment **Section 3** Configuration of the Sunrise Internet Box by HTTP Section 4 Description of Internet access service **Section 5** Fiber mode Annex A Troubleshooting Annex B EC compliance declaration Annex C Environment **Technical features** Annex D Annex E Glossary Annex F Connector technology

# Contents

## Content

| 1 | Introd         | luction                                                       | 8  |
|---|----------------|---------------------------------------------------------------|----|
|   | 1.1 Pre        | sentation                                                     |    |
|   | 1.2 Co         | mposition of Sunrise Internet Box pack                        |    |
|   |                | nimum) prerequisites                                          |    |
| _ |                |                                                               |    |
| 2 |                | ription and hardware installation of the Sunrise Internet Box |    |
|   |                | scription                                                     |    |
|   | 2.1.1          | Connectors and buttons                                        |    |
|   | 2.1.2          | LEDs                                                          |    |
|   |                | nnecting the ports of your Sunrise Internet Box               |    |
|   | 2.3 Ins        | tallation safety instructions                                 | 17 |
|   | 2.4 Ins        | talling your Sunrise Internet Box                             |    |
|   | 2.4.1          | Connecting the ADSL/VDSL cable                                |    |
|   | 2.4.2          | Connecting your phone                                         |    |
|   | 2.4.3          | Powering up                                                   | 19 |
|   | 2.4.4          | Connecting a Set Top Box (STB) to your Sunrise Internet Box   | 20 |
|   | 2.5 Def        | ault configuration                                            |    |
|   | 2.5.1          | Default password                                              |    |
|   | 2.5.2          | Default configuration for the local network (LAN)             |    |
|   | 2.5.3          | Default configuration for the local wireless network (WLAN)   | 22 |
| 3 | Inform         | nation / Configuration                                        |    |
|   |                | cessing the welcome screen                                    |    |
|   |                | commendations                                                 |    |
|   |                |                                                               |    |
|   |                | vice configuration                                            |    |
|   | 3.3.1          | Device Info                                                   |    |
|   | 3.3.2          | DHCP<br>DNS                                                   |    |
|   | 3.3.3<br>3.3.4 | DynDNS                                                        |    |
|   | 3.3.4          | Route                                                         |    |
|   | 3.3.5          | Monitor                                                       |    |
|   | 3.3.7          | Media                                                         |    |
|   | 3.3.8          | My Media                                                      |    |
|   | 3.3.9          | Auto-dimming                                                  |    |
|   |                | ) Maintenance                                                 |    |
|   |                | cess Control                                                  |    |
|   | 3.4 AC         | Parental Control                                              |    |
|   | 3.4.1          | Port Forwarding                                               |    |
|   | 3.4.2          | Port Triggering                                               |    |
|   | 3.4.3          | Firewall                                                      |    |
|   | 3.4.5          | IPv6 pinhole                                                  |    |
|   | 0.4.0          |                                                               |    |

| 3.4.6    | DMZ                                                                           | 65  |
|----------|-------------------------------------------------------------------------------|-----|
| 3.4.7    | IPv6 DMZ                                                                      | 66  |
| 3.4.8    | User                                                                          | 68  |
| 3.4.9    | Remote Access                                                                 | 69  |
| 3.4.10   | VPN (Virtual Private Network)                                                 | 70  |
| 3.5 Inte | ernet Connection                                                              | 80  |
| 3.5.1    | Basic                                                                         | 80  |
| 3.5.2    | 3G/LTE Backup                                                                 | 83  |
| 3.5.3    | Traffic speed monitoring                                                      | 84  |
| 3.6 Etł  | ernet service                                                                 | 85  |
| 3.6.1    | Configuration of network parameters                                           | 85  |
| 3.6.2    | Status of the Ethernet connections                                            | 88  |
| 3.6.3    | Information and configuration of connected devices                            | 89  |
| 3.7 Wi   | Fi service                                                                    |     |
| 3.7.1    | Basic                                                                         |     |
| 3.7.2    | Security                                                                      |     |
| 3.7.3    | Wi-Fi Guest Access                                                            |     |
| 3.7.4    | WPS                                                                           |     |
| 3.7.5    | Statistics                                                                    |     |
| 3.7.6    | Mac Filter                                                                    |     |
| 3.7.7    | Wi-Fi Scheduling                                                              | 100 |
| 3.7.8    | Wireless Environment                                                          | 101 |
| 3.8 Vo   | ce service                                                                    | 102 |
| 3.8.1    | "Voice settings                                                               | 102 |
| 3.8.2    | Line settings                                                                 | 107 |
| 3.8.3    | DECT settings                                                                 | 108 |
| 3.8.4    | DECT Setup                                                                    | 111 |
| 3.8.5    | DECT Handset settings                                                         | 115 |
| 3.8.6    | Calling operations                                                            | 116 |
| 3.8.7    | DECT Scheduling                                                               | 118 |
| 3.8.8    | DECT Eco Mode                                                                 | 119 |
| 3.8.9    | Busy on Busy                                                                  | 120 |
| 3.9 US   | B service                                                                     | 121 |
| 3.9.1    | USB device                                                                    | 121 |
| 3.9.2    | Printer sharing                                                               | 122 |
| 3.10 Se  | rvices                                                                        | 127 |
| 3.10.1   | Answering Machine                                                             | 127 |
| 3.10.2   | Phonebook                                                                     | 132 |
| 3.10.3   | 3 My Cloud                                                                    | 135 |
| 4 Interr | et access service                                                             | 136 |
| 5 Fiber  | mode                                                                          | 137 |
|          | nnection of your Sunrise Internet Box using SFP port (optional)               |     |
|          | scription and connection of your Sunrise Internet Box using WAN Ethernet port |     |
|          | • Troubleshooting                                                             |     |
|          |                                                                               |     |

| Annex B - Safety warnings      | 151 |
|--------------------------------|-----|
| Annex C - Environment          | 152 |
| Annex D - Technical features   | 153 |
| Annex E - Glossary             | 158 |
| Annex F - Connector Technology | 161 |

# List of figures

| Figure 1.1 - Home Network Overview                                                                    | 9   |
|----------------------------------------------------------------------------------------------------|-----|
| Figure 2.1 - Overview of the Sunrise Internet Box                                                     | 12  |
| Figure 2.2 - Interconnection of ports of Sunrise Internet Box                                         | 16  |
| Figure 2.3 - ADSL/VDSL line / telephone set / Power Supply Connection (Total local loop unbundling)   | 18  |
| Figure 2.4 - ADSL/VDSL line / telephone set / Power Supply Connection (Partial local loop unbundling) | 19  |
| Figure 2.5 - Set Top Box connection in Routed mode                                                    |     |
| Figure 3.1 - xDSL line / telephone set / Power Supply Connection (Total local loop unbundling)        | 111 |
| Figure 3.2 - xDSL line / telephone set / Power Supply Connection (Partial local loop unbundling)      | 112 |

# 1 Introduction

### 1.1 Presentation

This user manual focuses on the Sunrise Internet Box product. This equipment is a gateway that gives users broadband Internet access from their computer, tablet, smartphone or game console by various Ethernet (10, 100 or 1000 BASE-T) or Wi-Fi (IEEE 802.11n or 802.11ac) interfaces via an ADSL/ADSL2/ ADSL2+/VDSL2/G.Fast network.

One Ethernet port of the Sunrise Internet Box is dedicated for connection to an external network termination unit (ONT Media Converter) for Fiber application. A Fiber SFP dongle can also be connected directly to provide Internet access.

The Sunrise Internet Box is a gateway that provides simultaneous access to "Triple Play" services. The Sunrise Internet Box product adapts ADSL and VDSL functions for POTS.

Using these interfaces, this gateway enables you both to surf the Internet and watch television. It also lets you make phone calls over the Internet from a classical analog telephone set or an IP SIP telephone. The Sunrise Internet Box has two "Phone" ports. The Sunrise Internet Box is also equipped with an embedded DECT CAT I/Q base station.

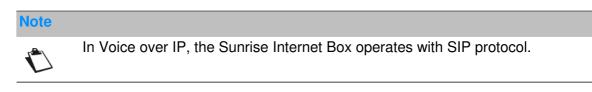

The USB "Master" ports allow and/or are used for "Memory Sharing" and "Printer Sharing" on LAN and WAN.

#### Important

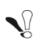

The Sunrise Internet Box product adapts the ADSL function respectively for POTS (ITU G.992.1/3/5 - Annex A), the VDSL function for POTS (ITU G.993.2 - Annex B) and the G.fast standard (ITU-T G.9701 and G.9700). For more information, contact your local representative.

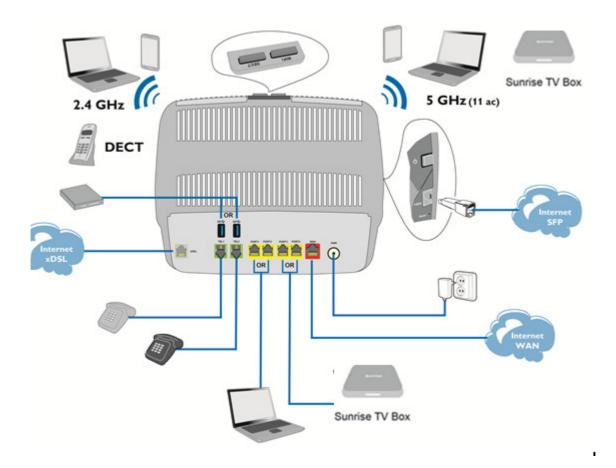

Figure 1.1 - Home Network Overview

## 1.2 Composition of Sunrise Internet Box pack

The Sunrise Internet Box pack is composed of the following elements (current content may vary):

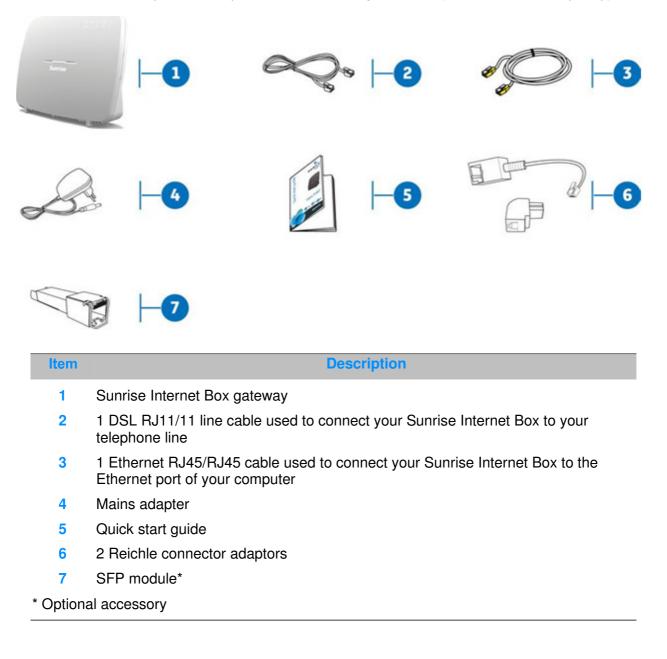

#### Note

Incomplete or damaged supply:

If upon receipt the equipment is damaged or incomplete, please open an Internet browser and go to: www.sunrise.ch/support to access the interactive tutorial.

# 1.3 (Minimum) prerequisites

Using the Sunrise Internet Box requires a minimum of:

- Internet access (xDSL or Fiber)
- a power socket
- a computer equipped with:
  - a Wi-Fi 802.11n or 802.11ac interface,

or

- an Ethernet interface (10BASE-T or 10/100BASE-T or 10/100/1000BASE-T).
- Optimized desktop resolution: 1200x800
- a WEB browser (Firefox, Chrome, Microsoft Edge)
- Tablet (Android, IOS)
- Smartphone

# 2 Description and hardware installation of the Sunrise Internet Box

## 2.1 Description

The following figure gives an overview of the Sunrise Internet Box.

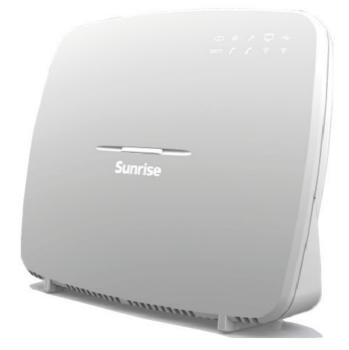

Figure 2.1 - Overview of the Sunrise Internet Box

## 2.1.1 Connectors and buttons

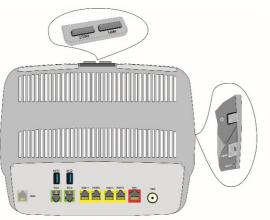

| Marking            | Meaning                                                                                                    |
|--------------------|----------------------------------------------------------------------------------------------------|
| Top view           |                                                                                                    |
| DECT               | Short press (less than 2s) to switch the Sunrise Internet Box to paging mode.<br>Long press (more than 2s) to switch the Sunrise Internet Box to DECT pairing                                                                                                    |
| Wi-Fi              | Short press (less than 5s) to enable/disable Wi-Fi function.<br>Long press (more than 5s) to switch the Sunrise Internet Box to easy-pairing mode<br>(WPS).<br>Very long press (more than 10s) to initiate the Sunrise Internet Box easy-pairing<br>mechanism over Wi-Fi with Sunrise TV Box.                                                                                            |
| DECT +<br>Wi-Fi    | Simultaneous pressing will disable auto-dimming function. Each simultaneous press will change the state of LED brightness between the three possible states (max, dimmed, off).                                                                                                    |
| Side view          |                                                                                                    |
| 0                  | Press this button to switch the Sunrise Internet Box on/off.                                                                                                    |
| FIBER              | SFP cage to receive SFP module for Fiber connection.                                                                                                    |
| Reset              | Short press (less than 10s) restarts the Sunrise Internet Box.<br>Long press (more than 10s) resets the Sunrise Internet Box to the factory<br>configuration.<br><b>Note:</b> The long press deletes the entire personalized configuration of your Sunrise<br>Internet Box: password, configuration, etc.                                                                                |
| Rear view          |                                                                                                    |
| DSL                | 6-way RJ11 connector used to connect to an ADSL or VDS2L line (WAN interface).                                                                                                    |
| TEL1/TEL2          | 6-way RJ11 connector used to connect to a classical analog telephone set for Phone services (VoIP).                                                                                                    |
| ●~~ <del>~</del>   | "Master" USB type A female connector (USB Interface) used for "Memory Sharing" and "Printer sharing".                                                                                                    |
| PORT x<br>(1 to 4) | RJ45 connectors - 8 ports (10/100/1000BASE-T Ethernet Interface). These connectors are identified by the color yellow. They are used to connect to a computer or a television set (via a TV/Video Decoder).<br>Note:<br>In "Routed" mode configuration, any of these connectors can be used for data or Video transmission and do not have to be dedicated to a particular transmission. |
| WAN                | FTTH (Fiber to the Home) WAN dedicated port.                                                                                                    |
| POWER              | Miniature jack fixed connector. This connector enables the Sunrise Internet Box to be supplied with direct current from a power adapter unit.                                                                                                    |

2.1.2 LEDs

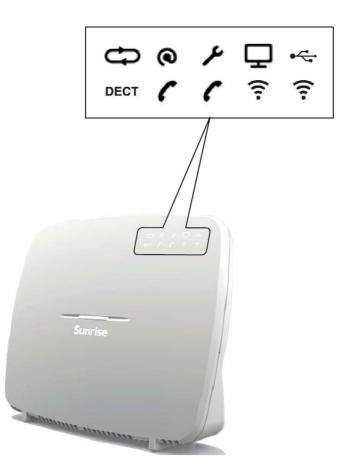

The following table describes the meanings of the LEDs on the front panel of the Sunrise Internet Box:

| LED             | Status       | Meaning                                                            |  |  |  |  |  |
|-----------------|--------------|--------------------------------------------------------------------|--|--|--|--|--|
| -               | Steady       | DSL Up / Fiber (SFP or WAN) mode activated                         |  |  |  |  |  |
| Ð               | Blinking     | <ul> <li>DSL signal found / synchronization in progress</li> </ul> |  |  |  |  |  |
| DSL             | Off          | No DSL signal / Fiber (SFP or WAN) mode not activated              |  |  |  |  |  |
| •               | Off          | Power Off / DSL down / No WAN IP                                   |  |  |  |  |  |
| (O)<br>Internet | Steady       | WAN IP configured                                                  |  |  |  |  |  |
|                 | Steady       | Telephone service is configured and line is registered.            |  |  |  |  |  |
| 6               | Red blinking | Registration failed                                                |  |  |  |  |  |
| Phone 1<br>or 2 | Off          | No VoIP service                                                    |  |  |  |  |  |
|                 | Steady       | Telephone service is configured.                                   |  |  |  |  |  |
| DECT            | Blinking     | DECT pairing mode in progress.                                     |  |  |  |  |  |
|                 | Off          | DECT base Off or radio disabled (eco mode)                         |  |  |  |  |  |

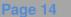

| LED                                | Status   | Meaning                                                                                                    |
|------------------------------------|----------|----------------------------------------------------------------------------------------------------|
|                                    | Steady   | Wi-Fi enabled                                                                                                    |
| (:-<br>Wi-Fi<br>2.4 G<br>or<br>5 G | Blinking | <ul> <li>a) If the Wi-Fi LED is blinking during operation, the following measures - in the order described here - may help to solve the problem: <ol> <li>try to optimize the position of the Internet Box: freestanding, away from microwave ovens or other sources of interference such as aquariums, baby monitors or radiators</li> <li>switch Wi-Fi off and on again (see chapter 2.1.1 "Wi-Fi")</li> <li>change the 2.4 GHz Wi-Fi radio channel to "AUTO" (see chapter 3.7.1 Basic)</li> <li>restart the Internet Box (see Appendix A.6)</li> <li>Reset the Internet Box to factory settings (see chapter 2.1.1 "Reset")</li> </ol> </li> <li>b) After Long Press of the Wi-Fi button or starting Easy Pairing (WPS) from the user interface: Easy-Pairing (WPS) is active (also for pairing with Sunrise TV Box UHD)</li> </ul> |
|                                    | Off      | Wi-Fi disabled                                                                                                    |
|                                    | Off      | No USB device                                                                                                    |
| USB                                | Steady   | USB device connected                                                                                                    |
|                                    | Steady   | Set Top Box connected via Ethernet cable<br>Set Top Box paired via Wi-Fi 5GHz                                                                                                    |
| τv                                 | Off      | Set Top Box is turned off or there is no TV service activated                                                                                                    |
|                                    | Off      | Power off or normal operation                                                                                                    |
| ¥                                  | Blinking | <ul> <li>Firmware upgrade and service from Sunrise ongoing or</li> <li>while the reset button is pressed.</li> </ul>                                                                                                    |
|                                    | Steady   | The device is rebooting by user's request.                                                                                                    |

# 2.2 Connecting the ports of your Sunrise Internet Box

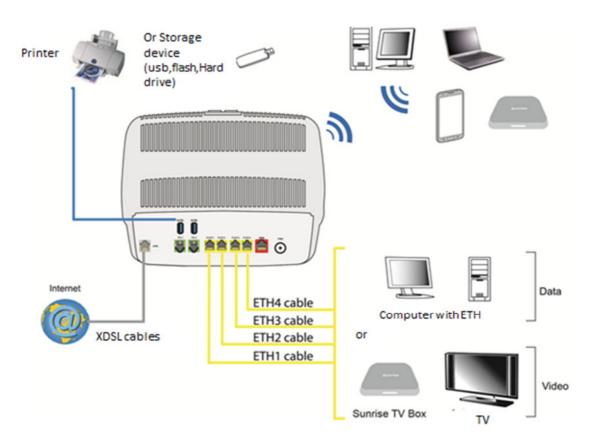

Figure 2.2 - Interconnection of ports of Sunrise Internet Box

## 2.3 Installation safety instructions

#### Power supply source

- Do not cover the Sunrise Internet Box's mains adapter.
- Never open the power adapter unit; this can expose you to fatal danger.
- The Sunrise Internet Box comes with its own power adapter. Do not use another adapter.
- This class II adapter does not need to be grounded (earthed). The connection to the electrical power supply network should comply with the indications given on the label.
- Use a readily accessible power outlet located near the Sunrise Internet Box.
- Arrange the power supply cord in such a way as to avoid any accidental power cut to the Sunrise Internet Box.
- The Sunrise Internet Box is designed to be connected to a GG (ground-to-ground) or GN (ground to neutral) type power supply network.
- The Sunrise Internet Box is not designed to be connected to an electrical installation with IT type diagram (neutral connected to ground through an impedance).
- Protection against short-circuits and leaks between the phase, neutral and ground should be provided by the building's electrical installation. The power supply circuit for this equipment should be fitted with 16 A overcurrent protection and differential protection.
- Connect the Sunrise Internet Box to the power supply unit via a readily accessible wall socket ensuring electrical power cutting.

#### Location conditions

By choosing an appropriate location, you will preserve the longevity of the device. Ensure that the selected location has the following characteristics:

- Install and use the Sunrise Internet Box inside a building.
- The room temperature must not exceed 45°C.
- The Sunrise Internet Box can be placed on a desktop.
- Do not expose the Sunrise Internet Box to strong sunlight or place it near a substantial source of heat.
- Do not place the Sunrise Internet Box in an environment where it could be subjected to considerable steam condensation.
- Do not expose the Sunrise Internet Box to splashes of water.
- Do not cover the Sunrise Internet Box's casing.
- Do not use the Sunrise Internet Box or its peripherals for outdoor transmissions.

#### Maintenance

- Never open the casing. This has to be done only by qualified personnel approved by your supplier.
- Do not use liquid or aerosol cleaning agents.

## 2.4 Installing your Sunrise Internet Box

#### 2.4.1 Connecting the ADSL/VDSL cable

- Connect one end of the RJ11/RJ11 cable supplied with the equipment to the DSL socket of your Sunrise Internet Box.
- 2. Connect the other end of the cable as shown in part 2.2

#### 2.4.2 Connecting your phone

- 3. Connect a traditional analog telephone set to the **TEL 1** socket of your Sunrise Internet Box as shown below in *Figure 2.3* and *Figure 2.4Error! Reference source not found.*.
- 4. Connect another telephone analog telephone set to the **TEL 2** socket of your Sunrise Internet Box as shown below in *Figure 2.3* and *Figure 2.4*.

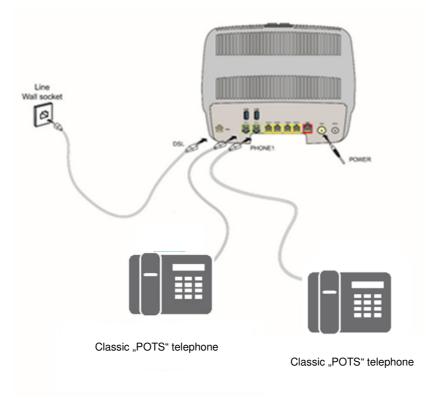

Figure 2.3 - ADSL/VDSL line / telephone set / Power Supply Connection (Total local loop unbundling)

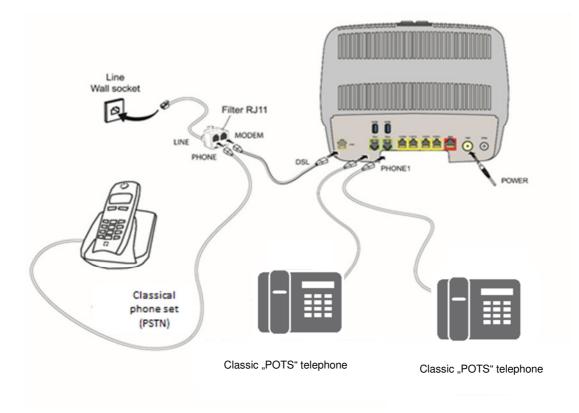

Figure 2.4 - ADSL/VDSL line / telephone set / Power Supply Connection (Partial local loop unbundling)

## 2.4.3 Powering up

- 1. First connect the end of the power adapter lead, supplied with the equipment, to the **POWER** socket on your Sunrise Internet Box.
- 2. Connect the other end of the power adapter lead to a nearby power outlet.
- 3. Press on the button  $\bigcirc$  to turn the device ON.
- 4. The power central LED (above Sunrise logo) will light up. The CD LED blinks during the establishment of the DSL link, then steadies. The O LED becomes steady when Internet connection has been created successfully.

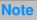

The powering up process takes around one minute and can take more time on ADSL, VDSL and G.fast.

## 2.4.4 Connecting a Set Top Box (STB) to your Sunrise Internet Box

#### 2.4.4.1 Via Ethernet cable

#### Note

For connection of your TV set with the Set Top Box, refer to the manufacturer's documentation. Please also see Sunrise TV Box installation guide for recommended ways of installation.

- 1. Connect the end of an Ethernet cable (RJ45/RJ45) to one of the Ethernet fixed connectors (**PORT1**, **PORT2**, **PORT3** or **PORT4**) of your Sunrise Internet Box.
- 2. Connect the other end of the cable to the Sunrise TV Box.

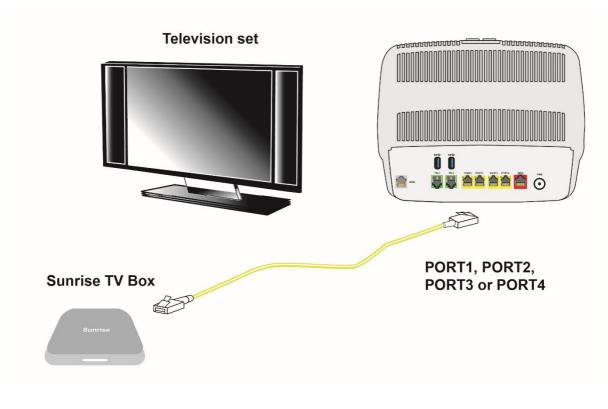

Figure 2.5 - Set Top Box connection in Routed mode

#### 2.4.4.2 Via Wi-Fi

#### Note

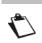

For connection of your TV set with the Set Top Box, refer to the manufacturer's documentation. Please also see Sunrise TV Box installation guide for recommended ways of installation.

Press for longer than 10 seconds on the "Wi-Fi" button on the top of the Sunrise internet Box device. It will initiate the Sunrise Internet Box easy-pairing mechanism over Wi-Fi with Sunrise TV Box. No Ethernet cables are needed.

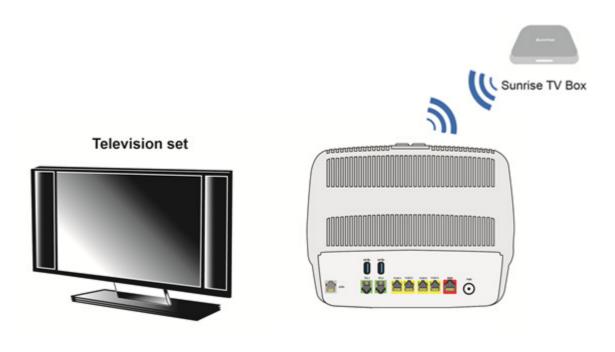

Figure 2.6 - Set Top Box connection in Wi-Fi mode

## 2.5 Default configuration

This section details the values of the default parameters of your Sunrise Internet Box when it leaves the factory. These default parameters can be modified by a particular preconfiguration of your Sunrise Internet Box.

#### 2.5.1 Default password

|      | Password: | The initial password is printed on the Sunrise Internet Box's product label. |
|------|-----------|------------------------------------------------------------------------------|
| Note |           |                                                                              |

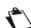

The initial Password is different for each device

## 2.5.2 Default configuration for the local network (LAN)

The following table details the values of the principal LAN parameters of your Sunrise Internet Box (ETH1 to ETH4):

| LAN characteristics       | Value          | State                                 |
|---------------------------|----------------|---------------------------------------|
| PORT1 IP address          |                |                                       |
| PORT2 IP address          | 192.168.1.1/24 |                                       |
| PORT3 IP address          | 192.100.1.1/24 |                                       |
| PORT4 IP address          |                |                                       |
| BROADCAST, ARP, MULTICAST |                | Activated                             |
| Gateway                   |                | The LAN traffic is routed to your ISP |
|                           |                | Sunrise                               |
| NAT/PAT                   |                | Activated                             |

## 2.5.3 Default configuration for the local wireless network (WLAN)

The following table details the principal default WLAN parameters of your Sunrise Internet Box.

| Characteristics (Wi-Fi) | Value                                                                        |
|-------------------------|------------------------------------------------------------------------------|
| IP address              | 192.168.1.1/24                                                               |
| Enable Wireless         | Box checked                                                                  |
| SSID                    | The network names are printed on the Sunrise Internet Box's product label.   |
| Channel                 | Auto                                                                         |
| Security password       | The initial password is printed on the Sunrise Internet Box's product label. |

# 3 Information / Configuration

## 3.1 Accessing the welcome screen

The configuration of the Sunrise Internet Box can be performed using an Ethernet connection (**PORT1** to **PORT4**) or via the Wi-Fi connection, depending on the device used (computer, tablet, etc.).

Your Sunrise Internet Box is then configured using a simple Web browser (e.g. Microsoft Edge).

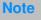

The Sunrise Internet Box's DHCP server function is activated by default with an address range defined as indicated in Sub-section 3.3.2.

To access the user interface, proceed as follows:

1. Open a web browser and enter the address: http://192.168.1.1 or http://sunrise.box.

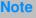

If you are trying to access this page via Wi-Fi connection, please make sure that you are connecting to one of the main SSIDs (the default SSIDs can be found on the bottom of the Sunrise Internet Box on the product label). It is not possible to access the user interface by connecting via the Wi-Fi Guest Access (Section 3.7.3).

In the login screen that appears, enter your password.
 By default, the initial password is indicated on the label of the product.

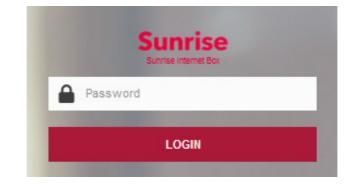

Note

The equipment's IP address (192.168.1.1) appears in the header bar.

3. Click on LOGIN to validate.

4. The welcome screen of the Sunrise Internet Box appears.

| Su      | nrise                       |                   |                                                             |                                                                     |                                                                                                    | EN 🔻        | Easic Mode                 | Logout               |  |
|---------|-----------------------------|-------------------|-------------------------------------------------------------|---------------------------------------------------------------------|----------------------------------------------------------------------------------------------------|-------------|----------------------------|----------------------|--|
| Nel     | come to Sunri               | se Int            | ernet Box                                                   |                                                                     |                                                                                                    |             | Cilick to                  | refresh 🖒            |  |
| ۲       | My Sunrise Internet Box     | ۲                 | Access                                                      | Control 🔹                                                           | 6                                                                                                    | Internet Co | nnectivity                 | ۲                    |  |
| _       | Configure DHCP, NTP, DynDNS |                   |                                                             | rol, Firewall, DMZ, Remote<br>cess.                                 | Status: C                                                                                                    | onnected    | DS US                      | AUTO<br>AUTO         |  |
| 0       | My Media                    | ۵                 | My Cloud                                                    | Phonebook                                                           |                                                                                                    | ••          | nswering Ma                | chine                |  |
| 명       | Ethernet Ø                  | (11)              | VVI-FI 2.4GHz                                               | (11) VVI-FI SGHz                                                    | 0                                                                                                    | فر          | Voice Ports                | 0                    |  |
| There a | are no connected devices    | SSID Na<br>Speed: | ame: Sunrise_2.4G 👪<br>450 Mbit/s                           | SSID Name: Sunrise_5<br>Speed: 1733 Mbit/s<br>There are no connecte |                                                                                                    | C           | Line1<br>101<br>Registered | Busy on<br>Busy<br>X |  |
| •       | USB                         | ?                 | RMM-P118<br>IP: 192.168.1.20<br>Signal<br>strength: -42 dBm | 010 Guests                                                          | ۲                                                                                                    | Q           | Line2                      | Busy on<br>Busy      |  |
|         | 200531468                   |                   | Signal<br>rate: 144.444 Mops                                | SSID Name: Sunrise_C<br>There are no connecte                       |                                                                                                    |             | Registered                 | _                    |  |
| •       |                             | 010               | Guests 🔅                                                    | Television                                                          |                                                                                                    | C           | 103<br>Registered          | Busy on<br>Busy      |  |
| •       |                             |                   | ame: Sunrise_Guest                                          |                                                                     | the second second second second second second second second second second second second second second second se |             |                            |                      |  |

| Mark | Description                                                                                                    |
|------|----------------------------------------------------------------------------------------------------|
| 1    | Menu for selecting the language of the web interface.                                                                                                    |
| 2    | This button allows the display of Basic or Expert mode.<br>The Expert mode displays more settings.                                                                                                    |
| 3    | To log out of the web interface.                                                                                                    |
| 4    | To change the color of the buttons in the web interface.                                                                                                    |
| 5    | <ul> <li>Here you will find the devices that are connected to your Sunrise Internet<br/>Box. By clicking on the device icons, you can access the configuration<br/>menu for each.</li> <li>Ethernet displays the LAN devices connected to your Sunrise Internet<br/>Box.<br/>For more information, consult the Section Ethernet service<br/>(see Sub-section 3.6).</li> <li>Wi-Fi x GHz displays the wireless devices connected to your Sunrise<br/>Internet Box. For more information, consult the Section Wi-Fi service<br/>(see Sub-section 3.7)</li> <li>Voice Ports displays information about your phone lines. For<br/>more information, consult the Section Voice service (see Sub-<br/>section 3.8)</li> <li>DECT displays information about your DECT phones. For more<br/>information, consult the Section DECT settings (see Sub-section 3.8.3)</li> <li>USB displays the USB memory devices connected to your Sunrise<br/>Internet Box. For more information, consult the Section USB service<br/>(see Sub-section 3.9).<br/>Note: This item only appears when one USB memory device is<br/>connected.</li> </ul> |
| 6    | Here you will find the services associated with your Sunrise Internet Box.<br>For more information, consult the Section Services (see Sub-section 3.10).                                                                                                    |

| Mark | Description                                                                                                    |
|------|----------------------------------------------------------------------------------------------------|
| 7    | <ul> <li>Here you will find the parameters to control and configure your Sunrise Internet Box.</li> <li>The menu My Sunrise Internet Box allows you to configure general settings. For more information, consult the Section Device configuration (see Sub-section 3.3).</li> <li>The menu Access Control allows you to configure the security settings. For more information, consult the Section Access Control (see Sub-section 3.4).</li> <li>The menu Internet Connectivity allows you to configure the Internet connection settings. For more information, consult the Section 1.4).</li> </ul> |
| ?    | The help button appears in the configuration menus.<br>To activate the contextual help, click on the field/item for which you want<br>information, and the help button will appear.                                                                                                    |

## 3.2 Recommendations

The meaning of the main buttons most commonly present in all the configuration windows is provided in the table below.

| Button                                                        | Description                                                                                                    |
|---------------------------------------------------------------|----------------------------------------------------------------------------------------------------|
| Add / 🕀                                                       | Click on this button to add a new object.                                                                                                    |
| Cancel                                                        | Click on this button to close the active window and return to the main screen.                                                                                                    |
| 0                                                             | Click on this button to display a new window to modify the fields that can be accessed for a previously selected object.                                                                                            |
| Click on this button to remove a selected object from a list. |                                                                                                    |
| Apply                                                         | Click on this button to save the entry in the Sunrise Internet Box's non-volatile (flash) memory.<br><b>Note</b> : This value will be taken into account immediately. No need to restart your Sunrise Internet Box. |

**Basic principles** 

- 1. To make this guide easier to read and understand, it does not state that each time you enter information into a screen you must click on **Apply** (except, of course, if this is necessary).
- 2. When you select a section, the screen for the first menu in the section is displayed. In the same way, when you select a menu, the screen for the first sub-menu is displayed.
- 3. All fields in the different screens are explained in a table.

# 3.3 Device configuration

The device settings are accessible from the welcome screen by clicking on My Sunrise Internet

Box. This Section contains the following menus:

- Device Info (see Sub-section 3.3.1)
- DHCP (only in expert mode; see Sub-section 3.3.2)
- DNS (only in expert mode; see Sub-section 0)
- DynDNS (only in expert mode; see Sub-section 3.3.4)
- Route (only in expert mode; see Sub-section 3.3.5)
- Monitor (see Sub-section 3.3.6)
- Media (see Sub-section 3.3.7)
- Auto-dimming (see Sub-section 3.3.9)
- Maintenance (see Sub-section 3.3.10)

## 3.3.1 Device Info

#### 3.3.1.1 General

**Objective:** This menu lets you display basic information about your Sunrise Internet Box.

• In the Device Info menu, select General. The following screen opens:

| Inrise ? Even Mode         |                          |  |  |  |  |
|----------------------------|--------------------------|--|--|--|--|
| Sunrise Internet           | Sunrise Internet Box     |  |  |  |  |
| Device Info Monitor Media  | Auto-dimming Maintenance |  |  |  |  |
| General                    |                          |  |  |  |  |
| )evice Info                |                          |  |  |  |  |
| Serial Number              | E8BE81B471C0             |  |  |  |  |
| Hardware Version           | 1.0                      |  |  |  |  |
| Software Version           | SG4D10001350             |  |  |  |  |
| GUI Version                | 1.187.24                 |  |  |  |  |
| UpTime                     | 01h28m38s                |  |  |  |  |
| Datapump Version           | A2pvbH042m.d28m          |  |  |  |  |
|                            |                          |  |  |  |  |
| letwork                    |                          |  |  |  |  |
| Local IPv4 Address         | 192.168.1.1              |  |  |  |  |
| Local Subnet Mask          | 255.255.255.0            |  |  |  |  |
| Local Ethernet Mac address | E8:BE:81:B4:71:C3        |  |  |  |  |
| Public IPv4 Address        | 178.39.233.91            |  |  |  |  |
| Public Subnet Mask         | 255.255.255.0            |  |  |  |  |
| Default Gateway            | 178.39.233.1             |  |  |  |  |
| Primary DNS Server         | 194.230.55.99            |  |  |  |  |
| Secondary DNS Server       | 212.98.37.128            |  |  |  |  |

#### Note

For your information and for possible inquiries from the customer hotline, you will find the currently installed software version (also called "firmware") in the corresponding section. Please note: The software version currently installed on the Sunrise Internet Box may differ from this screenshot.

#### 3.3.1.2 Statistics

**Objective:** This menu is used to display all the Sunrise Internet Box's statistics. This menu contains information about:

- LAN
- WAN
- xTM
- xDSL

| Devic | ce Info | DHCP       | DNS                  | DynDNS   | Route | Monitor | Media | Auto-dimming | Maintenance |  |
|-------|---------|------------|----------------------|----------|-------|---------|-------|--------------|-------------|--|
| Gene  | eral    | Statistics | DHC                  | P Leases | ARP   |         |       |              |             |  |
| Sta   | tistics | 5          |                      |          |       |         |       |              |             |  |
| ~     | LAN I   | Layer 1    |                      |          |       |         |       |              |             |  |
| ~     | WAN     | Layer 3    |                      |          |       |         |       |              |             |  |
| ~     | WAN     | Layer 2    | - <mark>ATM</mark> / | РТМ      |       |         |       |              |             |  |
| ~     | WAN     | Layer 1    | - xDSL               |          |       |         |       |              |             |  |
| ~     | WAN     | Layer 1    | - Etherr             | net      |       |         |       |              |             |  |
| ~     | WAN     | Layer 1    | - SFP                |          |       |         |       |              |             |  |
|       |         |            |                      |          |       |         |       |              |             |  |

#### 3.3.1.3 DHCP Leases

**Objective:** This menu is used to display all the computers that obtained an IP address from the Sunrise Internet Box's DHCP server.

• In the **Device Info** menu, select **DHCP Leases**. The following screen opens:

| General | Statistics | DHCP Leases   | ARP         |              |              |
|---------|------------|---------------|-------------|--------------|--------------|
| HCP Le  | ases       |               |             |              |              |
|         |            |               |             |              |              |
|         |            | Hostname      | MAC address | IP address   | Expires in   |
|         |            | Windows-Phone | 38:f2:3e:a  | 192.168.1.22 | 2d 23h59m43s |

#### 3.3.1.4 ARP

- Object: This menu is used to display all the information concerning address resolution (ARP: Address Resolution Protocol). This shows the physical address of a computer's network card, corresponding to an IP address.
- In the **Device Info** menu, select **ARP**. The following screen opens:

| DynDN\$ Route Monitor Med | dla Auto-dimming Maintenance |                                               |
|---------------------------|------------------------------|-----------------------------------------------|
|                           |                              |                                               |
|                           |                              |                                               |
| Flags                     | HW Address                   | Interface                                     |
| Incomplete                | 00:0e:c8:cc:ef:db            | eth3                                          |
| Complete                  | 48:45:20:06:06:08            | wI0                                           |
|                           |                              |                                               |
|                           | Flags<br>Incomplete          | Flags HW Address Incomplete 00:0e:c8:cc:ef:db |

Note

The maximum number of devices that can be connected to the Sunrise Internet Box depends, among other things, on the utilization of the main memory. In practice, it may vary depending on the use of other functions (e.g. WLAN, telephony). Experience has shown that more than 100 devices can be connected simultaneously using the various connection options.

#### 3.3.2 DHCP

- **Objective:** The DHCP menu of your Internet box allows you to assign an IP address to each device connected to your local network.
- On the home page you need to change to "Expert Mode" (top right) and then click on "My Sunrise Internet Box" cogwheel \*

| Su   | nrise                       | 2                                                            | EN 💌 Expert Mode Logout            |
|------|-----------------------------|--------------------------------------------------------------|------------------------------------|
| Weld | come to Sunrise Int         | erne: Box                                                    | Click to refresh 🕐                 |
| ۲    | My Sunrise Internet Box     | Access Control                                               | Internet Connectivity              |
|      | Configure DHCP, NTP, DynDNS | Configure Parental Control, Firewall, DMZ, Remote<br>Access. | Status: DS: 1G<br>Connected US: 1G |

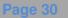

• In the My Sunrise Internet Box menu, select DHCP. The following screen opens:

| Device Info DHCP DNS                  | DynDNS Route Monitor Media Auto-dimming Maintenance |  |  |  |
|---------------------------------------|-----------------------------------------------------|--|--|--|
| LAN / DHCP                            |                                                     |  |  |  |
| Hostname                              | sunrise                                             |  |  |  |
| Network Range                         | 192.168.0.0/16                                      |  |  |  |
| IP address                            | 192.168.1.1                                         |  |  |  |
| Subnet Mask                           | 255.255.255.0                                       |  |  |  |
| DHCP                                  | ON                                                  |  |  |  |
| IPv4 Pool Start                       | 192.168.1.20                                        |  |  |  |
| IPv4 Pool End                         | 192.168.1.254                                       |  |  |  |
| IPv4 Lease Time                       | 3 days 💌                                            |  |  |  |
| Restore Default DHCP<br>Configuration | Restore                                             |  |  |  |

| Field                                    | Meaning/Action                                                                                                    | Default value |
|------------------------------------------|----------------------------------------------------------------------------------------------------|---------------|
| Host Name                                | Name assigned to your Sunrise Internet Box.                                                                                                    |               |
| Network Range                            | <ul> <li>Select from the relevant drop-down list:</li> <li>176.16.0.0/12</li> <li>192.168.0.0/16</li> <li>10.0.0.0/8</li> </ul>                                                                                                    |               |
| IP Address                               | Enter the address of your local network.                                                                                                    | 192.168.1.1   |
| Subnet Mask                              | Enter your network's subnet mask.                                                                                                    | 255.255.255.0 |
| Enable                                   | <ul> <li>Press the ON/OFF button to activate or deactivate your Sunrise Internet Box's DHCP server.</li> <li>Note: When ON, you must configure your computer as DHCP client and DNS client (or enter the primary and secondary DNS server addresses).</li> <li>Note: When OFF, you must configure your computer with the parameters appropriate to your local network (Fixed IP address, subnet mask and default gateway) as well as enter the primary and secondary DNS server addresses.</li> </ul> | ON            |
| IPv4 Pool Start                          | Enter the first address attributed by your Sunrise Internet Box's DHCP server.                                                                                                    | 192.168.1.20  |
| IPv4 Pool End                            | Enter the last address attributed by your Sunrise Internet Box's DHCP server.                                                                                                    | 192.168.1.254 |
| IPv4 Lease Time                          | Select an unavailability time (in seconds) from the scroll down list for each attributed address.                                                                                                    | 3 days        |
| Restore Default<br>DHCP<br>Configuration | Restore all DHCP-related changes to default                                                                                                    | -             |

#### Important

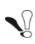

After changing the configuration of e.g. the IP Address and/IP Pool range, you have to **click on "Apply"** and **reboot the Sunrise Internet Box** (or disconnect all the devices from the SIB and reconnect) in order to ensure that the changes are executed and all the connected devices receive a new IP as just configured.

#### **Defining Static IP addresses**

This Section describes how to allocate a static IP address to a specific device.

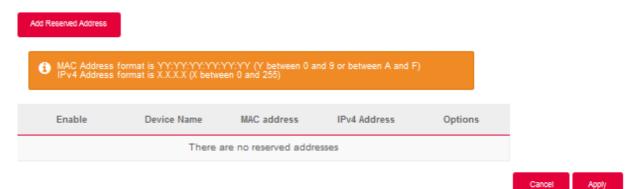

| Field                   | Meaning/Action                                                                                                    | Default<br>value |
|-------------------------|----------------------------------------------------------------------------------------------------|------------------|
| Add Reserved<br>Address | Click on this button to attribute a new static IP address.                                                                                                    |                  |
| Enable                  | The <b>ON/OFF</b> button allows you to activate or deactivate the attribution of static address to the current device.                                                                                                    |                  |
| Device name             | If the name of your device is available on the list, select it. The fields <b>MAC address</b> and <b>IPv4 address</b> are filled in automatically, or Select <b>ADD MAC address</b> , then manually fill in the fields <b>MAC address</b> and <b>IPv4 address</b> . |                  |
| MAC address             | MAC address of your device.                                                                                                    |                  |
| IPv4 address            | Static IPv4 address attributed to your device.                                                                                                    |                  |

#### Important

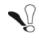

After defining a static IP address to a Client of your Home Network, you have to **click on** "**Apply**" in order to ensure that the changes are executed.

## 3.3.3 DNS

- **Objective:** Enables you to configure static DNS (Dynamic Name Server), which are used to translate human readable IP-addresses of Internet pages (like <u>www.sunrise.ch</u>) into machine readable IP-addresses. For everyday use, these servers are automatically configured and managed by Sunrise. If you change the DNS settings, please be aware of the potential restrictions in the Note below.
- Click on the **Expert Mode** in the Top Menu to activate the Expert Mode.
- In the My Sunrise Internet Box menu, select DNS. The following screen opens:

| Device Info DHCP DN\$ DynDN\$ Route Mor | tor Media Auto-dimming Maintenance |
|-----------------------------------------|------------------------------------|
| Static DNS Server Configuration         |                                    |
| Enable                                  | ON D                               |
| Primary DNS Server                      | 192.168.1.1                        |
| Secondary DNS Server                    |                                    |
|                                         | Cancel Apply                       |
|                                         |                                    |

| Field                   | Action                                                                       | Default value |
|-------------------------|------------------------------------------------------------------------------|---------------|
| Enable                  | Press the button <b>ON/OFF</b> to activate or deactivate static DNS service. | ON            |
| Primary DNS<br>Server   | Enter the IP-address of your primary DNS server.                             | 192.168.1.1   |
| Secondary DNS<br>Server | Enter the IP-address of your secondary DNS server.                           | empty         |

#### Note

If you enable static DNS, the following features will not work or be available anymore:

- DNS relay function inside the gateway is bypassed.
- DNS resolution of "sunrise.box" is no longer possible, with the following impacts:
  - No access to the User Interface via <u>http://sunrise.box</u> respectively <u>https://sunrise.box</u>
  - Parental control with URL filtering will also no longer work

## 3.3.4 DynDNS

**Objective:** Enables a web surfer to access your Sunrise Internet Box (with no fixed IP address but only a DNS entry) through a dynamic DNS provider such as, for example, **dyndns.org**.

• In the My Sunrise Internet Box menu, select DynDNS. The following screen opens:

| ynamic DNS | Client |       |  |   |        |       |
|------------|--------|-------|--|---|--------|-------|
| Enable     | ٥      | N O   |  |   |        |       |
| Status     | Dis    | abled |  |   |        |       |
| Provider   | S      | elect |  | • |        |       |
| Jsername   |        |       |  |   |        |       |
| Password   |        |       |  |   |        |       |
| Hostname   |        |       |  |   |        |       |
|            |        |       |  |   | Cancel | Apply |

| Field     | Meaning/Action                                                                                                    |
|-----------|----------------------------------------------------------------------------------------------------|
| Enable    | Press the button <b>ON/OFF</b> to activate or deactivate the Dynamic DNS service.                                                                                                 |
| Status    | Display the status of the function DynDNS.                                                                                                    |
| Provider  | Select from the relevant drop-down list: <ul> <li>DynDNS</li> <li>StatDNS</li> <li>Custom</li> <li>No-IP</li> <li>DTDNS</li> </ul>                                                |
| User name | Enter the account name supplied to you by the dynamic DNS provider.                                                                                                    |
| Password  | Enter the account password provided to you by the dynamic DNS provider.                                                                                                    |
| Host name | Enter the name (for example "butterfly") that you want to assign to<br>your Sunrise Internet Box.<br>This is the name provided to you by your dynamic DNS provider<br>(see Note). |

#### Note

**Example:** If you enter the name "butterfly," the dynamic DNS provider (dyndns.org, in this example) incorporates this name in the domain name (butterfly.dyndns.org). A web surfer who wants to access your Sunrise Internet Box receives the dynamic IP address (transcription of the domain name) of your Internet Box supplied by Sunrise from the dynamic DNS provider.

| Field                                | Meaning/Action                                                          |
|--------------------------------------|-------------------------------------------------------------------------|
| Basic<br>Authentication <sup>a</sup> | Press the ON/OFF button to activate or deactivate basic authentication. |
| Server <sup>a</sup>                  | Dynamic DNS Server location (IP address or domain name).                |
| Port <sup>a</sup>                    | Port to access DynDNS Service (for example 80).                         |
| Request <sup>a</sup>                 | Update Request URL to submit to Dynamic DNS server.                     |
| Update Interval <sup>a</sup>         | Interval time between two updates.                                      |
| Retry Interval <sup>a</sup>          | Retry interval in case of failure.                                      |
| Max Retries <sup>a</sup>             | Maximum number of retries.                                              |

a. These fields only appear when "Custom" is selected in Provider field.

## 3.3.5 Route

- **Objective:** The **Route** menu delivers a solution to add or delete static routes. You can enter the destination network address, subnet mask, gateway AND/OR available WAN interface, and then add the entry to the routing table.
- In the My Sunrise Internet Box menu, select Route.

The following screen opens:

| i E           | nter the destination network ad<br>ible.  | dress, subnet mask, gate | way AND/OR available WAN | l interface then add | I the entry to the r | outing  |
|---------------|-------------------------------------------|--------------------------|--------------------------|----------------------|----------------------|---------|
| IP<br>Version | Destination IP Address /<br>Prefix Length | Interface                | Gateway IP Address       | Metric               | Origin               | Options |
| IPV4          | 195.141.201.48/32                         | IP_VOIP                  |                          | AUTO                 | STATIC               | 0       |
| IPV4          | 195.141.201.32/29                         | IP_VOIP                  |                          | AUTO                 | STATIC               | 0       |
| IPV4          | 195.141.201.112/32                        | IP_VOIP                  |                          | AUTO                 | STATIC               | 0       |
| IPV4          | 195.141.201.96/29                         | IP_VOIP                  |                          | AUTO                 | STATIC               | 0       |
| IPV4          | 195.141.201.216/32                        | IP_VOIP                  |                          | AUTO                 | STATIC               | 0       |
| IPv4          |                                           | IP_BR_LAN •              |                          | AUTO -               | STATIC               | 0       |

| Field                                       | Meaning/Action                                                                                                 | Default<br>value |
|---------------------------------------------|----------------------------------------------------------------------------------------------------|------------------|
| IP Version                                  | IP Version (IPV4) is activated by default                                                                      | IPv4             |
| Destination IP<br>Address /prefix<br>length | Enter the destination IP address                                                                               |                  |
| Interface                                   | Select the interface in the list (VOIP,DATA,LAN,<br>Management, xDSL, Fiber L1,2, Fiber L3, Guest, Back<br>up) |                  |
| Gateway IP<br>address                       | The gateway will populate this field directly; you do not have to do anything                                  |                  |
| Metric                                      | Select the metric from Automatic: 1 to 9                                                                       |                  |
| Origin                                      | Static is automatically selected                                                                               |                  |
| Options                                     | To add or delete a routing setting                                                                             |                  |

To apply the settings, follow these steps:

- Fill in the editable fields.
- Click on the **Apply** button.

## Note

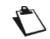

Operation with 30 simultaneously activated static routes was successfully tested.

# 3.3.6 Monitor

**Objective:** The Monitor menu provides a solution for monitoring network traffic. You can display information about the bandwidth history and generate graphics for all connected devices.

### 3.3.6.1 Quick View

The following screen opens:

**Objective:** This menu allows you to display the bandwidth history for each connected device.

• In the My Sunrise Internet Box menu, select Monitor > Quick view.

| Quick Vi | ew   |        | Ban   | dwidth u   | usage pe | r device:      |       |            |                                 |                                 |
|----------|------|--------|-------|------------|----------|----------------|-------|------------|---------------------------------|---------------------------------|
| Today    |      | •      |       | Device     |          | MAC            |       | м          | В                               | Volume (%)                      |
|          |      | Device |       | MAC        |          | DOWN           | UP    | volume (%) |                                 |                                 |
|          |      |        | fc:1  | 77:74:2d:6 | 7:66     | fc:77:74:2d:67 | 7:66  | 938        | 403                             | 27.48% Download   11.80% Upload |
|          |      |        | e4:   | 2b:34:43:0 | )4:25    | e4:2b:34:43:0  | )4:25 | 843        | 139                             | 24.69% Download   4.07% Upload  |
|          |      |        | _     |            |          |                | 2712  | 702        |                                 |                                 |
|          |      |        | Total |            |          |                | 34    | 14         | 79.44% Download   20.56% Upload |                                 |
|          | Fiel | d      |       |            |          |                |       | Me         | aning                           |                                 |
|          |      |        |       |            |          |                |       |            |                                 |                                 |
| Dev      | /ice |        | Lis   | st of de   | vices.   |                |       |            |                                 |                                 |

| Field       | Meaning                                                                                                    |
|-------------|----------------------------------------------------------------------------------------------------|
| Device      | List of devices.                                                                                                    |
| MAC         | List of MAC addresses.                                                                                                    |
| Volume (MB) | Displays the amount of sent and received data in up-/downlink in megabytes for each device.                                          |
| Volume (%)  | For each device, displays the transmission and reception of uplink and downlink data expressed as a percentage of the total traffic. |

To display the online usage per device, proceed as follows:

• Select the desired time monitoring from the scroll-down list or define a specific period.

# 3.3.7 Media

- **Objective:** This menu lets you configure the shared services (DLNA and SAMBA) of your Sunrise Internet Box.
- In the My Sunrise Internet Box menu, select Media. DLNA settings

Use DLNA for sharing multimedia content from a USB mass storage device with all connected devices on your local network.

| your computer.  | am Audio/video content. The second option allows t | ; in your network. The DLNA protocol requires<br>o share any type of files with the file explorer ( |
|-----------------|----------------------------------------------------|----------------------------------------------------------------------------------------------------|
| 😌 DLNA          | ON Rescan                                          | 📀 Settings 🗸                                                                                        |
|                 |                                                    | Cancel Apply                                                                                        |
| Shared Content  |                                                    |                                                                                                    |
| Video Directory | Audio Directory                                    | Picture Directory                                                                                   |
| 모모 File Sharing | ON                                                 |                                                                                                    |
|                 |                                                    |                                                                                                    |

| Field        | Meaning/Action                                                                                               | Default<br>value |
|--------------|----------------------------------------------------------------------------------------------------|------------------|
| DLNA         | The <b>ON/OFF</b> button allows you to activate or deactivate the DLNA service on your Sunrise Internet Box. | OFF              |
|              | Display/hide the advanced settings of the DLNA                                                               |                  |
| Settings     | server. After clicking the $\checkmark$ symbol, the following elements will be accessible:                   |                  |
|              | Name: Name of the media server.                                                                              | SUNRISE          |
|              | Aggregation: The ON/OFF button allows you to activate or deactivate the UPnP protocol.                       | OFF              |
|              | UPnP Media Server Port: Port number of the UPnP server.                                                      | 9000             |
| File Sharing | Enable / disable file sharing                                                                                | OFF              |

### File sharing settings

This service allows you to share the content of USB memory devices (key, etc.) with all users connected to the Sunrise Internet Box. To do this, the user must copy the link indicated on the screen into the browser address bar.

| hare                             | ON O                                   |                       |   |
|----------------------------------|----------------------------------------|-----------------------|---|
| opy one of following links in yo | our file explorer address bar and a    | ccess shared content. |   |
|                                  | 1                                      |                       |   |
| \\sunrise.box\Disque_partage     |                                        |                       |   |
| \\192.168.1.1\Disque_partage     |                                        |                       |   |
| insz. 100. 1. holisque_panage    |                                        |                       |   |
| N 1 🖓 🗈 + 1                      |                                        | This PC               |   |
| File Computer View               |                                        |                       |   |
| ⊕ ⊕ - ↑ ➡ \\mym                  | ndemistrated did                       |                       | _ |
| C C I Las Mudan                  |                                        |                       | - |
| ★ Favorites                      | Name                                   | Type                  |   |
| Desktop                          | <ul> <li>Folders (6)</li> </ul>        |                       |   |
| Downloads                        | Desktop                                | System Folder         |   |
| 3 Recent places                  | Documents                              | System Folder         |   |
| A OneDrive                       | b Downloads                            | System Folder         |   |
|                                  | Music                                  | System Folder         |   |
| 1 This PC                        | Pictures                               | System Folder         |   |
| A 9                              | Videos                                 | System Folder         |   |
|                                  | <ul> <li>Devices and drives</li> </ul> | ; (1)                 |   |
| ads                              | 🔩 OS (C)                               | Local Disk            |   |
| Pictures                         | SALE PROTOCOL                          |                       |   |
|                                  |                                        |                       |   |

| Field        | Action                                                                                                  | Default<br>value |
|--------------|----------------------------------------------------------------------------------------------------|------------------|
| File sharing | The <b>ON/OFF</b> button allows you to activate or deactivate the File Sharing service on your gateway. | OFF              |
| USB Disk     | Display/hide more information about the shared content.                                                 |                  |
| Share        | The <b>ON/OFF</b> button allows you to activate or deactivate access to the current USB memory.         | OFF              |

Notes

- The maximum supported capacity of the USB mass storage device depends on the file system used in the device.
- Several USB mass storage devices can be connected to the Sunrise Internet Box and operated simultaneously.
- Supported file systems are: FAT32 and NTFS.

# 3.3.8 My Media

- Objective: This menu lets you access to shared multimedia contents (audio, video, pictures) as defined in the Previous Section Media.
- To access the shared contents, click on My Media from the welcome screen. The following screen opens.

| TwoNKy"         | VIDEO      | MUSIC                    | рното        |  |
|-----------------|------------|--------------------------|--------------|--|
| My Library      | All Videos |                          |              |  |
| Album           | All Vide   | 200                      |              |  |
| All Videos      | All VIUG   | 205                      |              |  |
| By Date         |            |                          |              |  |
| By Folder       | 01         | 1:32 Video               |              |  |
| Personal rating | E          | File Size: 1             | 2.95 MB      |  |
| Playlists       |            | Format vid<br>Year: 2010 | eo/x-msvideo |  |

By default, the video contents are selected. In the Top Menu, you can select the type of contents you want to play.

| Field | Meaning/Action                                    |
|-------|---------------------------------------------------|
| VIDEO | Access to video contents shared on your USB drive |
| MUSIC | Access to audio contents shared on your USB drive |
| РНОТО | Access to photo contents shared on your USB drive |

In the left-hand menu, you can browse your shared library based on various criteria (Date, Folder, Album, Artist, Genre, etc.).

To play<sup>1</sup> the multimedia content you have selected, click on the name of the selected file in the main frame.

| Twonk)                                       | VIDEO MUSIC PHOTO                                                                                                    |
|----------------------------------------------|----------------------------------------------------------------------------------------------------|
| My Library<br>Album<br>All Videos<br>By Date | All Videos<br>All Videos                                                                                                    |
| By Folder<br>Personal rating<br>Playlists    | 0122 Video<br>Piesice: 12:95 MB<br>Format: video/k-msvideo<br>Year: 2010                                                                                                    |
| Note                                         |                                                                                                    |
| $\mathbf{\hat{\mathbf{L}}}$                  | Please note that the necessary indexing of the contents of the USB mass<br>storage device is limited to a total of 3000 entries (audio/video files and<br>images).<br>For larger collections, it is recommended to use a dedicated storage<br>device in your home network (e.g. NAS). |

<sup>&</sup>lt;sup>1.</sup> Depending on your web browser, playing may require further configuration of the web browser.

# 3.3.9 Auto-dimming

**Objective:** This menu lets you adjust the brightness of the LEDs on the front panel.

**Auto-dimming mode**: In this mode, the LED brightness is automatically controlled and adjusted according to daily sunset and sunrise times.

• In the My Sunrise Internet Box menu, select Auto-dimming.

| Device Info Monito | Media Auto-dimming Maintenance |
|--------------------|--------------------------------|
| Auto-dimmin        | g                              |
| Mode               | Auto-dimming                   |
|                    | Cancel Apply                   |
|                    |                                |

| Field                   | Meaning/Action                                                                                       |
|-------------------------|----------------------------------------------------------------------------------------------------|
| Mode                    | <ul><li>Select one of the following from the relevant drop-down list:</li><li>Auto-dimming</li></ul> |
|                         | <ul> <li>Manual</li> </ul>                                                                           |
|                         | Select one of the following from the relevant drop-down list:                                        |
|                         | OFF: All LEDs are off.                                                                               |
| Brightness <sup>a</sup> | Dimming                                                                                              |
|                         | <ul> <li>100%: the brightness is set at the maximal level.</li> </ul>                                |

a. This field only appears when "Manual" is selected in "Mode" field. Auto-dimming is disabled in manual mode and you can set the brightness you desire.

### Note

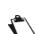

The adjustment of the LED brightness can also be done with the Wi-Fi and DECT buttons located on the top of the Sunrise Internet Box. Simultaneously pressing on the Wi-Fi and DECT buttons will disable the auto-dimming function. Consecutively pressing on these buttons will switch between the three manual states for LED brightness.

# 3.3.10 Maintenance

### 3.3.10.1 Resets

Objective: This menu is used to reset to the factory configuration.

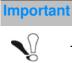

The existing configuration is completely overwritten.

- Save all the modifications made to the current configuration and restart the Sunrise Internet Box with its new parameters.
- In the My Sunrise Internet Box menu, select Maintenance > Resets. The following screen opens:

| evice Info  | DHCP             | DNS | DynDN S      | Route         | Monitor        | Media       | Auto-dimming         | Maintenance                 |  |
|-------------|------------------|-----|--------------|---------------|----------------|-------------|----------------------|-----------------------------|--|
| Res         | ets              | R   | esets        |               |                |             |                      |                             |  |
| Backup &    | Backup & Restore |     | Restart Gate | wav           | Res            | start       |                      |                             |  |
| Software    | Update           |     |              | ,             |                |             |                      |                             |  |
| Internet Ti | me (NTP)         |     | 1 Re:        | starting will | take a few r   | minutes, ch | ieck leds on your g  | ateway to follow status.    |  |
| Log         | gs               | -   |              |               |                |             |                      |                             |  |
| Internet    | Utilities        |     | Factory Sett | ings          | Res            | set         |                      |                             |  |
| Health (    | Check            |     | _            |               | _              |             |                      |                             |  |
|             |                  |     | i Fac        | tory reset    | will restore ( | Gateway de  | fault options, you v | vill lose all your changes. |  |
|             |                  |     |              |               |                |             |                      |                             |  |
|             |                  |     |              |               |                |             |                      |                             |  |

### To restart the Sunrise Internet Box:

Click on the Restart button.

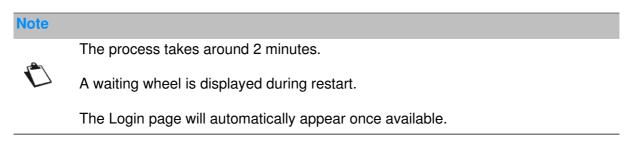

### To restore the default parameters (factory parameters):

• Click on the **Reset** button, and the following screen appears:

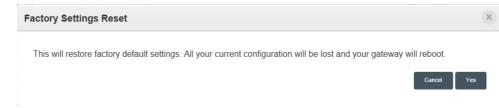

• Click on the **Yes** button if you really want to reset to the factory configuration.

Once the reset is performed, the Internet Connection menu appears.

## 3.3.10.2Backup and Restore

**Objective:** This menu is used to:

- Backup the current configuration to a file.
- Restore a saved configuration.
- In the My Sunrise Internet Box menu, select Maintenance > Backup &

**Restore**. The following screen opens:

| Device Info Monitor | Media Auto-dimming Mainfenance |
|---------------------|--------------------------------|
| Resets              | Backup                         |
| Backup & Restore    | Backup Configuration           |
| Logs                |                                |
| Health Cheok        | ]                              |
|                     | Restore                        |
|                     | Choose File                    |
|                     |                                |
|                     | Restore Configuration          |

To back up the current configuration:

• Click on the **Backup configuration** button; the following screen appears:

| Opening device.cfg    |                                            | $\times$ |  |  |  |  |
|-----------------------|--------------------------------------------|----------|--|--|--|--|
| You have chosen to c  | pen:                                       |          |  |  |  |  |
| device.cfg            |                                            |          |  |  |  |  |
| which is: cfg Fi      | which is: cfg File (20.0 KB)               |          |  |  |  |  |
| from: http://19       | from: http://192.168.1.1                   |          |  |  |  |  |
| What should Firefox   | do with this file?                         |          |  |  |  |  |
| O Open with           | Browse                                     |          |  |  |  |  |
| Save File             |                                            |          |  |  |  |  |
| Do this <u>a</u> uton | natically for files like this from now on. |          |  |  |  |  |
|                       |                                            |          |  |  |  |  |
|                       | OK Cancel                                  |          |  |  |  |  |

- Click on **Save File** and **OK** button to save the current configuration, for example, on your computer.
- Select the directory where you want to save the "device.cfg" configuration file.

| Note |                                  |  |
|------|----------------------------------|--|
|      | The process takes a few seconds. |  |

To restore a saved configuration:

- Click on the **Choose file...** button; then select the desired file.
- Click on the **Restore Configuration** button. The Sunrise Internet Box restarts automatically.

### Important

The following settings are not backed up: Parental Control (Private Address Filter), Custom Greeting Files, Phone Matrix, Call Forwarding, Call Blocking, WLAN/DECT Timer, Port Trigger settings and Static IP configurations. The remaining settings have to be configured manually again after reset.

## 3.3.10.3Internet Time (NTP)

- **Objective:** This menu lets you display the date and time used by your Sunrise Internet Box, which is delivered automatically by an NTP (Internet Time) server after connection to the Internet.
- In the My Sunrise Internet Box menu, select Maintenance > Internet Time (NTP).

The following screen opens:

| Device info DHCP C  | DN 8 DynDN 8 Route I | Monitor Media Auto-dimming Maintenance |  |  |  |  |
|---------------------|----------------------|----------------------------------------|--|--|--|--|
| Resets              | Internet Time (      | NTP)                                   |  |  |  |  |
| Baokup & Restore    | Status               | Synchronized                           |  |  |  |  |
| Internet Time (NTP) | Gateway Time         | 03/10/2017 - 19:44:59 (UTC +02:00)     |  |  |  |  |
| Logs                | Elect Sec. or        | time.sunrise.net                       |  |  |  |  |
| Internet Utilities  | First Server         |                                        |  |  |  |  |
| Health Cheok        | Second Server        | ntp2.omc.eo.gc.ca                      |  |  |  |  |
|                     | Time Zone            | (UTC+01:00) Europe/Paris               |  |  |  |  |
|                     |                      | Cancel Apply                           |  |  |  |  |

| Field         | Meaning/Action                                                                                                    | Default value               |
|---------------|----------------------------------------------------------------------------------------------------|-----------------------------|
| Status        | Information on whether the time has been successfully synchronized with an NTP server                                                                                                    |                             |
| Gateway time  | Date and time delivered to your Sunrise Internet Box.                                                                                                    |                             |
| First server  | Enter an NTP server in the field.                                                                                                    | time.sunrise.net            |
| Second server | Enter an NTP server in the field.                                                                                                    | ntp2.cmc.ec.gc.ca           |
| Time zone     | In the drop-down list, select the appropriate time zone $(GMT+1 - Paris, for example)$ to adjust the GMT time to that of the country where you live with the seasonal correction (Summer time or Winter time). | (UTC+01:00)<br>Europe/Paris |

## 3.3.10.4Logs

- Objective: This menu is used to view and/or configure the events that occur on your Sunrise Internet Box.
- In the My Sunrise Internet Box menu, select Maintenance > Logs.

The following screen opens:

| Device info DHCP DI        | NS DynDNS Route                                | Monitor Media   | Auto-dimming | sintenance                                                             |  |  |  |  |
|----------------------------|------------------------------------------------|-----------------|--------------|------------------------------------------------------------------------|--|--|--|--|
| Resets<br>Baokup & Restore | Operator Logs                                  | 5               |              |                                                                        |  |  |  |  |
| Internet Time (NTP)        | This page allows you to view the Operator Log. |                 |              |                                                                        |  |  |  |  |
| Logs                       | Configuration                                  |                 |              |                                                                        |  |  |  |  |
| Health Cheok               | Severity                                       | Debug or higher | •            |                                                                        |  |  |  |  |
|                            |                                                |                 | Apply        |                                                                        |  |  |  |  |
|                            | Date/Time                                      | Severity        | Module       | Меззаде                                                                |  |  |  |  |
|                            | 01.01.2013<br>00:00:17                         | info            | SYS          | A Factory Default reset has been<br>performed                          |  |  |  |  |
|                            | 01.01.2013<br>00:00:17                         | info            | SYS          | The Modern underwent a warm reset                                      |  |  |  |  |
|                            | 01.01.2013<br>00:00:21                         | info            | SYS          | The Modem has successfully powered up                                  |  |  |  |  |
|                            | 01.01.2013<br>00:00:22                         | info            | WIFI         | Channel: (0/1) Channel Hopping<br>Initiated/Manually Initiated         |  |  |  |  |
|                            | 01.01.2013<br>00:00:22                         | info            | WIFI         | Channel: (0/36) Channel Hopping<br>Initiated/Manually Initiated        |  |  |  |  |
|                            | 01.01.2013<br>00:00:23                         | info            | WIFI         | WLAN has been activated<br>(Sunrise_2.4GHz_5DE280) (band<br>: 2.4GHz). |  |  |  |  |
|                            | 01.01.2013<br>00:00:23                         | info            | WIFI         | WLAN has been activated<br>(Sunrise_5GHz_5DE280) (band :<br>5GHz).     |  |  |  |  |

| Field    | Meaning/Action                                                                                                    | Default<br>value   |
|----------|----------------------------------------------------------------------------------------------------|--------------------|
| Severity | <ul> <li>Select the appropriate severity from the scroll down list.<br/>All the events with this severity, or a higher severity, will<br/>be saved to your Sunrise Internet Box's non-volatile<br/>(flash) memory.<br/>The severities are classified in increasing order of<br/>importance.</li> <li>Debug or higher</li> <li>Info or higher</li> <li>Notice or higher</li> <li>Warning or higher</li> <li>Error or higher</li> <li>Critical or higher</li> <li>Alert or higher</li> <li>Emergency or higher</li> </ul> | Debug or<br>higher |

## 3.3.10.5Internet Utilities

Objective: This menu is used to test the behavior of your Sunrise Internet Box using several tools.

• In the My Sagemcom Box menu, select Maintenance > Internet Utilities.

### Ping

The ping tool shows how long it takes for packets to reach the host.

• Select **Ping** in the list.

| Device Info | DHCP      | DNS | DynDNS      | Route   | Monitor | Media | Auto-dimming | Maintenance |      |
|-------------|-----------|-----|-------------|---------|---------|-------|--------------|-------------|------|
| Res         | ets       | Ir  | nternet     | Utiliti | es      |       |              |             |      |
| Backup &    | Restore   |     | Utility     |         | Ping    | 6     | •            |             |      |
| Internet Ti | me (NTP)  |     | ,           |         |         |       |              |             |      |
| Lo          | gs        |     | Destination |         |         |       |              |             |      |
| Internet    | Utilities |     | Number of F | ings    |         |       |              |             |      |
| Health      | Check     |     |             | 5       |         |       |              |             |      |
|             |           |     |             |         |         |       |              |             | Test |
|             |           |     |             |         |         |       |              |             |      |
|             |           |     |             |         |         |       |              |             |      |

- Enter the IP address of the target.
- Define the number of pings.
- Click on the **Test** button.

#### Traceroute

The visual traceroute tool displays the path Internet packets traverse to reach a specified destination.

• Select Traceroute in the list.

| Res        | ets     | Ir | nternet             | Utiliti | es   |        |   |  |      |
|------------|---------|----|---------------------|---------|------|--------|---|--|------|
| Backup 8   | Restore |    | Utility             |         | Trac | eroute | • |  |      |
| Internet T |         |    |                     |         |      |        |   |  |      |
|            | gs      |    | Destination         |         |      |        |   |  |      |
| Internet   |         |    | Max. Number of Hops |         | 30   |        |   |  |      |
| Health     | Check   |    |                     |         |      |        |   |  |      |
|            |         |    |                     |         |      |        |   |  | Test |
|            |         |    |                     |         |      |        |   |  |      |

- Define the Max. Number of Hops
- Click on the Test button.

### **DNS Query**

This allows you to check the current state of DNS propagation after having made changes to your domain records.

• Select DNS Query in the list.

| Resets              | Internet Util | ities            |
|---------------------|---------------|------------------|
| Baokup & Restore    | Utility       | DNS Query        |
| Internet Time (NTP) |               |                  |
| Logs                | Destination   | www.sagemcom.com |
| Internet Utilities  |               | _                |
| Health Cheok        |               | Tes              |

- Enter the IP address of the target.
- Click on the **Test** button.

### 3.3.10.6Health Check

**Objective:** This menu is used to perform diagnostics on your Sunrise Internet Box.

• In the My Sunrise Internet Box menu, select Maintenance > Internet Utilities.

| Device Info DHCP I  | DNS DynDNS Route Monitor Media Auto-dimming Maintenance |
|---------------------|---------------------------------------------------------|
| Resets              | Health Check - Diagnostics                              |
| Backup & Restore    | Start All Tests                                         |
| Internet Time (NTP) |                                                         |
| Logs                | Test for multiple DHCP servers                          |
| Internet Utilities  | Start                                                   |
| Health Check        |                                                         |
|                     | Test for IP address conflict                            |
|                     | Start                                                   |
|                     |                                                         |
|                     | Test ethernet cables                                    |
|                     | Start                                                   |
|                     |                                                         |
|                     |                                                         |

| Field                              | Action                                                                                                    |
|------------------------------------|----------------------------------------------------------------------------------------------------|
| Health check<br>diagnostics        | Launch all the tests                                                                                                    |
| Tests for multiple<br>DHCP servers | Checks for multiple DHCP services on the LAN side. This could be<br>the case if you connect multiple gateways with each other.                                          |
| Tests for IP<br>address conflict   | Checks if several devices have the same IP address. This can<br>happen if you have configured a device with a static address that<br>also belongs to the dynamic range. |
| Test Ethernet cables               | Test for faults in Ethernet cables                                                                                                    |

# 3.4 Access Control

The access control settings are accessible from the welcome screen by clicking on the

cogwheel symbol \* in section Access Control.

| Sunrise                     |                                                              | EN 👻 Expert Mode Logout            |
|-----------------------------|--------------------------------------------------------------|------------------------------------|
| Welcome to Sunrise Inte     | ernet Box                                                    | Click to refresh 🕐                 |
| My Sunrise Internet Box     | Access Control                                               | Internet Connectivity              |
| Configure DHCP, NTP, DynDNS | Configure Parental Control, Firewall, DMZ, Remote<br>Access. | Status: DS: 1G<br>Connected US: 1G |

This Section contains the following menus:

- Parental Control (see Sub-section 3.4.1)
- Port Forwarding (see Sub-section 3.4.2)
- Port Triggering (see Sub-section 3.4.3)
- Firewall (see Sub-section 3.4.4)
- IPv6 pinhole (see Sub-section 3.4.5)
- DMZ (see Sub-section 3.4.6)
- IPv6 DMZ (see Sub-section 3.4.7)
- User (see Sub-section 3.4.8)
- Remote Access (see Sub-section 3.4.9)
- VPN (see Sub-section 3.4.10)

## 3.4.1 Parental Control

Objective: This menu is used to create and manage access time and URL restrictions for all devices that are connected to the Sunrise Internet Box via LAN or WLAN.

This Section contains the following menus:

- Internet access control planning (see Sub-section 3.4.3.1)
- URL filter (see Sub-section 3.4.3.2)

### 3.4.1.1 Internet access control planning

**Objective:** This menu is used to create and manage access time for all devices that are connected to the Sunrise Internet Box via LAN or WLAN. By default, all devices have access to the Internet all the time, but you can define days and time slots where your devices should be able to access or the Internet or not by selecting them in the table below.

In the Access control menu, select Parental Control > Internet Access control

Planning. The following screen opens:

| Parental Control |                             |                     | Firewall    | Pv6 Pin-holing | DMZ       | IPv6 DMZ     | User      | Remote Access    |
|------------------|-----------------------------|---------------------|-------------|----------------|-----------|--------------|-----------|------------------|
| ternet access    | control plann               | ing                 |             |                |           |              |           |                  |
| Select           | All devices                 |                     | •           | Use Ctrl key   | (or Cmd o | n Mac) to se | lect more | than one device  |
| Click and dra    | ag on schedule bars         | below to select de: | sired time. |                |           |              |           |                  |
| Week Time Slots  | <ul> <li>Allowed</li> </ul> | Denied              |             | Mixed          |           | Deny         | all       | Allow all        |
| Oh               | 4h                          | 8h                  | 12h         | 16h            |           | 20h          | 24h       | Reset a full day |
| Sunday           |                             |                     |             |                |           |              |           | Deny Allow       |
| Monday           |                             |                     |             |                |           |              |           | Deny Allow       |
| Tuesday          |                             |                     |             |                |           |              |           | Deny Allow       |
| Wednesday        |                             |                     |             |                |           |              |           | Deny Allow       |
| Thursday         |                             |                     |             |                |           |              |           | Deny Allow       |
| Friday           |                             |                     |             |                |           |              |           | Deny Allow       |
| Saturday         |                             |                     |             |                |           |              |           | Deny Allow       |
|                  |                             |                     |             |                |           |              |           |                  |
|                  |                             |                     |             |                |           |              |           | Cancel Apply     |
|                  |                             |                     |             |                |           |              |           |                  |

To define a time restriction, proceed as follows:

• Select the desired device in the list (IP address, host name, etc.).

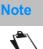

If you select **All devices**, the time restriction will be applied to all connected devices.

Configure the time restriction for each day of the week.

#### Note

Allow all: Internet access is always authorized.

Deny all: Internet access is not allowed.

• Click on the **Apply** button to save the configuration.

## 3.4.1.2 URL Filter

**Objective:** This menu is used to create and manage URL access restriction for all devices that are connected to the Sunrise Internet Box via LAN or WLAN.

 In the Access control menu, select Parental Control > URL Filter. The following screen opens (for illustration purpose, two entries have been added):

| Parental Control                | Port Forwarding     | Port Triggering      | Firewall DM  | User | Remote Access |        |          |      |
|---------------------------------|---------------------|----------------------|--------------|------|---------------|--------|----------|------|
| Internet access contro          | ol planning UR      | L Filter             |              |      |               |        |          |      |
| URL Filter                      |                     |                      |              |      |               |        |          |      |
| <ol> <li>Restriction</li> </ol> | s on Web sites will | apply to all connect | ted devices  |      |               |        |          |      |
| U Resulcion                     | IS OF WED SILES WII | appry to all connect | ieu devices. |      |               |        |          |      |
| Add Address                     |                     |                      |              |      |               |        |          |      |
|                                 | Block               |                      | Internet I   | :_l. |               | Delete |          |      |
|                                 | BIOCK               |                      | Internet I   | .ink |               | Delete | -        |      |
|                                 | ON                  | http://youtube       | .com/        |      |               | O      |          |      |
|                                 |                     |                      |              |      |               | -      |          |      |
|                                 | ON                  | https://faceboo      | ok.com/      |      |               | •      |          |      |
|                                 | ON O                | https://faceboo      | ok.com/      |      |               | Ø      |          |      |
|                                 | ON                  | https://faceboo      | ok.com/      |      |               | Ø      | Cancel A | pply |
|                                 | ON                  | https://faceboo      | ok.com/      |      |               | C      | Cancel A | pply |

To configure an access restriction, proceed as follows:

- Enter the URL address whose access you have to restrict.
- Click on the **Apply** button.

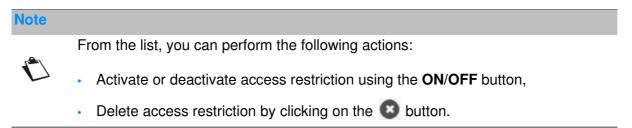

#### Important

The private address filter only works if the (default) values for the DNS configuration remain unchanged (see Section 0).

# 3.4.2 Port Forwarding

**Objective:** This menu is used to route incoming data from a Service server directly to the External ports (e.g. the FTP Server, SNMP, TFTP, etc.) of the remote network (WAN) to computers on the local network (LAN) via the Internal ports.

This Section contains the following menus:

- Add rule
- Games and Applications

## 3.4.2.1 Add Rule

• In the Access Control menu, select Port Forwarding > Add Rule.

The following screen opens:

| ess Control                                                                          |                                                                               |          |               |       |
|--------------------------------------------------------------------------------------|-------------------------------------------------------------------------------|----------|---------------|-------|
| Sevential Control                                                                    | arding Port Inggenng Pinewall                                                 | UM2 Uwer | Remote Access |       |
| Add Rule Games & Applicat                                                            | lona                                                                          |          |               |       |
| rt Forwarding                                                                        |                                                                               |          |               |       |
| inable UPnP IGD                                                                      | OFF                                                                           |          |               |       |
| dvertisement Period                                                                  | 1800                                                                          |          |               |       |
| dvertisement TTL                                                                     | 4                                                                             |          |               |       |
| below.                                                                               | s games, peer-opeer, remote assist<br>This option can create a risk for the : |          |               | _     |
| dd Rules Manually                                                                    |                                                                               |          |               | Acoly |
| dd Rules Manually                                                                    | enter a range of ports : 3000-300X                                            |          |               | _     |
| dd Rules Manually                                                                    |                                                                               |          |               | _     |
| dd Rules Manually                                                                    |                                                                               | Protocol | TCP           | _     |
| dd Rules Manually<br>Use <sup>or</sup> character to<br>Custom service name           | enter a range of ports : XOX-XOX                                              |          |               | Acoly |
| dd Rules Manually<br>Use <sup>u</sup> character to<br>Custom service name<br>Service | enter a range of ports : XOX-XOX                                              | Protocol |               | Acoly |

| Field                   | Meaning                                                                                                    |
|-------------------------|----------------------------------------------------------------------------------------------------|
| Enable UPnP IGD         | Press the ON/OFF button to activate or deactivate the UPnP protocol. The UPnP IGD function lets your LAN devices open ports dynamically.                                                                          |
| Advertisement period    | The Advertisement period is how often the router will advertise (broadcast) its UPnP information.                                                                                                    |
| Advertisement<br>TTL    | Advertisement Time To Live is the time to live for the advertisement. It is measured in hops (steps) for each UPnP packet sent.                                                                                   |
| Custom<br>services name | Name you want to allocate to the service when you choose <b>Other</b> in the field <b>Service</b> .                                                                                                    |
| Service                 | Select a Service: Service available over Internet (such as, for<br>example FTP, HTTP, SMTP, etc.).<br>You can select Other to define a customized service. In this case, you<br>must fill in all fields manually. |
| Protocol                | Transport protocol (TCP, UDP, TCP/UDP, etc.).                                                                                                    |
| External host           | This field can stay empty or you can enter 0.0.0.0 or WAN IP address.                                                                                                    |
| External port           | Enter a port value between 2 and 65535.                                                                                                    |
| Internal host           | Enter the IP address of your LAN device (IP address in the configured DHCP subnet) to which the port will be forwarded.                                                                                           |
| Internal port           | Enter a port value between 2 and 65535.                                                                                                    |

Proceed as follows:

• Select the service of your choice from the scroll down list, for example "SNMP."

The **External Port**, **Internal Port** and **Protocol** fields (transport protocol associated with this service) are automatically filled in the table.

The External host and Internal host fields must be filled manually.

or

- Select **Other**, enter the name of the server you want to connect to in the field, then:
  - Complete the ID Host of your computer's IP address (this is attributed by your Sunrise Internet Box's DHCP server).
  - Fill in the External Port, Internal Port, External host and Internal host and Protocol fields.

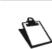

Note

The operation with 50 Port Forwarding's was successfully tested.

### The following diagram contains an example:

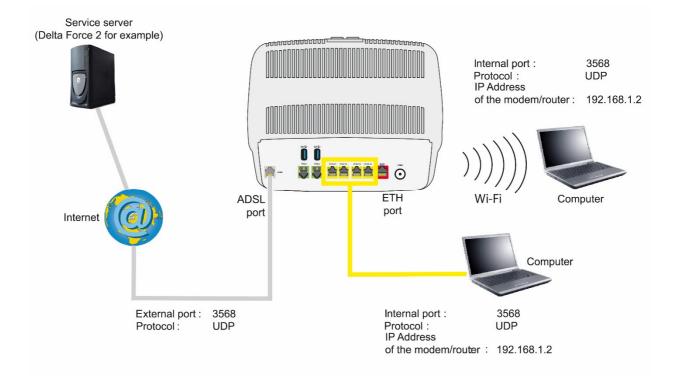

The "Delta Force 2" service is available on your computer via the external port 3568 (WAN side) and via the internal port 3568 (LAN side).

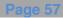

## 3.4.2.2 Games and Applications

• In the Access Control menu, select Port Forwarding > Games & Applications.

The following screen opens:

| Parental Control | ort Forwarding                     | Port Triggering | Firewall   | DMZ | User | Remote Access |         |       |     |
|------------------|------------------------------------|-----------------|------------|-----|------|---------------|---------|-------|-----|
| Add Rule Games   | & Applications                     |                 |            |     |      |               |         |       |     |
| Games & Applic   | ations                             |                 |            |     |      |               |         |       |     |
| Game or applic   | sation                             | Age of Empires  | i          | -   |      | IP Address    |         |       | ]   |
|                  |                                    |                 |            |     |      |               |         | Clear | Add |
|                  | Enable                             | Game / A        | pplication |     | IP / | Address       | Options |       |     |
|                  | There are no port forwarding rules |                 |            |     |      |               |         |       |     |
|                  |                                    |                 |            |     |      |               |         |       |     |
|                  |                                    |                 |            |     |      |               |         |       |     |

| Field                | Meaning                                                                  |
|----------------------|--------------------------------------------------------------------------|
| Games & applications | Select the game or application from the scroll down list.                |
| IP Address           | Enter the IP address of the PC on which the game/application is running. |

• Click on the **Add** button.

The game or application is added to the list.

### Note

From the list, you can perform the following actions:

- Activate or deactivate the rule using the ON/OFF button,
- Delete the rule by clicking on the S button.

# 3.4.3 Port Triggering

**Objective:** The purpose of this menu is to dynamically open the firewall ports (open ports) via "Trigger Ports" when an application (such as a game or video) opens a connection via the transport layer (TCP or UDP).

• In the Access Control menu, select Port Triggering.

The following screen opens:

| Parental Control | Port Forwarding   | Port Triggering     | Firewall             | DMZ User          | Remote Ac        | oess              |              |         |
|------------------|-------------------|---------------------|----------------------|-------------------|------------------|-------------------|--------------|---------|
| Port Trigger     | ing               |                     |                      |                   |                  |                   |              |         |
|                  | Service Name      |                     |                      |                   |                  |                   |              |         |
|                  | Trigger Protocol  | TCP                 |                      | Open Proto        | col [            | тср               | •            |         |
|                  | Trigger from port |                     |                      | Open from         | port             |                   |              |         |
|                  | Trigger to port   |                     |                      | Open to por       | t [              |                   |              |         |
|                  |                   |                     |                      |                   |                  | Clear             | Add          |         |
| Enable           | Service Name      | Trigger<br>Protocol | Trigger<br>from port | Trigger to port   | Open<br>Protocol | Open<br>from port | Open to port | Options |
|                  |                   |                     | There are no p       | ort triggering ru | es               |                   |              |         |
|                  |                   |                     |                      |                   |                  |                   | Cancel       | Apply   |
|                  |                   |                     |                      |                   |                  |                   |              |         |

| Field        | Meaning                                                                                             |
|--------------|----------------------------------------------------------------------------------------------------|
| Service Name | Application name.                                                                                   |
|              | Protocol: Transport protocol (TCP or UDP).                                                          |
| Trigger      | <ul> <li>Port Range: A port range contains a Start port (From) and an End<br/>port (To).</li> </ul> |
|              | Note: A single port is characterised by an identical start port and end port.                       |
|              | Protocol: Transport protocol (TCP or UDP)                                                           |
| Open         | <ul> <li>Port Range: A port range contains a Start port (From) and an End<br/>port (To).</li> </ul> |
|              | Note: A single port is characterised by an identical start port and end port.                       |

To configure the Trigger Port and Open Port, proceed as follows:

- Enter the name of your own application.
- · Select the Trigger Protocol and the Open Protocol from the scroll down list
- Fill in the Trigger From Port, Trigger To Port, Open From Port and Open To Port fields.
- Click on the Add button.

The service is added to the list.

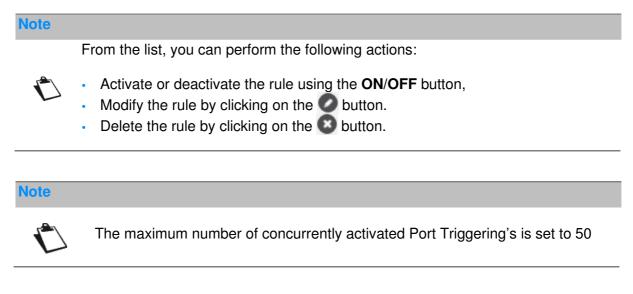

A few rules for entering values:

- When you want to select a single port, the start port (**Trigger From Port** or **Open From Port**) and the end port (**Trigger To Port** or **Open To Port**) must be identical.
- When you want to select a range of ports, the start port number must be lower than the end port number.

The following diagram contains an example:

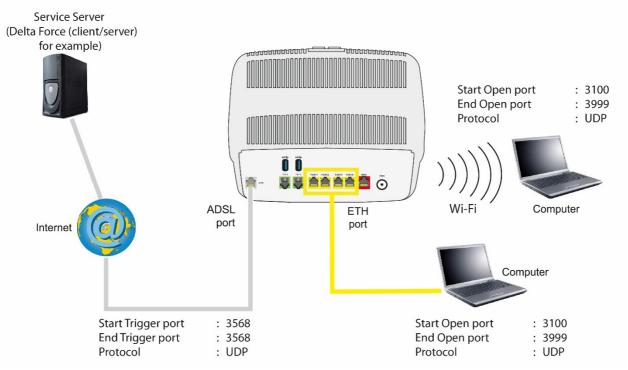

Using the "Trigger" 3568 port (WAN side), the "Delta Force" service server triggers the opening of port range 3100 to 3999 for your computer to access this service.

# 3.4.4 Firewall

**Objective:** The Sunrise Internet Box has a built-in firewall that helps you protect devices on the local network against hacking and other security threats.

• In the Access control menu, select Firewall. The following screen opens:

| Parental Control Port Forwarding | g Port Triggering | Firewall DMZ                          | User | Remote Access |      |          |
|----------------------------------|-------------------|---------------------------------------|------|---------------|------|----------|
| Firewall                         |                   |                                       |      |               |      |          |
| Level Low Modium                 | High Custo        | m                                     |      |               |      |          |
|                                  |                   |                                       |      |               | Cano | el Apply |
|                                  | LAN -> WAN        | Allow all                             |      |               |      |          |
|                                  | WAN -> LAN        | Block all below<br>• NETBICS<br>• DNS |      |               |      |          |
|                                  |                   |                                       |      |               |      |          |
|                                  |                   |                                       |      |               |      |          |

• Choose the desired security level from the options below.

| Field  | Meaning                                                                                                    |
|--------|----------------------------------------------------------------------------------------------------|
| Low    | Minimum Security level. The firewall does not filter anything. Be careful; this level is reserved for advanced users to whom security is not a priority.                                                                                                    |
| Medium | Typical Security level (default value).<br>The firewall drops all entering connections. Outgoing traffic is allowed,<br>except for NetBIOS services. This mode is recommended                                                                                  |
| High   | Maximum Security level. The firewall allows the exit of standard services (www, ftp, mail, news, etc.) and drops unexpected incoming connections. This setting is recommended to have the maximum security level. Warning: Incompatible with several services. |
| Custom | This profile allows you to customize your firewall and define some specific filtering rules. (Reserved for expert users).                                                                                                    |

To configure the firewall with customized rules, proceed as follows:

#### Note

On this page you can add customized filtering rules. For novice users, it is recommended that you use of the security levels predefined on the previous page. A bad firewall configuration may prevent you from accessing the Internet service.

## • Click on **Custom** button.

| wall            |                    |               |             |           |        |           |                |           |  |  |  |
|-----------------|--------------------|---------------|-------------|-----------|--------|-----------|----------------|-----------|--|--|--|
| evel            | Low Medium         | High          | Custom      |           |        |           |                |           |  |  |  |
|                 |                    |               |             |           |        |           | Can            | cel Apply |  |  |  |
|                 |                    | _             |             |           |        |           |                | _         |  |  |  |
| Ci              | ustom Name         | -             |             |           |        |           |                |           |  |  |  |
| S               | ervice Name        | Other         |             | Prote     |        | TCP       |                | •         |  |  |  |
| Lo              | ocal IP            | ex. 192.      | 168.1.2     | Rem       | ote IP | ex. 200.4 | 5.1.123        |           |  |  |  |
| Lo              | ocal Port          |               | Remote Port |           |        |           |                |           |  |  |  |
| A               | ction              | Reject F      | From Local  | •         |        | -         |                |           |  |  |  |
|                 |                    |               |             |           |        |           | Clear /        | Add       |  |  |  |
|                 | and drag the rules | to change the | order       |           |        |           |                | _         |  |  |  |
| A Click         |                    |               |             |           |        |           |                |           |  |  |  |
| (i) Click       |                    |               |             | Local     | Action | Remote IP | Remote<br>Port | Options   |  |  |  |
| Click<br>Enable | Service            | Protocol      | Local IP    | Port      | notion |           | TOIL           |           |  |  |  |
|                 | Service<br>HTTP    | Protocol      | Local IP    | Port<br>0 |        | -         | 80             | 00        |  |  |  |

| Field        | Meaning                                                                                                    |
|--------------|----------------------------------------------------------------------------------------------------|
| Custom Name  | Name you want to allocate to the service when you choose <b>Other</b> in the field <b>Service</b> .                                                                                                    |
| Service Name | Select a Service: Service available over Internet (such as, for example FTP, HTTP, SMTP, etc.).<br>You can select Other to define a customized service. In this case, you must fill in manually all fields.                                                                                                    |
| Protocol     | Select the transport protocol (TCP, UDP, etc.).                                                                                                    |
| Local IP     | IP address of the device on your local network.                                                                                                    |
| Remote IP    | IP address of the remote device on the public network.                                                                                                    |
| Local Port   | Communication port of the device on your local network.                                                                                                    |
| Remote Port  | Communication port of the remote device on the public network.                                                                                                    |
| Action       | <ul> <li>Select the action for the current service from the scroll down list:</li> <li>Reject From local: Blocks all outgoing services.</li> <li>Reject From Remote: Blocks all incoming services.</li> <li>Reject In Both Ways: Blocks all incoming and outgoing services.</li> <li>Accept From local: Authorizes all outgoing services.</li> <li>Accept From Remote: Authorizes all incoming services.</li> <li>Accept In Both Ways: Authorizes all incoming and outgoing services.</li> </ul> |

# Note

From the list, you can perform the following actions:

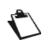

- Activate or deactivate the rule using the ON/OFF button,
- Modify the rule by clicking on the O button.

### Note

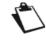

The operation with 50 simultaneously activated filter rules within the firewall was tested successfully.

# 3.4.5 IPv6 pinhole

**Objective:** The firewall pinhole is a port that is not protected by the firewall. It therefore allows a specific application to have full access to a service on a device in the network normally protected by the firewall.

## Important

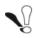

Caution: this function carries the risk of possible intrusion. It is therefore essential that you take precautions to prevent unwanted connections being initiated to the local network.

In the Access Control menu, select IPv6 Pin-holing. The following screen opens:

| Parental Contr | ol Port Forwarding         | Port Triggering | Firewall | IPv6 Pin-holing | DMZ      | IPv6 DMZ    | User      | Remote Access |
|----------------|----------------------------|-----------------|----------|-----------------|----------|-------------|-----------|---------------|
| v6 Pin-ho      | oling                      |                 |          |                 |          |             |           |               |
|                | Name                       |                 |          |                 |          |             |           |               |
|                | Protocol                   | ТСР             | •        | Port            |          |             |           |               |
|                | Device                     | Other           | -        | IP address      |          | ex. 2001:12 | 34:5678:9 | 90::          |
|                |                            |                 |          |                 |          |             | Clear     | Add           |
| (i) Click      | k and drag the rules to ch | ange the order  |          |                 |          |             |           |               |
| Enable         | Name                       |                 | Device   |                 | Protocol |             | Port      | Options       |

| Field          | Action                                                                           |
|----------------|----------------------------------------------------------------------------------|
| Name           | Name that you want to assign to the service                                      |
| Protocol       | Select the transport protocol (TCP/UDP/BOTH).                                    |
| Port           | Communication port of the device on which the data traffic will not be filtered. |
| Device         | Select one of the connected terminals from the list                              |
| IP(v6)-address | Permanent IPv6 address of the device on which the pinhole is active              |

Note

Please check regularly if you still need IPv6 pinholes and delete/deactivate them again.

# 3.4.6 DMZ

**Objective:** This "DMZ" (**DeM**ilitarized**Z**one) lets you access the server you selected directly via the Internet without going through the "firewall."

Important

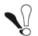

Caution: This process presents an intrusion risk. It is therefore vital that you take precautions so that no connections may be initiated to the local network.

• In the Access Control menu, select DMZ. The following screen opens:

| MZ Activate DMZ on a device to make it reachable from Internet.  Nable ON |  |
|---------------------------------------------------------------------------|--|
|                                                                           |  |
|                                                                           |  |
| ble                                                                       |  |
|                                                                           |  |
| al host 192.168.1.22 70:81:eb:33:9b:1e •                                  |  |
| Cance                                                                     |  |

| Field      | Action                                                                                                    | Default<br>value |
|------------|----------------------------------------------------------------------------------------------------|------------------|
| Enable     | Click on the <b>ON/OFF</b> button to activate or deactivate the DMZ.                                                                                                    | OFF              |
| Local host | Enter the IP address of a server to activate the "DMZ"<br>and then access it directly from the Internet.<br><b>Note:</b> Click on the <b>Apply</b> button to confirm the address | -                |
|            | or its deletion.                                                                                                    |                  |

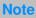

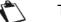

The feature **DMZ** zone is deactivated by default.

# 3.4.7 IPv6 DMZ

**Objective:** As described in the previous section, "IPv6 DMZ" (DeMilitarized Zone) allows you to access a selected server directly over the Internet, bypassing the firewall. However, the function here supports servers that are accessed via an IPv6 address.

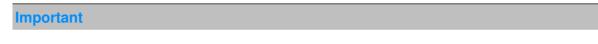

Caution: This process presents an intrusion risk. It is therefore vital that you take precautions so that no connections may be initiated to the local network

• In the Access Control menu, select IPv6 DMZ. The following screen opens:

| Parental Contro | Port Forwarding         | Port Triggering      | Firewall    | IPv6 Pin-holing | DMZ | IPv6 DMZ | User | Remote Access |
|-----------------|-------------------------|----------------------|-------------|-----------------|-----|----------|------|---------------|
| Pv6 DMZ         |                         |                      |             |                 |     |          |      |               |
| i Activate      | e DMZ on a device to ma | ke it reachable from | n Internet. |                 |     |          |      |               |
| nable           | OFF                     |                      |             |                 |     |          |      |               |
|                 |                         |                      |             |                 |     |          |      | Cancel Apply  |
|                 |                         |                      |             |                 |     |          |      |               |

Note

\ Th

The feature IPv6 DMZ zone is deactivated by default

| Parental Contro | Port Forwarding       | Port Triggering      | Firewall  | IPv6 Pin-holing | DMZ | IPv6 DMZ | User | Remote Access |
|-----------------|-----------------------|----------------------|-----------|-----------------|-----|----------|------|---------------|
| Pv6 DMZ         |                       |                      |           |                 |     | _        |      |               |
| i Activate      | DMZ on a device to ma | ke it reachable from | Internet. |                 |     |          |      |               |
| inable          | ON O                  |                      |           |                 |     |          |      |               |
| ocal host       | Other                 |                      |           | •               |     |          |      |               |
| P address       |                       |                      |           |                 |     |          |      |               |
|                 |                       |                      |           |                 |     |          |      | Cancel Apply  |
|                 |                       |                      |           |                 |     |          |      |               |

| Field              | Meaning/Action                                                                                                    | Default value |
|--------------------|----------------------------------------------------------------------------------------------------|---------------|
| Activate           | Click the <b>ON/OFF</b> button to enable or disable the DMZ for IPv6 servers.                                                                                                    | OFF           |
| Local Host         | Select one of the connected devices from the list to activate<br>the IPv6 DMZ. This device can then be accessed directly<br>from the Internet as a server.                                              | -             |
| IP(v6)-<br>Address | Enter the IPv6 address of a server to activate the DMZ and thus allowing access to the server directly from the Internet. <b>Note</b> : Click on the <b>Apply</b> button to save or delete the address. |               |

# 3.4.8 User

**Objective:** This menu lets you modify the password.

• In the Access Control menu, select User. The following screen opens:

| ccess        | Co    | ntrol           |                 |          |     |          |           |      | ħ    | inter 🔞 | net: Disconnected |
|--------------|-------|-----------------|-----------------|----------|-----|----------|-----------|------|------|---------|-------------------|
| Parental Cor | itrol | Port Forwarding | Port Triggering | Firewall | DMZ | User     | Remote Ac | C855 |      |         |                   |
| User         |       |                 |                 |          |     |          |           |      |      |         |                   |
|              |       | Username        | admin           |          |     | Password |           |      |      |         |                   |
|              |       | Old Password    |                 |          |     | Confirm  | Password  |      |      |         |                   |
|              |       | Show Password   |                 |          |     |          |           | Car  | ncel | Apply   |                   |
|              |       |                 |                 |          |     |          |           |      |      |         |                   |

| Field            | Action                    |
|------------------|---------------------------|
| User name        | Enter your user name      |
| Old password     | Enter your old password   |
| Password         | Enter your new password   |
| Confirm Password | Confirm your new password |

#### Note

The password must be composed of at least 6 characters with a minimum combination of 2 letters and 2 numbers.

### Important

Please note that after successfully changing the password, access to the user interface is only possible with the **new** password.

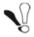

If you have forgotten the new password, you can only access the user interface of the Sunrise Internet Box again after resetting it to factory default (see section A.7).

# 3.4.9 Remote Access

**Objective:** Use this function when you want to authorize remote devices to have access to the remote services.

• In the Access Control menu, select Remote Access. The following screen opens:

| cess (       | Control                                                                  |                                       |                                                   |                                                               | h Disconne                                           |
|--------------|--------------------------------------------------------------------------|---------------------------------------|---------------------------------------------------|---------------------------------------------------------------|------------------------------------------------------|
| Parental Con | trol Port Forwarding                                                     | Port Triggering                       | Firewall DMZ Use                                  | Remote Access                                                 |                                                      |
| emote I      | Management of S                                                          | Sunrise Inter                         | net Box                                           |                                                               |                                                      |
| User         | admin                                                                    |                                       |                                                   |                                                               |                                                      |
| HTTP         | 80                                                                       |                                       | ON                                                | Wi-Fi                                                         |                                                      |
| HTTPS        | 443                                                                      |                                       | ON                                                | Wi-Fi 🔲 WAN                                                   |                                                      |
|              | P for admin<br>When WAN option is se<br>address is entered, any<br>risk. | lected above, only<br>computer on the | computers whose addres<br>Internet can access the | s is listed below have access<br>remote services you enabled, | to remote services. If no<br>it may cause a security |
| Allow re     | emote access from eve                                                    | rywhere                               | ON O                                              |                                                               |                                                      |
| <b>i</b> u   | lse format as in following                                               | example for netwo                     | rk addresses : 200.123.56                         | 3.0/24                                                        |                                                      |
|              |                                                                          |                                       | Add IP Address of                                 | Network                                                       |                                                      |
|              |                                                                          |                                       |                                                   |                                                               |                                                      |

| Field                                     | Meaning/Action                                                                                                    |  |  |  |  |
|-------------------------------------------|----------------------------------------------------------------------------------------------------|--|--|--|--|
| НТТР                                      | Define the port number.                                                                                                    |  |  |  |  |
| HTTPS                                     | Press on the <b>ON/OFF</b> button to activate/deactivate the desired<br>protocol.<br>For each protocol, define the authorized connections (Wi-Fi or<br>WAN) |  |  |  |  |
| Add IP Address<br>or Network <sup>a</sup> | Allows definition of the authorized devices.<br>You can configure an IP address or the network that contains<br>the authorized device.                      |  |  |  |  |

a. Use this option when remote access is authorized via WAN.

# 3.4.10 VPN (Virtual Private Network)

**Objective:** A virtual private network (VPN) extends your home network across a public network and enables you to send and receive data across public networks as if your devices were directly connected to the home network. Such devices (also called "VPN-clients") may therefore benefit from the functionality, security, and management of the home network. Your Sunrise Internet Box can establish a secured and encrypted VPN connection to another device ("RoadWarrior", see Subsection 3.4.10.1 and 3.4.10.2) or another home network ("Net-to-Net", see Subsection 3.4.10.3 to 3.4.10.5). You will find a troubleshooting section answering the most common questions of the VPN configuration in Subsection 3.4.10.6.

## 3.4.10.1Configuration of RoadWarrior on your Internet Box

- Objective: This section describes the necessary steps to prepare and enable the VPN feature on your Sunrise Internet Box in order to connect Clients (so called RoadWarriors) to it in a second stage.
- In the Access Control menu, select VPN. The following screen opens:

| RoadWarrior             | et-to-Net |                          |                     |                   |                                                              |                    |                                    |
|-------------------------|-----------|--------------------------|---------------------|-------------------|--------------------------------------------------------------|--------------------|------------------------------------|
| adWarrior               |           |                          |                     |                   |                                                              |                    |                                    |
| inable                  | OFF       |                          |                     |                   |                                                              |                    |                                    |
| status                  | Disabled  |                          |                     |                   |                                                              |                    |                                    |
| Van IP                  | 8.154.5.8 |                          |                     |                   |                                                              |                    |                                    |
| Preshared Key           |           |                          |                     |                   | Procharad Kou require                                        |                    | or password                        |
|                         | ,         |                          |                     | and               | Preshared Key require<br>Only the following cha<br>+ * % = ! | es an 6-52 charact | ed: a-z, A-Z, 0-9                  |
| RoadWarrior<br>Add User |           |                          |                     |                   | only the following cha<br>+ * % =!                           | es an 6-32 charact | er password, .<br>d: a-z, A-Z, 0-9 |
|                         | Users     |                          | ng: at least one us |                   | fed to enable VPN                                            |                    |                                    |
|                         | Users     | <i>Warni</i><br>Username |                     |                   | led to enable VPN<br>Passwor                                 |                    | d: a-z, A-Z, 0-9                   |
| Add User                | Users     |                          |                     | ser should be ade | led to enable VPN<br>Passwor                                 |                    |                                    |

• Please click on "Add User". The following table will open:

| OadWarrior U | sers     |          |      |         |
|--------------|----------|----------|------|---------|
| Enable       | Username | Password |      | Options |
| ON           |          |          | Show | 8       |

| Field    | Meaning/Action                                                                                                    |
|----------|----------------------------------------------------------------------------------------------------|
| Enable   | Default if ON. Please only change to OFF if you want to prevent this user from using VPN feature.                                                                                                    |
| Username | Enter a username                                                                                                    |
| Password | Enter a password<br><b>Note:</b> The password must be composed of at least 8 characters.<br>For security reasons we recommend using a strong password<br>that consists of a random combination of letters, numbers and<br>special characters. |
| Show     | Allows to see the entered password in clear text                                                                                                    |
| Options  | Clicking 😢 will delete the user from the list                                                                                                    |

### Note

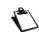

You will have to remember the username and password entered for later use within the VPN-client software (e.g. your smartphone, tablet, PC)

 Once at least one active user is defined, please enter a "Preshared Key" and enable the VPN-Server of your Sunrise Internet Box by clicking on the "OFF" button.

| Parental Control | Port Forwarding | Firewall | User | VPN |                                                                                                    |
|------------------|-----------------|----------|------|-----|----------------------------------------------------------------------------------------------------|
| RoadWarrior      | Net-to-Net      |          |      |     |                                                                                                    |
| RoadWarrior      |                 |          |      |     |                                                                                                    |
| Enable           | OFF             |          |      |     |                                                                                                    |
| Status           | Disabled        |          |      |     |                                                                                                    |
| Wan IP           | 8.154.5.8       | l        |      |     |                                                                                                    |
| Preshared Key    |                 |          |      |     | Preshared Key requires an 8-32 character password.<br>Only the following characters can be used: a-z, A-Z, 0-9<br>and + * % =! |

| Field         | Meaning/Action                                                                                                    | Default  |
|---------------|----------------------------------------------------------------------------------------------------|----------|
| Enable        | Once at least one user and a preshared-key are defined, the VPN-server of your Internet Box can be switched to ON.                                                                                                    | OFF      |
| Satus         | Shows the status of the VPN-Server of your<br>Internet Box<br>Note: Once Status is Enabled, you will see the<br>amount of clients connected via VPN to your<br>Internet Box.                                                                                                    | Disabled |
| WAN IP        | IP-address assigned to your Internet Box by Sunrise                                                                                                    | n/a      |
| Preshared Key | Enter a preshared-key<br><b>Notes:</b> The preshared-key must be composed<br>of at least 8 characters. For security reasons we<br>recommend using a strong password that<br>consists of a random combination of letters,<br>numbers and special characters.<br>Also note that we highly recommend to define a<br>preshared-key that is different from the<br>password of the user! | -        |

• For illustration, the status of an Internet Box with the VPN-Server enabled looks as follows:

| Parental Control | Port Forwarding | Firewall | User | VPN                                                                                                    |
|------------------|-----------------|----------|------|----------------------------------------------------------------------------------------------------|
| RoadWarrior      | Net-to-Net      |          |      |                                                                                                    |
| oadWarrior       |                 |          |      |                                                                                                    |
| Enable           | ON              | )        |      |                                                                                                    |
| Status           | Enabled         |          |      | 1 clients connected                                                                                                    |
| Wan IP           | 8.154.5.8       | }        |      |                                                                                                    |
| Preshared Key    | Test1234        |          |      | Preshared Key requires an 8-32 character password.<br>Only the following characters can be used: a-z, A-Z, 0-9<br>and + * % =! |

#### 3.4.10.2Configuration of RoadWarrior on your device

Objective: This section describes the necessary steps to prepare and connect Clients (e.g. Smartphones, Tablets or PCs) to the VPN of your Sunrise Internet Box.

#### Android

#### Configure VPN

- 1. Open your device's **Settings** app.
- 2. Under "Network & internet", unroll Advanced then tap "VPN".
- Note: If you can't find it, search for "VPN" in the settings search bar.
- 3. At the top right, tap Add "+".
- 4. Under Name, enter a VPN connection name (e.g. "SIB1 VPN Connection").
- 5. Under Type, select **IPSec Xauth PSK**.
- 6. Under "**Server address**", enter your Sunrise Internet Box public IP-address or your domain name if you chose a DynDNS service.
  - Note: The public IP-address is the "WAN IP" displayed in the RoadWarrior menu
- 7. Under "**IPSec pre-shared key**", enter the Preshared Key key displayed in the RoadWarrior menu.
- 8. Under **Username**, enter the RoadWarrior username that you want to use for this VPN connection

Note: you can use one username for connecting to your Sunrise Internet Box from different devices simultaneously.

- 9. Under **Password**, enter the password set for the respective RoadWarrior User.
- 10. Tap "**Save**".

#### Connect to VPN

- 1. Open your device's **Settings** app.
- 2. Tap "Network & internet", unroll Advanced then tap VPN.
- Note: If you can't find it, search for "VPN" in the settings search bar.
- 3. Tap the VPN connection you want to use (e.g. "SIB1 VPN Connection").
- 4. Tap Connect

#### iPhone

#### Configure VPN

- 1. Open your device's **Settings** app
- 2. Tap General > VPN > Add VPN Configuration
- 3. Under Type, select **IPSec**
- 4. Under Description, enter a VPN connection name (e.g. "SIB1 VPN Connection")
- 5. Under **Server**, enter your Sunrise Internet Box public IP-address or your domain name if you chose a DynDNS service.
  - Note: The public IP-address is the "WAN IP" displayed in the RoadWarrior menu
- 6. Under **Account**, enter the RoadWarrior username that you want to use for this VPN connection

Note: you can use one username for connecting to your Sunrise Internet Box from different devices simultaneously.

- 7. Under Password, enter the password set for the respective RoadWarrior User
- 8. Under **Secret**, enter the Preshared Key displayed in the RoadWarrior menu
- 9. At the top right, tap "**Done**".

#### > Connect VPN

- 1. Open your device's **Settings** app
- 2. Tap General > VPN > Turn on VPN switch -> Status: Connected.

#### MacOS

#### > Configure VPN

- 1. Open Apple menu > System Preferences, then click "Network"
- 2. Click Add "+" button
- 3. In the pop-up window select **VPN** from the **Interface** drop-down list
- 4. From the "VPN Type" drop-down list, select "Cisco IPSec"
- 5. Under "Service name", enter your VPN connection name (e.g. "SIB1 VPN Connection")
- 6. Click "Create"
- 7. Under "**Server address**", enter your Sunrise Internet Box public IP-address or your domain name if you chose a DynDNS service.
  - Note: The public IP-address is the "WAN IP" displayed in the RoadWarrior menu
- Under "Account Name", enter the RoadWarrior username that you want to use for this VPN connection Note: you can use one username for connecting to your Sunrise Internet Box from different
  - Note: you can use one username for connecting to your Sunrise Internet Box from different devices simultaneously.
- Under Password, enter the password set for the respective RoadWarrior User Note: Depending on the MacOS version, password could also be in "Authentication Settings"
- 10. Click "Authentication Settings"
- 11. In the pop-up, under "Machine Authentication" group, select "Shared Secret" radio button.
- 12. Please enter the Preshared Key displayed in the RoadWarrior menu in the field "Shared Secret".
- 13. Click "**OK**".

#### Connect VPN

- 1. Open Apple menu > System Preferences, then click "Network"
- 2. From the left panel, click the VPN connection you want use (e.g "SIB1 VPN Connection").
- 3. Click "Connect".

#### Windows

#### Configure VPN

- **1.** Open your Internet browser.
- 2. If not already installed, download the latest stable release of "Shrew VPN Client" from e.g. https://www.shrew.net/download/vpn
- 3. Install Shrew VPN Client, make sure to select Standard Edition
- Important: you need to have Administration rights for the installation to succeed.
- 4. Start "VPN Access Manager"
- 5. Click Add "+".
- 6. In the "VPN Site Configuration" dialog, click on tab "General"
- 7. Under "Host Name or IP Address", enter your gateway public IP or your domain name if you opt DynDNS service.
- 8. Click Authentication tab.
- 9. From the "Authentication Method" drop-down list, select "Mutual PSK + Xauth"
- 10. Under Credentials > Pre Shared Key, enter the VPN pre-shared key found on your gateway VPN setup page.
- 11. Click "**Phase 1**" tab.
- 12. Under "Proposal Parameters" group, set the following parameters:

| Field             | Parameter |
|-------------------|-----------|
| Exchange Type     | Main      |
| DH Exchange group | 2         |
| Cipher Algorithm  | aes       |
| Cipher Key Length | 256       |
| Hash Algorithm    | sha1      |

- 13. Click "**Phase 2**" tab.
- 14. Under "Proposal parameters" group, set the following parameters:

| Field                | Parameter |
|----------------------|-----------|
| Transform Algorithm  | esp-aes   |
| Transform Key Length | 256       |
| HMAC Algorithm       | sha1      |
| PFS Exchange group   | 2         |

15. Click "Save"

16. You can name your **VPN profile** in order to easily retrieve it for later use (e.g. "SIB1 VPN Connection").

#### Connect VPN

- 1. Start "VPN Access Manger"
- 2. Click the VPN connection you want to use (e.g "SIB1 VPN Connection").
- 3. Click "Connect"
- 4. In the "VPN Connect" dialog enter the following under Credentials group:

| Field    | Parameter                                                                   |
|----------|-----------------------------------------------------------------------------|
| Username | Enter the RoadWarrior username that you want to use for this VPN connection |
| Password | Enter the password set for the respective RoadWarrior User                  |

#### 3.4.10.3Setting up a connection for Net-to-Net VPN

**Objective:** This section describes the necessary steps to prepare and establish a VPN tunnel between 2 Sunrise Internet Boxes using the Net-to-Net VPN. This feature could be interesting for companies that operate out of 2 locations and would like to share office resources amongst them as if they were virtually working in 1 location.

#### **Preconditions:**

- a) Two different sites/locations
  - Site 1: Teststrasse 1, Zürich
  - Site 2: Teststrasse 2, Zürich
- b) In both sites a Sunrise Internet Box needs to be connected to the internet
  - Site 1 => SIB1S1
  - Site 2 => SIB1S2
- c) Local and remote subnet should not overlap to make VPN Net2Net work

#### Configuration steps in order to configure and establish Net-to-Net VPN connection:

- 1. Configure SIB1S1 as described in section 3.4.10.4
- 2. Change the DHCP configuration of either SIB1S1 or SIB1S2 as described in section 3.3.2
- 3. Configuration example of SIB1S1 from chapter 3.4.10.5
- 4. Configure SIB1S2 as described in chapter 3.4.10.4
- 5. Configuration example of SIB1S2 from chapter 3.4.10.5
- 6. As soon as SIB1S1 and SIB1S2 have been configured properly and VPN server is active on both devices, the VPN connection is established

#### 3.4.10.4Configuration in the GUI of the Sunrise Internet Box

Objective: To use the Net-to-Net VPN feature you have to configure both Internet Boxes (SIB1S1 and SIB1S2) as described below.

• In the Access Control menu, select VPN and then Net-to-net. The following screen opens:

| Parental Control P    | Port Forwarding Firewall User VP |                                                                                                    |
|-----------------------|----------------------------------|----------------------------------------------------------------------------------------------------|
| RoadWarrior Net-      | -to-Net                          |                                                                                                    |
| et-to-Net             |                                  |                                                                                                    |
| Enable                | OFF                              |                                                                                                    |
| Status                | Disabled                         |                                                                                                    |
| Wan IP                | 8.154.5.8                        |                                                                                                    |
| Preshared Key         | аааааааа                         | Preshared Key requires an 8-32 character password.<br>Only the following characters can be used: a-z, A-Z, 0-9<br>and + * % = ! |
|                       |                                  | and + * % = !                                                                                                    |
|                       |                                  |                                                                                                    |
| Net-to-Net VP         | N                                |                                                                                                    |
| Remote<br>Host/WAN IP | e.g. test.ddns.net or 188.1.2.3  |                                                                                                    |
| Remote LAN IP         | e.g. 192.168.0.1                 | Local and remote subnet should not overlap to make     VPN Net2Net work                                                         |
| Remote Subnet<br>Mask | e.g. 255.255.128.0               |                                                                                                    |
|                       |                                  |                                                                                                    |
|                       |                                  | Cancel Apply                                                                                                    |

 Please fill in the Net-to-Net VPN section in order to set the basic perimeters for your SIB1S1 in the first step – you will have to enter the respective information in a later step also on the SIB1S2.

| Field              | Meaning/Action                                                                                                    | Default |
|--------------------|----------------------------------------------------------------------------------------------------|---------|
| Remote Host/WAN IP | WAN IP/DynDNS hostname of the remote SIB<br>Note: Enter the WAN IP of SIB1S2 in the UI of<br>SIB1S1 and vice versa | -       |
| Remote LAN IP      | LAN IP of the remote SIB<br><b>Note</b> : Local and remote subnet should not<br>overlap to make VPN Net2Net work   | -       |
| Remote Subnet Mask | Subnet mask of the remote SIB                                                                                      | -       |

After entering the information about the remote Internet Box, please click on "Apply".

Enter the Preshared Key for the VPN connection
 Note: The Preshared Key must be the same for the local and the remote Internet Box (SIB1S and SIB1S2)

| Parental Control | Port Forwarding | Firewall | Iser VPN |                                                                                                    |
|------------------|-----------------|----------|----------|----------------------------------------------------------------------------------------------------|
| RoadWarrior      | Net-to-Net      |          |          |                                                                                                    |
| Net-to-Net       |                 |          |          |                                                                                                    |
| Enable           | OFF             |          |          |                                                                                                    |
| Status           | Disabled        |          |          |                                                                                                    |
| Wan IP           | 8.154.5.8       |          |          |                                                                                                    |
| Preshared Key    | Password1234    | 4        |          | Preshared Key requires an 8-32 character password.<br>Only the following characters can be used: a-z, A-Z, 0-9 |
|                  |                 |          |          | and $+ * \% =1$                                                                                                |

Click on "OFF" to enable the Net-to-Net VPN connection

| Field         | Meaning/Action                                                                                                    | Default  |
|---------------|----------------------------------------------------------------------------------------------------|----------|
| Enable        | Once all information on Net-to-Net VPN section<br>and the Preshared Key have been entered, this<br>can be switched to ON.                                                                                                    | OFF      |
| Status        | <ul> <li>Shows the status of the VPN-tunnel connection between your local and remote Internet Box Notes:</li> <li>The VPN-tunnel is only established if Netto-Net is Enabled on both Internet Boxes (SIB1S1 and SIB1S2)</li> <li>A refresh of the page is needed to display the current status if the configuration has just been done.</li> </ul>                                                                                                    | Disabled |
| WAN IP        | IP-address assigned to your Internet Box by Sunrise                                                                                                    | n/a      |
| Preshared Key | <ul> <li>Enter a preshared-key</li> <li>Notes:</li> <li>The preshared-key must be composed of at least 8 characters. For security reasons we recommend using a strong password that consists of a random combination of letters, numbers and special characters.</li> <li>Also note that we highly recommend to define a preshared-key that is different from the password of the user!</li> <li>The preshared key has to be the same for SIB1S1 and SIB1S2!</li> </ul> | -        |

• After the local Sunrise Internet Box (SIB1S1) has been configured, the above-mentioned

settings have to be made also for the remote Internet Box (SIB1S2).

 After successful configuration of SIB1S1 and SIB1S2 and activation of Net-to-Net on <u>both</u> Gateways, the Status is "Enabled" (please refresh the page in your browser in order to see the change of the status):

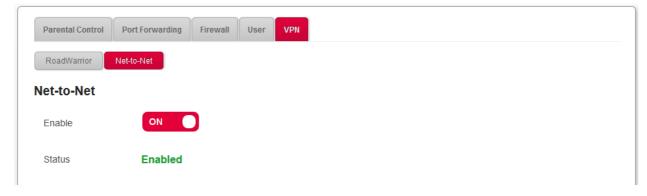

# 3.4.10.5 Configuration example for VPN Net-to-Net connection for local and remote SIB.

**Objective:** Since the remote and local subnet cannot overlap, you need to change the DHCP configuration of one of the SIBs (either local or remote configuration has to be changed). Please refer to section 3.3.2 on how to do that.

| Local Internet                                 | Box (SIB1S1)                  | Remote Internet E                              | Box (SIB1S2)                  |
|------------------------------------------------|-------------------------------|------------------------------------------------|-------------------------------|
| WAN IP (provided by Sunrise)                   | e.g. 31.1.2.3                 | WAN IP (provided by Sunrise)                   | e.g. 31.2.3.4                 |
| DynDNS (Optional)                              | e.g. site1.ddns.net           | DynDNS (Optional)                              | e.g. site2.ddns.net           |
| DHCP con                                       | figuration                    | DHCP config                                    | juration                      |
| Network Range                                  | 192.168.0.0/16                | Network Range                                  | 192.168.0.0/16                |
| IP address                                     | 192.168. <b>1</b> .1          | IP address                                     | 192.168. <b>0</b> .1          |
| Subnet Mask                                    | 255.255.255.0                 | Subnet Mask                                    | 255.255.255.0                 |
| IPv4 Pool Start                                | 192.168.1.20                  | IPv4 Pool Start                                | 192.168.0.20                  |
| IPv4 Pool End                                  | 192.168.1.254                 | IPv4 Pool End                                  | 192.168.0.254                 |
| IPv4 Lease Time                                | 3 days                        | IPv4 Lease Time                                | 3 days                        |
| VPN Cont                                       | iguration                     | VPN Configu                                    | uration                       |
| Preshared Key (must be the same for both SIB1) | e.g. <i>si4_1!ikrLo9*</i>     | Preshared Key (must be the same for both SIB1) | e.g. <i>si4_1!ikrLo9</i>      |
| Remote Host/WAN IP                             | 31.2.3.4 or<br>site2.ddns.net | Remote Host/WAN IP                             | 31.1.2.3 or<br>site1.ddns.net |
| Remote LAN IP                                  | 192.168. <b>0</b> .1          | Remote LAN IP                                  | 192.168. <b>1</b> .1          |
| Remote Subnet Mask                             | 255.255.255.0                 | Remote Subnet Mask                             | 255.255.255.0                 |

#### Note

The above settings are for illustration only and especially elements like the password mentioned here should not be re-used for real installations.

### 3.4.10.6 Troubleshooting examples for VPN

| Question                                                                                                    | Answer                                                                                                    |
|----------------------------------------------------------------------------------------------------|----------------------------------------------------------------------------------------------------|
| Is it possible to establish Net-to-Net VPN if the subnet masks of the local and remote network are not the same?          | Different masks should work, but subnet1+mask should not overlap subnet2+mask and vice versa.                                                                                                    |
| How many VPN session can be handled by the Sunrise Internet Box?                                                          | The number is limited by available CPU resources<br>and configured IP pool size (currently IPs<br>192.168.5.2 - 192.168.5.10) => 9<br>Clients/Sessions                                                                                                    |
| How many users can be configured for Roadwarrior?                                                                         | At least the same value as maximum amount of sessions.<br>(Successfully tested with 10 users)                                                                                                    |
| Is there a limitation of active sessions per user or<br>is this equal to the overall maximum amount of<br>sessions?       | Limited by maximum amount of sessions.<br><b>Note:</b> Inactive sessions from not disconnected<br>clients are also taken into account. Therefore,<br>please always manually disconnect VPN clients<br>from the Sunrise Internet Box.                                                                                                    |
| Is it possible to use Net-to-Net and Roadwarrior VPN at the same time?                                                    | Simultaneous activated Net-to-Net and<br>Roadwarrior VPN is not recommended, because it<br>can cause routing problems                                                                                                    |
| The RoadWarrior connection is established, but I cannot access local/remote devices (e.g. NAS, Mediaservers, Router GUI). | For RoadWarrior VPN it is also important that the<br>local and the remote subnet do not overlap.<br>If your RoadWarrior device (e.g. Laptop, Mobile<br>Phone) is connected to a Router that uses the<br>same subnet as the Sunrise Internet Box you<br>want to establish a VPN connection to, you can<br>only access either the local or the remote IP<br>addresses that are used in both networks. |

# 3.5 Internet Connection

The Internet connection settings are accessible from the welcome screen by clicking on **Internet Connectivity**.

This Section contains the following menus:

- Basic (see Sub-section 3.5.1)
- 3G/LTE Backup (see Sub-section 3.5.2)
- Traffic speed monitoring (see Sub-section 3.5.3)

### 3.5.1 Basic

- **Object:** Use this menu to check your Sunrise Internet Box IP settings (IP address, DNS) received from the network.
- In the Internet Connectivity menu, select Basic and then IPv4. The following screen opens:

| Basic 3G/LTE Backup T | affic Speed Monitoring     |  |
|-----------------------|----------------------------|--|
| IPv4 IPv8<br>Pv4      |                            |  |
| Connection type       | DHCP                       |  |
| Addressing Type       | DHCP                       |  |
| IP                    | 178.30.233.91              |  |
| Mask                  | 255.255.255.0              |  |
| Gateway               | 178.39.233.1               |  |
| DNS                   | Obtain DNS Automatically - |  |
| DNS 1                 | 194.230.55.99              |  |
| DNS 2                 | 212.98.37.128              |  |
|                       |                            |  |

| Field           | Meaning                                                                                                    |
|-----------------|----------------------------------------------------------------------------------------------------|
| Connection type | The DHCP connection type                                                                                                    |
| Addressing type | The Addressing type used. Either " <b>Static</b> " (Sunrise Internet Box will always use the same IP-address to connect to the internet provider) or " <b>DHCP</b> " (an IP range of addresses will be used to connect to the Internet provider) |
| IP              | Here you can see the IPv4 address.                                                                                                    |
| Mask            | Here you can see the mask of the IPv4 address.                                                                                                    |
| Gateway         | Here you can see the gateway's IPv4 address.                                                                                                    |
| DNS             | Here you can see the DNS mode.                                                                                                    |

#### Note

The above settings are for information only and cannot be changed on this page.

• In the Internet Connectivity menu, select Basic and then IPv6. The following screen opens:

| Basic 3G/LTE Backup  | Traffic Speed Monitoring                |
|----------------------|-----------------------------------------|
| IPv4 IPv6            |                                         |
| IPv6                 |                                         |
| Enable               | ON                                      |
| Delegated Prefix     | 2001:171b:c9a0:9cc0::/60                |
| CPE LAN IPv6 Address | 2001:171b:c9a0:9cc0:fa08:4fff.fe04:ed09 |
| CPE WAN IPv6 Address |                                         |
|                      | Cancel Apply                            |
|                      |                                         |

| Field                   | Action                                                                                                    |  |  |
|-------------------------|----------------------------------------------------------------------------------------------------|--|--|
| Enable                  | Turn the function ON or OFF.<br><b>Note:</b> The change only takes effect after a delay of up to one hour. |  |  |
| Delegated Prefix        | The reserved IPv6 address range for devices connected to the Sunrise Internet Box (cannot be modified)     |  |  |
| CPE LAN IPv6<br>Address | Here you can see the Ipv6 address of the Sunrise Internet Box in the local network (cannot be modified)    |  |  |
| CPE WAN IPv6<br>Address | Due to the technical implementation of IPv6 RD this field is empty by default and cannot be modified.      |  |  |

### 3.5.2 3G/LTE Backup

**Objective:** Use this menu to check your 3G/LTE back up feature status.

3G/LTE Backup: The following screen opens:

| Basio 30/LTE Baokup Tra   | o Speed Monitoring |
|---------------------------|--------------------|
| 3G/LTE Backup             |                    |
| Enable                    | ON O               |
| Status                    | Stand-by           |
| Modern Status             | Not available      |
| Signal level              | Not available      |
| Mobile Network Technology | Not available      |
| Dongle Manufacturer       | Not available      |
| Dongle Model              | Not available      |
| Pin Code                  |                    |
|                           | Cancel Apply       |
|                           |                    |

- 1. Plug the 3G/LTE USB stick into one of the USB ports on the Sunrise Internet Box.
- 2. The feature 3G/LTE back up is enabled by default once you have connected the USB stick. There is nothing more for you to do.

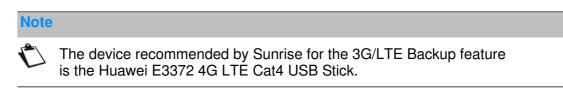

### 3.5.3 Traffic speed monitoring

**Objective:** This menu is used to indicate the synchronization speed between the Sunrise Internet Box and the provider network.

• In the Internet Connection menu, select Traffic Speed Monitoring. The following screen

opens:

| Basio SG/LTE Baokup Traffic Speed Moniforing |            |  |  |
|----------------------------------------------|------------|--|--|
| Internet Speed                               |            |  |  |
| 0                                            | 0          |  |  |
| Downstream :                                 | Upstream : |  |  |
| AUTO                                         | AUTO       |  |  |
|                                              |            |  |  |

# 3.6 Ethernet service

### 3.6.1 Configuration of network parameters

The aim of this Section is:

- 1. to configure your computer to be able to communicate with your Sunrise Internet Box.
- 2. to display the "Network" parameters of your Sunrise Internet Box.

Your Sunrise Internet Box implements the DHCP (**D**ynamic **H**ost **C**onfiguration **P**rotocol) server, relay and client functions in accordance with RFC 2131 and RFC 3132, whereas the computer connected directly to the Sunrise Internet Box or via a local network by its LAN interface implements only the DHCP client function.

On receipt of a DHCP query from your computer (see  $\mathbb{N}$ ), whether or not it is connected to your Sunrise Internet Box, the latter responds by indicating:

- an address from the range defined in the configuration,
- the sub-network mask,
- the default gateway (address of your Sunrise Internet Box),
- the address of the gateway as DNS server. The "DNS Relay" function is activated automatically.

#### Note

The configured range of IP addresses must be the same in the subnetwork as in the LAN interface.

#### Important

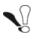

It is imperative that your computer is configured as a DHCP client or that it has a fixed IP address in the configuration range defined by the DHCP server.

Configuration as a DHCP client is the more commonly used solution.

#### 3.6.1.1 Status of the DHCP server

To obtain the status of the DHCP server:

- 1. Open your browser.
- 2. Enter the Sunrise Internet Box's IP address (by default http://192.168.1.1 or http://sunrise.box).
- In the login screen that appears, enter your password. By default, the initial password is indicated on the label of the product.
- 4. Click on the **LOGIN** button to validate.
- 5. Select Expert Mode
- 6. Click on My Sunrise Internet Box, then select DHCP tab.

The following screen opens:

| Device Info DHCP DNS                       | DynUNS Noute Monitor Media Auto-dimming Maintenance                                             |
|--------------------------------------------|-------------------------------------------------------------------------------------------------|
| LAN / DHCP                                 |                                                                                                 |
| Hostname                                   | sunrise                                                                                         |
| Network Range                              | 192.168.0.0/16                                                                                  |
| IP address                                 | 192.168.1.1                                                                                     |
| Subnet Mask                                | 255,255,255,0                                                                                   |
| DHCP                                       |                                                                                                 |
| Enable                                     | ON O                                                                                            |
| IPv4 Pool Start                            | 192.168.1.20                                                                                    |
| IPv4 Pool End                              | 192.168.1.254                                                                                   |
| IPv4 Lease Time                            | 3 deys                                                                                          |
| Restore Default DHCP<br>Configuration      | Restore                                                                                         |
| Add Reserved Address                       |                                                                                                 |
| MAC Address format     IPv4 Address format | t is 170170170170170170 (Y between 0 and 9 or between A and F)<br>Is XXXX (X between 0 and 255) |
| Enable D                                   | Device Name MAC address IPv4 Address Options                                                    |
|                                            | There are no reserved addresses                                                                 |
|                                            | Cancel Apply                                                                                    |
|                                            |                                                                                                 |

#### Elements in the Section LAN / DHCP

| Field         | Meaning/Action                                                                                                    | Default value |
|---------------|----------------------------------------------------------------------------------------------------|---------------|
| Host name     | Name assigned to your Sunrise Internet Box.                                                                                     | sunrise       |
| Network Range | <ul> <li>Select from the relevant drop-down list:</li> <li>176.16.0.0/12</li> <li>192.168.0.0/16</li> <li>10.0.0.0/8</li> </ul> |               |
| IP Address    | Enter the address of your local network.                                                                                        | 192.168.1.1   |
| Subnet Mask   | Enter your network's subnet mask.                                                                                               | 255.255.255.0 |

#### Elements in the Section **DHCP**

| Field                      | Meaning/Action                                                                                                    | Default value |  |
|----------------------------|----------------------------------------------------------------------------------------------------|---------------|--|
| Enable                     | Press the ON/OFF button to activate or deactivate your<br>Sunrise Internet Box's DHCP server.                                                                                                    |               |  |
|                            | <b>Note:</b> When ON, you must configure your computer as a DHCP client and DNS client (or enter the primary and secondary DNS server addresses).                                                                                          | ON            |  |
|                            | <b>Note:</b> When OFF, you must configure your computer<br>with the parameters appropriate to your local<br>network (IP address, subnet mask and default<br>gateway) and you must enter the primary and<br>secondary DNS server addresses. |               |  |
| IPv4 Pool Start            | Enter the first address attributed by your Sunrise Internet Box's DHCP server.                                                                                                    | 192.168.1.20  |  |
| IPv4 Pool End              | ol End Enter the last address attributed by your Sunrise Internet Box's DHCP server.                                                                                                    |               |  |
| IPv4 Lease Time            | 4 Lease Time Select an unavailability time (in seconds) from the scroll down list for each attributed address.                                                                                                    |               |  |
| Add<br>Reserved<br>Address | If required, enter the list of static IP Leases.                                                                                                    | -             |  |

### 3.6.2 Status of the Ethernet connections

From the item **Ethernet** on the home screen, click on the 🕸 button to access the status of the Ethernet ports.

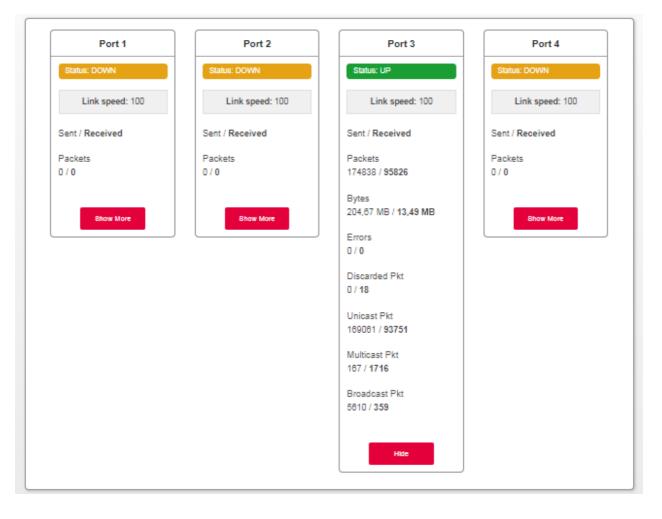

# 3.6.3 Information and configuration of connected devices

#### 3.6.3.1 Device info

**Object:** This menu provides some information about the device and allows you to customize several settings (such as the name) to identify it more easily. It appears when double-clicking on the chosen device.

| Device Info Par | ental Control Port Forwarding DMZ |
|-----------------|-----------------------------------|
| Device Info     |                                   |
| Friendly Name   | RMM-P1186702PW                    |
| Icon            | • ?                               |
| Location        |                                   |
| Hostname        | RMM-P1186702PW                    |
| IP address      | 192.168.1.21 Reserve IP           |
| MAC address     | 50:7b:9d:ac:db:be                 |
| Manufacturer    |                                   |
|                 | Cancel                            |
|                 |                                   |

| Field         | Action                                                                                                    |  |  |
|---------------|----------------------------------------------------------------------------------------------------|--|--|
| Friendly Name | You can rename your devices in order to identify them more easily on your network. This field displays the MAC address when the friendly name is not defined.                                                                         |  |  |
| lcon          | Select an icon from the list to define a category.                                                                                                    |  |  |
| Location      | Enter information about the location of the device (optional)                                                                                                    |  |  |
| Host name     | Name of the connected device.<br>Enter a host name for the connected device.                                                                                                    |  |  |
| IP address    | IP address of the device.<br>If necessary, you can transform the current IP address into a static IP<br>address by clicking on the <b>Reserve IP</b> button.<br>The DHCP server will always supply the same IP address to the device. |  |  |
| MAC address   | MAC address of the device.                                                                                                    |  |  |
| Manufacturer  | Manufacturer of the connected device.                                                                                                    |  |  |

Click on the **Apply** button to save the new settings.

#### 3.6.3.2 Firewall

**Objective:** The Sunrise Internet Box has a built-in firewall that helps protect your devices on the local network against hacking and other security threats.

# For more information about the configuration of this function, refer to the Firewall description (see section 3.4.4).

#### 3.6.3.3 Parental Control

Objective: This menu is used to define access time to the Internet for this particular device. This service also can be configured in the menu Access Control > Parental Control.

For more information about the configuration of this function, refer to the Parental Control description (see section 3.4.1).

#### 3.6.3.4 Port Forwarding

Objective: This menu is used to route directly to the External Ports the incoming data from a Service server (such as, for example, FTP Server, SNMP, TFTP etc.) on the remote network (WAN) to this computer on the local network (LAN) via the Internal Ports.

For more information about the configuration of this function, refer to the Port Forwarding description (see Sub-section 3.4.2).

#### 3.6.3.5 DMZ (DeMilitarizedZone)

Objective: This menu lets you activate the DMZ for this device. When activated, this DMZ lets you access the LAN device directly via the Internet without going through the "Firewall." This service also can be configured in the Access Control > DMZ menu.

For more information about the configuration of this function, refer to the Port Forwarding description (see Sub-section 3.4.6).

# 3.7 Wi-Fi service

Objective: This menu lets you activate a network and also allows you to configure all the basic parameters of your wireless network.

To access the Wi-Fi parameters, click on the <sup>10</sup>/<sub>20</sub> button from the Welcome screen.

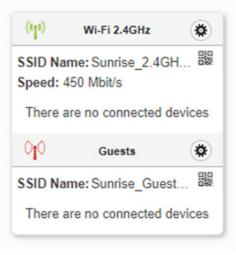

This Section contains the following menus:

- Basic (see Sub-section 3.7.1)
- Security (see Sub-section 3.7.2)
- Wi-Fi Guest Access (see Sub-section 3.7.3)
- WPS (see Sub-section 3.7.4)
- Statistics (see Sub-section 3.7.5)
- Mac Filter (see Sub-section 3.7.6)
- Wireless Environment (see Sub-section 3.7.7)
- Wi-Fi Scheduling (see Sub-section 3.7.8)

#### Note

There are several advanced Wi-Fi features embedded in your Sunrise Internet Box that further improve the performance between your Wi-Fi Client and the Internet Box:

**DFS (Dynamic Frequency Selection)\***: In order to allow access to more channels for transmission of Wi-Fi signals (i.e. channels 52 to 64 and 100 to 140), your Internet Box regularly scans frequencies that are also used for other applications, such as weather radar. These channels are usually less crowded and will allow Wi-Fi clients who support the same technology to benefit from higher throughput and better coverage.

**Beamforming**\*: In order to reduce Wi-Fi signal interferences (which appear, for example, if multiple Wi-Fi access points are sending radio signals in near-by locations), your Internet Box will automatically "steer" the signal towards your Wi-Fi client as it detects where your Wi-Fi client is located and amplifies the signal of its built-in antennas accordingly.

**MU-MIMO** (<u>Multi-User- Multiple Input Multiple Output</u>)\*: Enables Wi-Fi clients that support this feature to be served with the maximum amount of available antennas (and bandwidth).

\* Feature is only available on 5GHz (802.11ac) band and cannot be changed.

### 3.7.1 Basic

**Objective:** This menu is used to configure the basic parameters of your wireless network (WLAN) 802.11.

• In the Wi-Fi xGHz menu, select Basic. The following screen opens:

|                      | natic Association State | MAC Filter | Wi-Fi Scheduling        | Wireless Environment                                        |                                            |
|----------------------|-------------------------|------------|-------------------------|-------------------------------------------------------------|--------------------------------------------|
| Basic                |                         | _          |                         |                                                             |                                            |
| Enable 5 GHz Wireles | s ON                    | נ          |                         |                                                             |                                            |
| Status               | UP                      |            |                         |                                                             |                                            |
| SSID                 | Sunrise_5GHz_5DE28      | D          | Visible                 |                                                             |                                            |
| Channel Selection    | AUTO                    |            |                         |                                                             |                                            |
| C                    |                         |            |                         |                                                             |                                            |
| Security             |                         |            |                         |                                                             |                                            |
| Security             | WPA2/WPA Personal       |            | WPA2<br>follow<br>% = ! | requires a 8-83 character pa<br>ing characters can be used: | assword. Only the<br>a-z, A-Z, 0-9 and + * |
|                      |                         |            |                         |                                                             |                                            |
| Password             | •••••                   |            |                         | Show Passw                                                  | ord                                        |
| Confirm Password     | •••••                   |            |                         |                                                             |                                            |
|                      |                         |            |                         |                                                             | Cancel Apply                               |
|                      |                         |            |                         |                                                             |                                            |

| Field                      | Action                                                                                                    |  |  |  |
|----------------------------|----------------------------------------------------------------------------------------------------|--|--|--|
| Status                     | Status can be up or down                                                                                                    |  |  |  |
| Enable<br>xGHz<br>Wireless | Click on the <b>ON/OFF</b> button to activate or deactivate the wireless<br>network. From the welcome screen, the status of the Wi-Fi networks is<br>indicated with the 2 following icons:<br>Wi-Fi on.<br>Wi-Fi off.<br>Note: The steady "Wi-Fi" LED on the front of the Sunrise Internet Box<br>shows that the wireless network (Wi-Fi) is activated. |  |  |  |
| SSID                       | Name of the wireless network.<br>You can modify the SSID of your Sunrise Internet Box.                                                                                                    |  |  |  |
| Visible                    | When this box is checked, the wireless network is visible by all devices.                                                                                                    |  |  |  |
| Channel selection          | This is the radio channel used by the Sunrise Internet Box and its Wi-Fi clients to communicate with each other. This channel must be the same for the Sunrise Internet Box and all of its Wi-Fi clients. Select the channel you want from the scroll down list.<br><b>Note:</b> It is recommended to leave this parameter set at <b>Auto</b> .         |  |  |  |
| QR code                    | If you use the QR code application for tablets or smartphones, you can<br>scan the QR code to facilitate the connection between your device and<br>the wireless network.<br>The QR code contains the SSID and the password of the wireless<br>network.                                                                                                  |  |  |  |

**Objective:** The QR code is used to let users connect to your wireless network easily as no password typing is required. Users will need to have a barcode reader on their devices.

The QR code can be flashed from the web interface or on the label located below the gateway. Example below is for illustration purposes only:

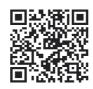

To use them, you simply open a QR code reader application on your device (smartphone, tablet, etc.) and scan the QR code with your camera. The device then decodes the information.

## 3.7.2 Security

**Objective:** The purpose of this menu is to secure your wireless network (Wi-Fi). All types of ingenious solutions have been deployed to combat attacks from hackers. WPA2/WPA Personal encryption mode is activated by default to secure your wireless network.

| Field    | Meaning/Action                                                                                                    |  |  |  |
|----------|----------------------------------------------------------------------------------------------------|--|--|--|
|          | Select the security mode you want from the scroll down list.                                                                                                    |  |  |  |
| Security | • OPEN <sup>a</sup>                                                                                                    |  |  |  |
|          | WPA Personal                                                                                                    |  |  |  |
|          | WPA2 Personal                                                                                                    |  |  |  |
|          | WPA2/WPA Personal                                                                                                    |  |  |  |
| Password | Enter the password.<br>Please use the indications given on the screen to create your password.<br>Note: You may display your password by checking the <b>Show</b><br><b>Password</b> box. |  |  |  |

a. This setting enables all users of the Wi-Fi network to connect themselves with the Sunrise Internet Box. It is **not** recommended to operate a Wi-Fi network without any encryption.

### 3.7.3 Wi-Fi Guest Access

**Objective:** In addition to the two private WLAN networks (on 2.4 and 5GHz), the Sunrise Internet Box can provide an additional independent WLAN guest radio network per Wi-Fi frequency band. You can offer this Wi-Fi Guest Access for example to visitors so that they can access the Internet with their own devices.

| <br>~ | ~ |
|-------|---|

**(** 

Devices connected via the Wi-Fi Guest Access do not have access to the local network and other devices connected to your Sunrise Internet Box (e.g. printer, NAS, ...) or services provided (e.g. media server).

It is not possible to access the user interface of the Sunrise Internet Box via this Wi-Fi Guest Access.

The Wi-Fi Guest Access function is deactivated by default (status: OFF)

To open the guest access settings for each Wi-Fi frequency band, click the <sup>(1)</sup> button under the **Guests** entry on the Welcome screen. The following screen opens:

| Basic Stats Ad            | vanced Wi-Fi Scheduling Wireless En | vironment                                                  |                                                                    |
|---------------------------|-------------------------------------|------------------------------------------------------------|--------------------------------------------------------------------|
| Basic                     |                                     |                                                            |                                                                    |
| Enable 2.4GHz<br>Wireless | ON                                  |                                                            |                                                                    |
| Status                    | UP                                  |                                                            |                                                                    |
| SSID                      | Sunrise_Guest_2.4GHz_BA1D28         | ✓ Visible                                                  |                                                                    |
| Channel Selection         | AUTO   Current Channel: 1           |                                                            |                                                                    |
| Security                  |                                     |                                                            |                                                                    |
| Security                  | WPA2 Personal                       | • <b>(i)</b> WPA2 requires a 8-6 following characters % =! | i3 character password. Only the can be used: a-z, A-Z, 0-9 and + * |
| Password                  |                                     |                                                            | Show Password                                                      |
| Confirm Password          |                                     |                                                            |                                                                    |
|                           |                                     |                                                            | Cancel Apply                                                       |

Further information on the individual settings can be found in sections **Error! Reference source not found.** and **Error! Reference source not found.** 

#### Notes

The default name of the Wi-Fi radio network ("SSID") is the same as for the private WLAN networks by default, but with the addition of "Guest" (e.g. *Sunrise\_Guest\_2.4GHz\_A1B2C3*).

The Wi-Fi Guest Access must be activated separately for the 2.4 GHz and 5 GHz Wi-Fi frequency band if required.

There is no WPS function (Wi-Fi automatic assignment) for the guest access.

#### Important

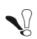

By default, the password printed on the bottom of the Sunrise Internet Box is also the default one for guest access. If you want to provide the guest access, you should therefore change this password!

### 3.7.4 WPS

**Objective:** This menu lets you access the WPS parameters for easy pairing with your wireless clients.

• In the Wi-Fi xGHz menu, select WPS. The following screen opens:

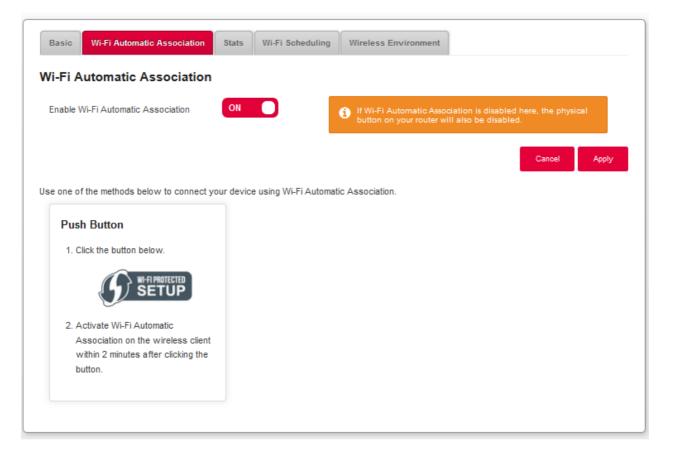

| Field       | Action                                                                                                    |
|-------------|----------------------------------------------------------------------------------------------------|
| Enable WPS  | Click on the <b>ON/OFF</b> button to activate or deactivate the WPS function.<br><b>Note</b> : When OFF, the WPS function via the Wi-Fi button on the Sunrise Internet Box is also disabled.                                                           |
| Push button | To connect a device by using the WPS Push Button.<br>Press on <b>Wi-Fi-Protected setup</b> button on the Interface (or hold down<br>(more than 5s) the Wi-Fi button on the top of the Sunrise internet Box),<br>then on the WPS button of your device. |

# 3.7.5 Statistics

**Objective:** This menu is used to display all the Wi-Fi statistics of the wireless network.

• In the Wi-Fi xGHz menu, select Stats. The following screen

#### opens:

| Link s         | peed: 1733Mbit/s                                        |                                                        |                                                                                      |
|----------------|---------------------------------------------------------|--------------------------------------------------------|--------------------------------------------------------------------------------------|
| Link s         | peed: 1733Mbit/s                                        |                                                        |                                                                                      |
| Link s         | peed: 1733Mbit/s                                        |                                                        |                                                                                      |
|                |                                                         |                                                        |                                                                                      |
|                |                                                         |                                                        |                                                                                      |
| s              | Errors                                                  | Discarded Pkt                                          |                                                                                      |
| MB / 492,15 kB | 0 / 8                                                   | 0 / 0                                                  |                                                                                      |
| cast Pkt       | Broadcast Pkt                                           |                                                        |                                                                                      |
| 21             | 0 / 0                                                   |                                                        |                                                                                      |
| 1              | es<br>1 MB / <b>492,15 kB</b><br>icast Pkt<br><b>21</b> | MB / <b>492,15 kB</b> 0 / 8<br>icast Pkt Broadcast Pkt | MB / 492,15 kB         0 / 8         0 / 0           icast Pkt         Broadcast Pkt |

### 3.7.6 Mac Filter

Objective: This menu is used to enable or deny access of devices to the wireless network of the Sunrise Internet Box based on their MAC addresses.

• In the Wi-Fi xGHz menu, select Mac Filter. The following screen opens:

| AC Filtering Mode Allow all                                                     | MAC Filter MAC Filtering Mode Allow all                                                                                        | iFi 5GHz                    |                         |                  |                      | h Disconnect |
|---------------------------------------------------------------------------------|----------------------------------------------------------------------------------------------------|-----------------------------|-------------------------|------------------|----------------------|--------------|
| MAC Filtering Mode                                                              | MAC Filtering Mode Allow all                                                                                                   | Basio WI-FI Automatio Assoc | Nation Stats MAC Filter | WI-FI Soheduling | Wireless Environment |              |
|                                                                                 |                                                                                                    | MAC Filter                  |                         |                  |                      |              |
| Allow all: no filtering     Allow: Allow access only for devices in table below | Allow all: no filtering<br>Allow: Allow access only for devices in table below<br>Deny: Deny access for devices in table below | MAC Filtering Mode          | Allow all               | •                |                      |              |
| Dany: Dony peeces for devices in table below                                    |                                                                                                    | -                           |                         |                  |                      |              |
| Cancel Apply                                                                    |                                                                                                    |                             |                         |                  |                      |              |

Select the MAC filtering mode:

- a) If you choose "Allow all": No filtering will be applied. All the devices can connect.
- b) If you choose "**Allow**": It will allow access only for devices whose MAC address has been entered in the table of this Section.
- c) If you choose "**Deny**": It will deny access for devices whose MAC address is in the table of this Section.

# Important

Changing this feature to "Allow" or "Deny" will have an immediate impact on all your devices connected via Wi-Fi in this frequency. Please double check the devices in the MAC table before making any selection.

#### Note

The maximum of possible entries for MAC filtering is 64.

### 3.7.7 Wi-Fi Scheduling

- Objective: This menu is used to manage Wi Fi scheduling in order to schedule the powering off and on of the Wi-Fi radio.
- In the Wi Fi menu, select Wi-Fi Scheduling. The following screen opens:

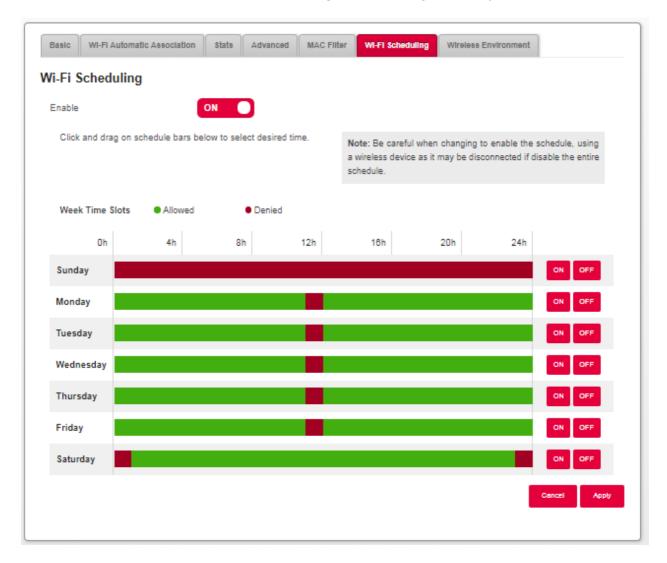

To set a schedule for your Wi-Fi, proceed as follows:

- Enable the Wi-Fi scheduling feature by pressing the button for "ON".
- Configure the time restriction for each day of the week.
- Click on the **Apply** button to save the configuration.

#### Important

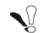

The WLAN timer settings affect all Wi-Fi frequencies (2.4 and 5GHz). If WLAN is deactivated, a Sunrise TV Box connected via WLAN will not work.

#### Important

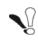

Changing the Wi-Fi manually by either pressing the Wi-Fi button on the top of the Internet Box or changing the status as per Section 3.7.1 deactivates the Wi-Fi Scheduling.

### 3.7.8 Wireless Environment

**Objective:** This menu allows you to scan the wireless environment and displays all wireless networks found by channel. For each wireless network, the following information is available: SSID name, signal strength and channel in use.

- In the Wi-Fi xGHz menu, select Wireless Environment.
- To launch the scan, press on the Start Scan button.

The result of the search appears.

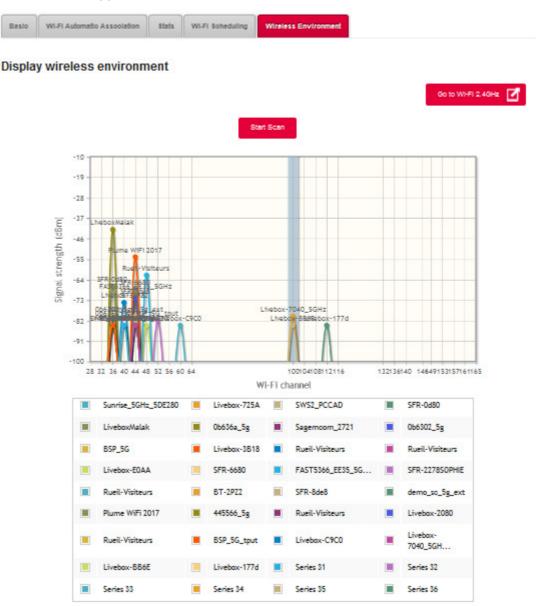

#### Note

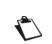

Depending on the configuration in progress, the button **Go to Wi-Fi 5 GHz** or **Go to Wi-Fi 2.4 GHz** appears on the page. This button allows you to quickly switch between Wi-Fi 5 GHz mode and Wi-Fi 2.4 GHz mode.

### 3.8 Voice service

## 3.8.1 "Voice settings

#### **3.8.1.1 Telephone Matrix**

- Objective: Your Sunrise Internet Box can support up to 5 voice phone lines (5 SIP accounts) provided by Sunrise. Each phone set connected to your Sunrise Internet Box (either DECT handset or phone set connected to TEL1 or TEL2 connector) can be associated with one or more phone lines. This menu allows you to select which phone set is associated with each phone line for incoming and outgoing calls.
- Click on the Expert Mode in the Top Menu to activate the Expert Mode for calling.
- Click on the button to access the Voice Ports settings, then select
   Telephones Matrix. The following screen opens:

| elephones Matrix<br>lephones Matrix | Call Settings  |              |          |           |           |  |
|-------------------------------------|----------------|--------------|----------|-----------|-----------|--|
| ncoming Calls                       |                |              |          |           |           |  |
|                                     | Incoming Calls | fxs1         | fxs2     | Handset 1 | Handset 2 |  |
|                                     | Line1 101      | <b>V</b>     |          | <b>V</b>  |           |  |
|                                     | Line2 102      |              | <b>V</b> |           |           |  |
|                                     | Line3 103      | <b>V</b>     | <b>V</b> |           |           |  |
|                                     | Line4 104      | <b>V</b>     | <b>V</b> |           |           |  |
|                                     | Line5 105      | $\checkmark$ | <b>V</b> |           |           |  |
|                                     | Line6 106      | <b>V</b>     | <b>V</b> |           |           |  |
|                                     |                |              |          |           |           |  |
| Outgoing Calls                      |                |              |          |           |           |  |
|                                     | Outgoing Calls | fxs1         | fxs2     | Handset 1 | Handset 2 |  |
|                                     | Line1 101      | ۲            | $\odot$  | ۲         | 0         |  |
|                                     | Line2 102      | $\odot$      | ۲        | 0         | ۲         |  |
|                                     | Line3 103      | $\odot$      | $\odot$  | 0         | 0         |  |

You can associate each phone set with each phone line and click **Apply** to validate your settings.

- FXS1 corresponds to the phone set connected to the TEL1 connector on the Sunrise Internet Box.
- FXS2 corresponds to the phone set connected to the TEL2 connector.
- Handset1 to 5 corresponds to the respective DECT handset paired to the Sunrise Internet Box.
- Incoming calls are calls received by the Sunrise Internet Box.
- Outgoing calls are calls sent out by the Sunrise Internet Box.

In the above example, line 1 will be used for incoming and outgoing calls with DECT Handset1.

| Note |                                                                                                    |
|------|----------------------------------------------------------------------------------------------------|
| Ċ    | Your Sunrise Internet Box has a built in DECT base station that supports up<br>to 5 concurrently connected handsets. It supports up to 5 calls<br>simultaneous: 3 calls on your DECT handsets and 2 additional calls on your<br>FXS ports. |

#### 3.8.1.2 Call Settings

#### **Call Forwarding**

**Objective:** This menu is used to forward incoming calls to other phone lines.

- Click on the **Expert Mode** in the Top Menu to activate the Expert Mode for calling.
- Click on the button to access the Voice ports, then select Call Settings and click on Call Forwarding. The following screen opens:

| Call Forwarding     |                                                              |                                        |                       |                      |
|---------------------|--------------------------------------------------------------|----------------------------------------|-----------------------|----------------------|
| Warning: ci<br>Line | reation of call forwarding rule to phone can<br>Forwarding ? | make the mailbox management via remote | phone unavailable for | the line 1<br>Action |
| Line1 -             | to Phone   Enter phone                                       | Immediately• Seconds                   | ON                    | 0                    |
| 1                   | 1234                                                         | Immediately                            | OFF                   | 00                   |
| 1                   | voicemail                                                    | Busy                                   | OFF                   | 0                    |
| 1                   | voicemail                                                    | Not responding for 25 seconds          | OFF                   | 0                    |

• In the **Call Forwarding** menu, select **Add** to set a Call Forwarding rule.

| Field      | Action/Meaning                                                                                                    |
|------------|----------------------------------------------------------------------------------------------------|
| Line       | Select the phone line to forward                                                                                                    |
| Forwarding | Enter the phone number to which incoming calls should be<br>forwarded to select that line.<br>Or enter the keyword " <b>voicemail</b> " to forward to your voicemail<br>box.                                                                                                    |
|            | Select the type of Call Forwarding                                                                                                    |
|            | <ul> <li>Immediately: All incoming calls to the selected line are<br/>forwarded immediately.</li> </ul>                                                                                                    |
|            | <ul> <li>Busy: Incoming calls are forwarded when the selected line is busy.</li> </ul>                                                                                                    |
| Туре       | <b>Note:</b> Call forwarding on busy only works if the functions " <b>Busy</b><br><b>on busy</b> " and " <b>Call waiting</b> " are deactivated for the respective<br>number in the telephone matrix (see previous chapter) and only<br>one device is configured for "incoming calls". |
|            | <ul> <li>Not responding: Incoming calls are forwarded when there<br/>is no answer on the selected line after the chosen number of<br/>seconds.</li> </ul>                                                                                                    |
| Seconds    | Enter the number of seconds after which incoming calls should be forwarded with no answer.<br>Note: please only enter values up to 60 seconds here.                                                                                                    |
| Enable     | Click <b>ON/OFF</b> to enable / disable the rule.                                                                                                    |
|            | Add: to add a rule<br>Note: Currently, only "Immediate" type call forwarding can be<br>newly added.                                                                                                    |
|            | 😢 : to remove a rule                                                                                                    |
| Action     | ito edit a rule                                                                                                    |
|            | <b>Note:</b> Existing call forwarding of the type " <b>Busy</b> " or " <b>Not</b><br><b>responding</b> " cannot be deleted. However, you can edit or<br>deactivate them.                                                                                                    |

#### **Call Blocking**

**Objective:** This menu is used to block incoming calls to your Sunrise Internet Box.

- Click on the **Expert Mode** in the Top Menu to activate the Expert Mode for calling.
- Click on the button to access the Voice ports, then select Call Settings and click on Call Blocking.

The following screen opens:

| all Settings     |                   |                |                          |              |
|------------------|-------------------|----------------|--------------------------|--------------|
| Call Forwarding  |                   |                |                          |              |
| Call Blocking    |                   |                |                          |              |
| Do not disturb   | OFF               | Block          | all hidden ingoing calls | OFF          |
| Block all incom  | ing • calls wh    | hose number is | • Enter n                | umber<br>Add |
| Display incoming | - Chronological O | Drder 🔻        | ×                        | Delete All   |
| Type of call     | Criteria          |                | Action                   |              |
| Incoming         | 111111111111111   |                | 00                       |              |

| Field                           | Action/Meaning                                                                                                    | Default<br>value |
|---------------------------------|----------------------------------------------------------------------------------------------------|------------------|
| Do not disturb                  | Click on the <b>ON/OFF</b> button to activate the <b>Do</b><br><b>not disturb</b> function.<br>When <b>ON</b> , all incoming calls are blocked.<br>Phone sets will not ring.   | OFF              |
| Block all hidden incoming calls | Click on the <b>ON/OFF</b> button to activate the <b>Block all hidden ingoing calls</b> function. When <b>ON</b> , all incoming calls with hidden caller identity are blocked. | OFF              |

• In the **Call Blocking** menu, select **Add** to block specific numbers.

| Field        | Action/Meaning                                                                                                    |
|--------------|----------------------------------------------------------------------------------------------------|
| Block all    | Select call direction (incoming/outgoing) to block.                                                                                                    |
| Number       | Select rule to apply<br>Whose number is: will block the number entered. This is useful<br>if you only want to block calls to or from a specific phone<br>number.<br>Whose number begins with: will block all numbers that begin<br>with the number entered. Use this setting if you want to block<br>calls from or to certain (country) dialling codes, for example. |
| Enter number | Enter the number to block.                                                                                                    |

#### Examples of call blocking rules:

| Block all | calls                     | Enter number | Result                                                             |
|-----------|---------------------------|--------------|--------------------------------------------------------------------|
| incoming  | with following number     | 09876543210  | All calls from this phone number are blocked.                      |
| outgoing  | whose numbers starts with | 00           | All international calls are blocked                                |
| incoming  | whose numbers starts with | 0049         | All calls from German lines are<br>blocked                         |
| outgoing  | whose numbers starts with | 004179       | All calls to Swiss mobile phones with the prefix "079" are blocked |

- The rules for blocked calls can be filtered. Select either **Incoming** or **Outgoing** in the **Scan** menu item to display the corresponding rules. The rules can also be sorted by time. To do so, click on **Chronological Order**.
- To delete all call blocking rules, click **Delete All**.

#### Note

The amount of rules that can be blocked depends on the length of the numbers. As an example, it is possible to block up to 23 numbers with 10 digits each (whereas the total amount is limited to 230 digits). The maximum length of each phone number is 15 digits.

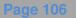

## 3.8.2 Line settings

**Objective:** This menu displays information about your phone line and shows the Call History.

• In the **Voice Port** map, click on the phone line to check.

| Number          | 101        |          |            |       |          |         |  |
|-----------------|------------|----------|------------|-------|----------|---------|--|
| Busy on Busy    | OF         | F        |            |       |          |         |  |
| Call waiting    | ON         | כ        |            |       |          |         |  |
| Mailbox         | Mailbox    | 1        | •          |       |          |         |  |
| Status          | UP         |          |            |       |          |         |  |
| Status Reason   | Registered | I.       |            |       |          |         |  |
| Call State      | Idle       |          |            |       |          |         |  |
| Tests TEL1/TEL2 | Ring Tes   | t        |            |       |          |         |  |
| Call History    |            | _        |            |       |          |         |  |
|                 | Туре       | Contact  | Date       | Hour  | Duration | Options |  |
|                 | <b>%</b>   | 102      | 03/10/2017 | 17:58 | 00m07s   | 0       |  |
|                 | \$         | 103      | 03/10/2017 | 17:57 | 00m03s   | 0       |  |
|                 | 2          | 102      | 03/10/2017 | 17:57 | 00m06s   | 0       |  |
|                 |            | Clear HI | story      |       |          |         |  |
|                 | Refresh    | Clear Hi | owny -     |       |          |         |  |

| Field         | Meaning/Action                                                                                                    |
|---------------|----------------------------------------------------------------------------------------------------|
| Line          | Line number (1 to 5).                                                                                                    |
| Number        | Phone number associated with this line.                                                                                       |
| Status        | Line status.                                                                                                    |
| Status Reason | Registration status                                                                                                    |
| Call State    | State of line showing current use                                                                                             |
| Tests         | This button allows you to carry out a test of the line. When you click on the button, the phone connected to this line rings. |
| Call History  | The call history list shows all the events that occurred on the current line (incoming calls, missed calls, outgoing calls).  |
| Refresh       | Click on the button to update the list.                                                                                       |
| Clear history | Click on the button to delete all events in the list.                                                                         |

### 3.8.3 DECT settings

**Objective:** The Sunrise Internet Box has an integrated DECT base that allows pairing of up to 5 handsets.

#### 3.8.3.1 Basic

**Objective:** This menu lets you display the basic function of your DECT base.

Click on the 
 button to access the DECT settings, then select Basic.

The following screen opens:

| Basic Scheduling         |                                                      |
|--------------------------|------------------------------------------------------|
| Enable DECT              | ON ON Refresh                                        |
| Power mode               | Full power                                           |
| Status                   | ON                                                   |
| 2 handsets are connected | on a maximum of 5                                    |
|                          | Cancel Apply                                         |
| <b>D</b> · · ·           |                                                      |
| Pairing                  |                                                      |
| Pin Code:<br>0000        | Apply Pln Start Pairing                              |
|                          |                                                      |
|                          |                                                      |
| After clicking the Sta   | rt Pairing button, use this PIN code on the handset. |
| After clicking the Sta   | rt Pairing button, use this PIN code on the handset. |
|                          | rt Pairing button, use this PIN code on the handset. |
| After clicking the Star  | rt Pairing button, use this PIN code on the handset. |
|                          | rt Pairing button, use this PIN code on the handset. |
| Paging<br>All devices    | Paging                                               |
| Paging<br>All devices    |                                                      |

| Field       | Action                                                                                                    |
|-------------|----------------------------------------------------------------------------------------------------|
|             | Click on the <b>ON/OFF</b> button to activate or deactivate the DECT function<br>on your Sunrise Internet Box.<br>In the welcome screen, the status of the DECT is indicated with the 2<br>following icons:                                                                                            |
| Enable DECT | : DECT on.                                                                                                    |
|             | <ul> <li>DECT off.</li> <li>Note: The steady "DECT" LED on the front of the Sunrise Internet Box shows that the wireless network (Wi-Fi) is activated.</li> </ul>                                                                                                    |
| Status      | Status of the DECT connection.<br>Below, the number of connected handsets is displayed.                                                                                                    |
|             | The Start Pairing button allows you to put the DECT base into pairing mode.                                                                                                    |
| Pairing     | Note: The pairing mode can also be started by a long press (more than 2s) on the DECT button located on the top of the Sunrise Internet Box.                                                                                                    |
| Paging      | The Paging button allows you to perform a search when you have lost a handset.<br>Note: The paging mode can also be started by a short press (less than 2s) on the <b>DECT</b> button located on the top of the Sunrise Internet Box.<br>All telephones connected to the DECT base ring in paging mode |

# 3.8.3.2 Advanced

**Objective:** This menu lets you display basic information about your DECT base and configure advanced settings.

- Click on the **Expert Mode** in the Top Menu to display DECT advanced settings.
- Click on the button to access the DECT settings, then select Advanced. The following screen opens:

| Basic Advanced Scheduling |                |
|---------------------------|----------------|
| Standard                  | CAT-iq_2_0     |
| Clock Mastered            | OFF            |
| Description               | dectCATIQ_base |
| RFPI                      | 02B1956D78     |
| Firmware Version:         | 368_build2c    |
| Firmware upgrade status:  | 0              |
| EEPROM Version:           | AF18           |
| Hardware Version          | DCX81          |
|                           | Cancel Apply   |

| Field                      | Meaning/Action                                                                                                    |
|----------------------------|----------------------------------------------------------------------------------------------------|
| Clock Mastered             | Turning Clock Mastered ON will allow the DECT handset to control clock settings. Leaving it OFF will allow the Sunrise Internet Box control the handset clock. |
| Description                | Name of the embedded DECT Base Station.                                                                                                    |
| Firmware Version:          | Firmware version of the DECT Base Station.                                                                                                    |
| Firmware<br>upgrade status | Firmware upgrade status for the DECT Base Station.                                                                                                    |

# 3.8.3.3 Scheduling / DECT-Scheduling

**Objective:** In this menu you can set specific times for switching the DECT base on the Sunrise Internet Box on and off.

# Further information on configuring this feature can be found in the description of the DECT Scheduling (see section 3.8.7).

# 3.8.4 DECT Setup

This chapter deals with the description and setting up the DECT (Digital Enhanced Cordless Telephone) Voice High definition for use.

Your Sunrise Internet Box has an integrated DECT wireless digital base, which allows you to access the calling services of your Sunrise Internet Box. The DECT telephone is compatible with the "Voice High Definition" standard CAT IQ 2.0. It will provide higher quality than telephones connected on a traditional line.

The DECT function of your Sunrise Internet Box operates only with SIP (Session Initiation Protocol).

# 3.8.4.1 Connecting your Sunrise Internet Box

Based on the local loop unbundling function (partial or total), the following connections are possible:

#### Total local loop unbundling

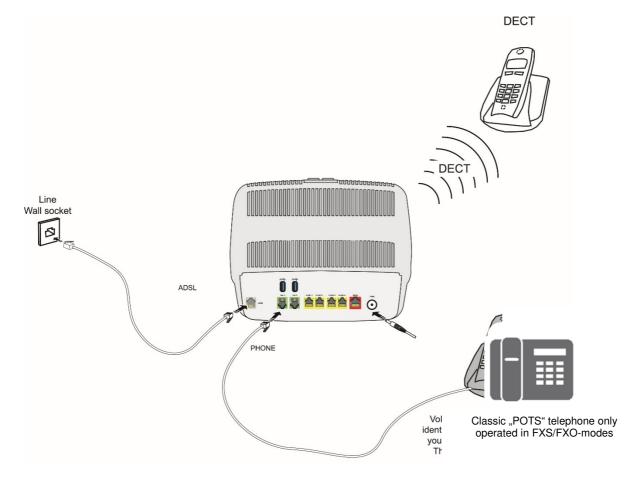

*Figure 3.1 - xDSL line / telephone set / Power Supply Connection (Total local loop unbundling)* 

# Partial local loop unbundling

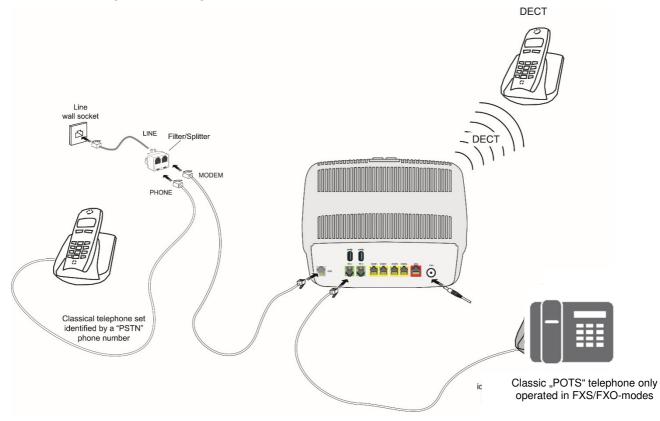

Figure 3.2 - xDSL line / telephone set / Power Supply Connection (Partial local loop unbundling)

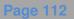

# 3.8.4.2 Pairing of DECT handset

Objective: This menu allows you to pair up to 5 DECT handsets with the built in DECT base of your Sunrise Internet Box.

 Click on the (\*) button to access the DECT settings, and then select Basic. The following screen opens:

| Enable DECT            | ON O                    | Refresh |
|------------------------|-------------------------|---------|
| <sup>o</sup> ower mode | Full power              |         |
| Status                 | ON                      |         |
|                        |                         |         |
| Pairing                |                         |         |
| Pairing<br>Pin Code:   | Apply Pin Start Pairing |         |

- Ensure that "Enable DECT" is set to "ON" and that Status is "ON."
- Click on "Start Pairing" to set the DECT base in pairing mode.
- Search for the Pairing mode in the settings of your DECT handset and enable pairing mode there
  as well.

**Note:** You must enable pairing mode on your Sunrise Internet Box <u>and</u> the DECT handset within less than 2 min. Otherwise, pairing will fail and you will have to re-start pairing again.

- Pairing usually only takes a few minutes. Then the DECT handset will prompt you with a success message.
- You can now see the newly paired DECT handset in the User Interface
- Once pairing is completed, you can see the list of successfully paired DECT handsets in the welcome screen of your Sunrise Internet Box.

| My Sunrise Internet Dox                               | 0                                                   |                                                                            | Acces           | A Control                                          | •                              | 6          | Income: (                  | Connectivity               | •                   |
|-------------------------------------------------------|-----------------------------------------------------|----------------------------------------------------------------------------|-----------------|----------------------------------------------------|--------------------------------|------------|----------------------------|----------------------------|---------------------|
| Configure DHCRNTRDynDNS                               | •                                                   | Configure Pare                                                             | nsal Constol, P | Frewall, DNZ, Re                                   | maie bacees.                   | Status: Co | mecad                      | - B                        | S: AUTO<br>S: AUTO  |
| Ny Hada                                               | ۵                                                   | My Cloud                                                                   |                 | 8                                                  | Phonebook                      |            | ••                         | Anxwering No.              | schine              |
| Dhamac O                                              | 040                                                 | WHT12.4GHz                                                                 | 0               | 940                                                | WHISGHE                        | 0          | ¢                          | Volca Porta                | c                   |
| 00:00:C6:C<br>Prisoriesico<br>Askeliectronics<br>CORR | SSID Nerve: Survise_2.4GHz III<br>Speed: 450 Mbit/s |                                                                            | Speed: 1        | re: Surrise_SGHz<br>723 Mbit/s<br>are no connected |                                | C          | Line1<br>101<br>Registered | Busyon<br>Busy             |                     |
| ÷ u20                                                 | ?                                                   | R-192.168.120<br>Signal<br>strength-43 dilm<br>Signal<br>rasc166.666 hibps |                 | of0<br>SSID Ne                                     | Ganata<br>ne: Sumbe_Guest      | •<br>8     | C                          | Line2<br>102<br>Registered | Susy on             |
| There are no connected devices                        | oto                                                 | Guesta                                                                     | 0               | There                                              | are no connected<br>Television | devices    | C                          | Line3<br>103<br>Registered | Busyon<br>Busy      |
|                                                       |                                                     | ne: Suntae_Guest_2<br>are no connected de                                  |                 |                                                    | re: Sunise_TV_S                |            | C                          | Line4                      | Busy on<br>Busy     |
|                                                       |                                                     |                                                                            |                 |                                                    |                                |            | C                          | Line5<br>105<br>Registered | HUEY ON<br>BUEY     |
|                                                       |                                                     |                                                                            |                 |                                                    |                                |            | C                          | Line6<br>106<br>Registered | Busyon<br>Busy<br>I |
|                                                       |                                                     |                                                                            |                 |                                                    |                                |            | 8                          | DECT                       |                     |

# 3.8.4.3 Operation

You have finished connecting the DECT.

To configure SIP calling on your Sunrise Internet Box with embedded DECT, refer to the following Section.

# 3.8.5 DECT Handset settings

# 3.8.5.1 DECT Handset

**Objective:** This menu lets you display basic information about the selected handset.

- In the Voice Ports map, select the DECT network map Handset to configure.
- Click on **DECT Handset**.

The following screen opens

| DECT Handset Advanced |           |              |
|-----------------------|-----------|--------------|
| Unpair this device    | Unpair    |              |
| Name                  | Handset 1 |              |
|                       |           | Cancel Apply |
|                       |           |              |

| Field              | Meaning/Action                                                                                                    |
|--------------------|----------------------------------------------------------------------------------------------------|
| Unpair this device | Use this button to unpair the handset from the base.                                                                                  |
| Name               | Enter the name that you want to assign to this handset. The name will be displayed on the interface and on the screen of the handset. |

# 3.8.5.2 Advanced

- In the Voice Ports map, select the DECT network map handset to configure.
- Click on Advanced. The following screen opens

| DECT Handset Advanc | ed         |  |
|---------------------|------------|--|
| IPEI                | 0165CBB51D |  |
| IPUI                |            |  |
| Standard            | CAT-iq_2_0 |  |
| Subscription time   |            |  |
|                     |            |  |

| Field    | Meaning/Action                                                                               |
|----------|----------------------------------------------------------------------------------------------|
| IPEI     | International Portable Equipment Identity (IPEI). The identification number of your handset. |
| Standard | Name of standard used.                                                                       |

# 3.8.6 Calling operations

**Objective:** This Section describes calling features available from the keypad of FXS and DECT handsets.

Note

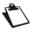

The operations described in this Section may also be performed from the phone menu.

# 3.8.6.1 Internal calls

**Objective:** You can make internal calls between the phones registered on your Sunrise Internet Box. To make an internal call, use the following table:

| To call        | Action                      |
|----------------|-----------------------------|
| FXS1           | Enter "**1" in the keypad.  |
| FXS1           | Enter "**2" in the keypad.  |
| DECT HANDSET 1 | Enter "**51" in the keypad. |
| DECT HANDSET 2 | Enter "**52" in the keypad. |
| DECT HANDSET 3 | Enter "**53" in the keypad. |
| DECT HANDSET 4 | Enter "**54" in the keypad. |
| DECT HANDSET 5 | Enter "**55" in the keypad. |

# 3.8.6.2 Actions during a call

Objective: This Section describes the main actions which can be carried out during a call.

#### When a call is established

| Action            | Consequence                                                           |
|-------------------|-----------------------------------------------------------------------|
| Hang up the phone | Established call is released.                                         |
| Press the "R" key | Established call is on hold. Ready to dial a second telephone number. |

# When a call is established and a second incoming call is waiting

| Action                   | Consequence                                                                        |
|--------------------------|------------------------------------------------------------------------------------|
| Hang up the phone        | Established call is released. Telephone rings again for the waiting incoming call. |
| Press the "R" + "0" keys | The waiting call is rejected.                                                      |
| Press the "R" + "1" keys | Established call is released. Incoming waiting call is accepted.                   |
| Press the "R" + "2" keys | Established call is on hold. Incoming waiting call is accepted.                    |

| Action            | Consequence                                                              |
|-------------------|--------------------------------------------------------------------------|
| Hang up the phone | Blind transfer: established call is transferred to a call in progress.   |
| Press the "R" key | Cancels second outgoing call in progress. The call on hold is retrieved. |

### When two calls are established

| Action                   | Consequence                                                          |
|--------------------------|----------------------------------------------------------------------|
| Hang up the phone        | Active call is released. Telephone rings again for the call on hold. |
| Press the "R" + "0" keys | Reject: Call on hold is released.                                    |
| Press the "R" + "1" keys | Active call is released. The call on hold is retrieved.              |
| Press the "R" + "2" keys | Toggle: Active call is put on hold. The other call is retrieved.     |
| Press the "R" + "3" keys | Three-Party Conference: 3 callers are connected together.            |
| Press the "R" + "4" keys | Transfer: Active call is transferred to call on hold.                |

# 3.8.6.3 CLIR (Calling Line Identification Restriction) activation

**Objective:** This operation allows you to hide or display your phone number for the current/next call.

| То                | Action                                                     |
|-------------------|------------------------------------------------------------|
| activate the CLIR | Enter "*31* <targetnumber>#" on the keypad.</targetnumber> |

# 3.8.6.4 Call forwarding

**Objective:** This Section describes how to activate call forwarding with the keypad phone.

| Action                              | Consequence                                         |
|-------------------------------------|-----------------------------------------------------|
| *21* <targetnumber>#</targetnumber> | Call Forward Unconditional (all calls) activation   |
| #21#                                | Call Forward Unconditional (all calls) deactivation |
| *67* <targetnumber>#</targetnumber> | Call Forward On Busy activation                     |
| #67#                                | Call Forward On Busy deactivation                   |
| *61* <targetnumber>#</targetnumber> | Call Forward On No Answer activation                |
| #61#                                | Call Forward On No Answer deactivation              |

# 3.8.7 DECT Scheduling

**Objective:** This menu is used to manage DECT scheduling in order to schedule the powering off and on of the DECT interface of the Sunrise Internet Box.

• In the **DECT** menu, select **Scheduling**. The following screen opens:

| Basic Scheduling    |                    |                  |           |     |     |     |        |
|---------------------|--------------------|------------------|-----------|-----|-----|-----|--------|
| Dect Scheduling     | l                  |                  |           |     |     |     |        |
| Enable              |                    | OFF              |           |     |     |     |        |
| Click and drag on s | schedule bars belo | w to select desi | red time. |     |     |     |        |
| Week Time<br>Slots  | Allowed            | Denie            | d         |     |     |     |        |
| 0h                  | 4h                 | 8h               | 12h       | 16h | 20h | 24h |        |
| Sunday              |                    |                  |           |     |     |     | ON OFF |
| Monday              |                    |                  |           |     |     |     | ON OFF |
| Tuesday             |                    |                  |           |     |     |     | ON OFF |
| Wednesday           |                    |                  |           |     |     |     | ON OFF |
| Thursday            |                    |                  |           |     |     |     | ON OFF |

To set a schedule for your DECT interface, proceed as follows:

- **Enable** the DECT scheduling feature by pressing the "**ON**" button.
- Configure the time restriction for each day of the week.
- Click on the **Apply** button to save the configuration.

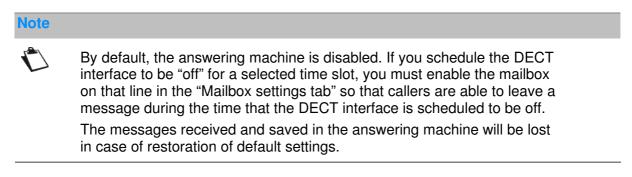

# 3.8.8 DECT Eco Mode

- **Objective:** This menu is used to manage DECT power consumption and radio emissions of your Sunrise Internet Box. Select the Eco mode for the DECT devices paired with the Sunrise Internet Box and present in the Telephone Matrix. In this case, power consumption and radio emissions are reduced.
- In the **DECT** menu, select **Basic**. The following screen opens:

| Basic   | Scheduling                 |           |        |       |
|---------|----------------------------|-----------|--------|-------|
| Enable  | DECT                       | ON        | Refr   | esh   |
| Power   | node                       | Reduced • |        |       |
| Status  |                            | ON        |        |       |
| 1 hands | set is connected on a maxi | mum of 5  |        |       |
|         |                            |           | Cancel | Apply |

To set your DECT interface in Eco mode, proceed as follows:

- Select the **Reduced** power mode in the drop down list.
- Click on the **Apply** button to save the configuration.

# 3.8.9 Busy on Busy

**Objective:** This Section explains how to enable the Busy on Busy feature on a Sunrise telephone line (SIP account). The end user can enable the Busy on Busy feature on each of their active lines. When the feature is enabled, the caller will hear a busy tone instead of a ringing tone when a call is already conducted on that line.

- Line Internet: Connected ħ Line 1 Number 044 Busy on Busy OFF Call waiting ON Mailbox Mailbox1 Status UP Status Reason Registered Call State Idle Tests TEL1/TEL2 **Ring Test Call History** Contact Date Hour Duration Options Туре 2 #99# 17/02/2020 17:44 00m00s 8 2 #26# 17/02/2020 17:44 00m00s 2 #61# 17/02/2020 17.44 00m00s 2 #67# 17/02/2020 17:44 00m00s n Clear Hi
- In the Main menu, select Line. The following screen opens:

To enable the Busy on Busy feature, proceed as follows:

- Enable the Busy on Busy feature by pressing "ON."
- Click on the **Apply** button to save the configuration.

# Note

By default, every FXS port is activated on the Phone Matrix. In case you want to use the feature "Busy on Busy" on one or all of your Sunrise telephone lines (SIP accounts), make sure the Phone Matrix is up to date. Do not have a checkbox enabled if no handset is plugged in. This could lead to incomplete execution of the "Busy on Busy" feature.

# 3.9 USB service

This field only appears when one USB drive is connected to the Sunrise Internet Box.

# 3.9.1 USB device

# 3.9.1.1 Device Info

**Objective:** This menu provides some information about the USB devices connected to the Sunrise Internet Box.

• In the Network map, click on the USB device for which you want to display information.

| Device Info Mass Storage |                |              |         |         |  |
|--------------------------|----------------|--------------|---------|---------|--|
| evice Info               |                |              |         |         |  |
| Status                   | Connected      |              |         |         |  |
| Eject device             | Eject          | 🔲 Force to e | ect     |         |  |
| Port                     | Port 1         |              |         |         |  |
| Name                     | 20053146821DE8 | F0C57E       |         |         |  |
| Device type              | STORAGE        |              |         |         |  |
| Manufacturer             | XEROX CORPOR   | RATION       |         |         |  |
| Partition list           | Partition      | File System  | Size    | Used    |  |
|                          | /dev/sda1      | FAT32        | 3.73 Gb | 2.98 Gb |  |

| Field          | Meaning/Action                                                                                                    |
|----------------|----------------------------------------------------------------------------------------------------|
| Status         | Status of the USB port.                                                                                                    |
| Eject device   | Use this button to remove the USB drive from the Sunrise Internet Box.<br>Check the <b>Force to eject</b> box when the normal procedure is not<br>working. |
| Port           | Port where you have connected your USB drive.                                                                                                    |
| Name           | Name of the USB drive.                                                                                                    |
| Device type    | Type of the device (storage, etc.).                                                                                                    |
| Manufacturer   | Information about the manufacturer as programmed inside the device                                                                                         |
| Partition list | Provides information about the USB drive connected.                                                                                                    |

# 3.9.1.2 Mass Storage

**Objective:** You can share all files contained on the USB drive connected to the Sunrise Internet Box with other computers on the network.

Use the **ON/OFF** button to activate or deactivate sharing of the current USB drive. To allow access to this shared folder, you must communicate the path to other users.

| _                                                                                                    | Mass Stora                                                                                                    | ge                                                                                                    |                            |                      |                       |  |
|----------------------------------------------------------------------------------------------------|----------------------------------------------------------------------------------------------------|----------------------------------------------------------------------------------------------------|----------------------------|----------------------|-----------------------|--|
| JSB Storage                                                                                                    | e Device                                                                                                    |                                                                                                    |                            |                      |                       |  |
| () You as                                                                                                    | an plug a US                                                                                                    | B drive into the ga                                                                                                    | teway, and share all files | with your other comp | uters in the network. |  |
| Share                                                                                                    | ON                                                                                                    | כ                                                                                                    |                            |                      |                       |  |
| 0.0                                                                                                    |                                                                                                    |                                                                                                    |                            |                      |                       |  |
| i Copy a                                                                                                    | and paste the                                                                                                    | e paths below in th                                                                                                    | e address bar of your file | explorer.            |                       |  |
| \\sunrise.box\l                                                                                                    | Disque_pa                                                                                                    |                                                                                                    |                            |                      |                       |  |
|                                                                                                    |                                                                                                    |                                                                                                    |                            |                      |                       |  |
| \\192.168.1.1\\                                                                                                    | Disque_pa                                                                                                    |                                                                                                    |                            |                      |                       |  |
| \\192.168.1.1\\                                                                                                    | Disque_pa                                                                                                    | This PC                                                                                                    |                            |                      |                       |  |
|                                                                                                    | Disque_pa                                                                                                    | This PC                                                                                                    |                            |                      |                       |  |
| <b>* 12</b> 1                                                                                                    |                                                                                                    | This PC                                                                                                    |                            |                      |                       |  |
| Image: a compare of the compare of the compare of the compare of the compared and the compare of the compare of the compared and the compare of the compare of the                                                                                                    |                                                                                                    | This PC                                                                                                    |                            |                      |                       |  |
| Image: set [       Image: set [                                                                                                    | Chevel, Cal                                                                                                    |                                                                                                    |                            |                      |                       |  |
| Conjular Vier     Conjular Vier     Conjular Vier     Conjular Vier     Conjular                                                                                                    | North Call                                                                                                    |                                                                                                    |                            |                      |                       |  |
| A Compare Ver<br>Compare Ver<br>Compare Ver<br>Compare Ver<br>Compare<br>Compare<br>Compare<br>Compare<br>Compare<br>Compare<br>Compare<br>Compare Ver<br>Compare Ver<br>Compa                                                                                                    | Chevel, Cal                                                                                                    | Три                                                                                                    |                            |                      |                       |  |
| Conjate Vier     Conjate Vier     Conjate Vier     Conjate Vier     Conjate Vier     Contrain                                                                                                    | Namel, Sol<br>Folders (C<br>Bostram<br>Documents                                                                                                    | Typer<br>Typiters Folder<br>System Folder<br>System Folder                                                                                                    |                            |                      |                       |  |
| Compare Ver<br>Compare Ver<br>Compare Ver<br>Compare<br>Compare | Totavel, Int<br>New Contract<br>Downama<br>Downama<br>Do                                                                                                    | Type<br>Typtem Folder<br>Typtem Folder<br>System Folder<br>System Folder                                                                                                    |                            |                      |                       |  |
| A Compare Ver<br>Compare Ver<br>Compare Ver<br>Compare Ver<br>Compare<br>Compare<br>Compare<br>Compare<br>Compare<br>Compare<br>Compare<br>Compare Ver<br>Compare Ver<br>Compa                                                                                                    | Totanet, stall                                                                                                    | Type<br>System Folder<br>System Folder<br>System Folder<br>System Folder                                                                                                    |                            |                      |                       |  |
| Compare Ver<br>Compare Ver<br>Compare Ver<br>Compare<br>Compare | Advent_File<br>Verre<br>Verre<br>Ver | Type<br>System Folder<br>System Folder<br>System Folder<br>System Folder<br>System Folder                                                                                       |                            |                      |                       |  |
| Compare Ver<br>Compare Ver<br>Compare Ver<br>Compare<br>Compare | Forest dat                                                                                                    | Type<br>System Folder<br>System Folder<br>System Folder<br>System Folder<br>System Folder                                                                                       |                            |                      |                       |  |
| Carper Ver                                                                                                    | Advent_File<br>Verre<br>Verre<br>Ver | Face<br>System: Factors<br>System: Factors<br>System: Factors<br>System: Factors<br>System: Factors<br>System: Factors<br>System: Factors<br>System: Factors<br>System: Factors |                            |                      |                       |  |
| Compare Ver<br>Compare Ver<br>Compare Ver<br>Compare<br>Compare | Forest dat                                                                                                    | Face<br>System: Factors<br>System: Factors<br>System: Factors<br>System: Factors<br>System: Factors<br>System: Factors<br>System: Factors<br>System: Factors<br>System: Factors |                            |                      |                       |  |
| Carper Ver                                                                                                    | Forest del<br>Folders (1)<br>Folders (1)<br>Folders (1)<br>Doursen<br>Doursen<br>Doursen<br>Marci<br>Poters<br>- Doursen<br>- Doursen<br>- Dours                                                                                                    | Face<br>System: Factors<br>System: Factors<br>System: Factors<br>System: Factors<br>System: Factors<br>System: Factors<br>System: Factors<br>System: Factors<br>System: Factors |                            |                      |                       |  |
| Carper Ver                                                                                                    | Forest del<br>Folders (1)<br>Folders (1)<br>Folders (1)<br>Doursen<br>Doursen<br>Doursen<br>Marci<br>Poters<br>- Doursen<br>- Doursen<br>- Dours                                                                                                    | Face<br>System: Factors<br>System: Factors<br>System: Factors<br>System: Factors<br>System: Factors<br>System: Factors<br>System: Factors<br>System: Factors<br>System: Factors |                            |                      |                       |  |
| Carper Ver                                                                                                    | Forest del<br>Folders (1)<br>Folders (1)<br>Folders (1)<br>Doursen<br>Doursen<br>Doursen<br>Marci<br>Poters<br>- Doursen<br>- Doursen<br>- Dours                                                                                                    | Face<br>System: Factors<br>System: Factors<br>System: Factors<br>System: Factors<br>System: Factors<br>System: Factors<br>System: Factors<br>System: Factors<br>System: Factors |                            |                      |                       |  |

Note

- The maximum capacity of a supported USB-mass storage device is linked to the file system used on the device
- You can connect and use several USB-mass storage devices to the Sunrise Internet Box at the same time
- Supported file systems are: FAT32 und NTFS.

# 3.9.2 Printer sharing

Objective: This Section describes how to use a USB printer connected on the Sunrise Internet Box from a LAN PC.

Introduction: Print sharing is available on the Sunrise Internet Box. It is based on the IPPrint protocol. All printers should be compatible as long as their drivers are available and installed on the LAN PC.

- First, you need to make sure that your PC can control the Printer.
- Connect the Printer directly to the PC via a USB cable. Power on the Printer.
- With Windows 7 (or more recent), the printer driver will be installed automatically.

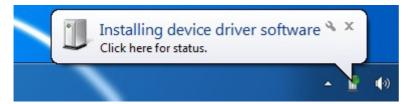

 Check that the printer driver is successfully installed on your PC. In case of errors, you can try Windows Update to reinstall the driver to manage the Printer from the PC.

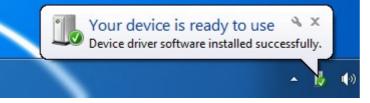

- Make sure that you are able to print a Test Page. If your page is successfully printed, you are ready and can move on to the next step. Otherwise, you need to reinstall the Printer on the PC until you can print a test page on the printer when it is connected directly to the PC.
- If your page was successfully printed, you are now ready in this second step to connect the Printer to the Sunrise Internet Box.
- Connect the USB cable from the Printer to one of the USB ports on your Sunrise Internet Box.
- Make sure the Printer is powered on.
- Make sure the Sunrise Internet Box has been on for several minutes.
- Connect your PC to the Sunrise Internet Box via Ethernet or via wireless.
- On the PC, go to Settings -> Devices.

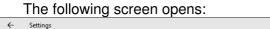

| ← Settings          |                                                                                                    |                | ЦХ |
|---------------------|----------------------------------------------------------------------------------------------------|----------------|----|
| 🔅 DEVICES           |                                                                                                    | Find a setting | ٩  |
| Printers & scanners | Add printers & scanners                                                                                                    |                |    |
| Connected devices   | + Add a printer or scanner                                                                                                    |                |    |
| Mouse & touchpad    |                                                                                                    |                |    |
| Typing              | Printers & scanners                                                                                                    |                | _  |
| AutoPlay<br>USB     | Fax Fax                                                                                                    |                |    |
|                     | Microsoft Print to PDF                                                                                                    |                | _  |
|                     | Microsoft XPS Document Writer                                                                                                    |                | _  |
|                     | <ul> <li>Nitro PDF Creator (Pro 8)</li> <li>Default</li> </ul>                                                                                                    |                |    |
|                     | Let Windows manage my default printer                                                                                                    |                |    |
|                     | When turned on, the default printer is the last used printer. Off                                                                                                    |                |    |
|                     | Download over metered connections                                                                                                    |                |    |
|                     | To help prevent extra charges, keep this off so device software<br>(drivers, info, and apps) for new devices won't download while<br>you're on metered Internet connections. |                |    |
|                     | On On                                                                                                    |                |    |
|                     | Related settings                                                                                                    |                |    |
|                     |                                                                                                    |                | ~  |

• Click on "Add a printer or scanner." The following screen opens:

| ← Settings          |                                      |                | — | ×     |
|---------------------|--------------------------------------|----------------|---|-------|
| 🔅 DEVICES           |                                      | Find a setting |   | <br>Q |
| Printers & scanners | Add printers & scanners              |                |   | Í     |
| Connected devices   |                                      |                |   |       |
| Mouse & touchpad    | Searching for printers and scanners  |                |   |       |
| Typing              |                                      |                |   |       |
| AutoPlay            | The printer that I want isn't listed |                |   |       |
| USB                 | Printers & scanners                  |                |   |       |
|                     | Fax Fax                              |                |   |       |
|                     | Microsoft Print to PDF               |                |   |       |

 Click on "The printer that I want isn't listed." The following screen opens:

| < | Add Printer                                                                                                 |
|---|----------------------------------------------------------------------------------------------------|
|   | Find a printer by other options                                                                             |
|   | <ul> <li>My printer is a little older. Help me find it.</li> <li>Select a shared printer by name</li> </ul> |
| 1 | Example: \\computername\printername or                                                                      |
|   | Add a printer using a TCP/IP address or hostname                                                            |
|   | O Add a Bluetooth, wireless or network discoverable printer                                                 |
|   | ○ Add a local printer or network printer with manual settings                                               |
|   |                                                                                                    |
|   | Next Cano                                                                                                   |

 Click on "Select a shared printer by name" and enter the following value. http://192.168.1.1:631/Printers

|    | Browse |
|----|--------|
|    |        |
|    |        |
|    |        |
|    |        |
|    |        |
| 12 |        |
|    |        |

# • Click on the "Next" button.

The following screen opens:

|                                             |        | lick Have Disk. If your printer is not listed, con<br>n for a compatible printer.                                                                                                    | sult your |
|---------------------------------------------|--------|----------------------------------------------------------------------------------------------------|-----------|
| Manufacturer<br>HP<br>InfoPrint             | ^      | Printers Printers Pri | ^         |
| Infotec<br>KONICA MINOLTA                   | ~<br>> | HP Photosmart C6100 series BT                                                                                                    | >         |
| This driver is digita<br>Tell me why driver | S 17 1 | winninws Upgate Have                                                                                                    | Disk      |

• Select the Printer Manufacturer and Printer Model. Then click on the "OK" button. The following screen opens:

| 🖶 Add Printer       |                                                           |   |
|---------------------|-----------------------------------------------------------|---|
|                     | sfully added HP-Photosmart on http://192.168.1.1:63       | 1 |
|                     |                                                           | 4 |
| Printer name:       | HP-Photosmart on http://192.168.1.1:631                   |   |
| This printer has he | een installed with the HP Dhotocmart C5200 ceries driver  |   |
| This printer has be | een installed with the HP Photosmart C5200 series driver. |   |
|                     |                                                           |   |
|                     |                                                           |   |
|                     |                                                           |   |
|                     |                                                           |   |
|                     |                                                           |   |
|                     |                                                           |   |
|                     |                                                           |   |
|                     |                                                           |   |
|                     |                                                           |   |

• Click on the "Next" button.

- T

The following screen appears. You can print a test page and click on the "Finish" button.

|   | X                                                                                                    |
|---|----------------------------------------------------------------------------------------------------|
| 4 | Add Printer                                                                                                  |
|   | You've successfully added HP-Photosmart on http://192.168.1.1:631                                            |
|   | Set as the default printer                                                                                   |
|   |                                                                                                    |
|   | To check if your printer is working properly, or to see troubleshooting information for the printer, print a |
|   | test page.                                                                                                   |
|   | Print a test page                                                                                            |
|   |                                                                                                    |
|   | Finish Cancel                                                                                                |

You are now ready to use your Printer.

# 3.10 Services

# 3.10.1 Answering Machine

**Objective:** You can enable the "answering machine" feature in your Sunrise Internet Box and share it with all connected phones. You can have 1 answering machine per active line (up to 5 lines /answering machines). The language for the answering machine will be the same language as the one chosen on the welcome screen of the Sunrise Internet Box. The principle is as follows When a call is transferred to the voice mailbox for the line, the caller will hear a greeting message, depending on the situation and the configuration. After a beep sound, he/she will be able to record a message.

In the Sunrise Internet Box main page, select "Answering Machine"

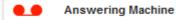

The following screen opens:

| Messages Mailbox settings Mailserver settings |
|-----------------------------------------------|
| Free : 100.00%                                |
|                                               |
| 0 new messages                                |
|                                               |

# Notes By default, the answering machine is disabled. You must enable it in the "Mailbox settings" tab.

The messages received and saved in the answering machine will be lost in case of restoration of default settings.

# 3.10.1.1 Messages

**Objective:** This menu is used to display all the messages received by your answering machine(s).

Select the message you want to listen to. Press the button. Once you have listened to the entire message, the "new" flag" is removed. You can delete the message by pressing the button.

| Messages Mailbox settings         | Mailserver settings |                |            |
|-----------------------------------|---------------------|----------------|------------|
|                                   |                     |                |            |
|                                   |                     |                |            |
| 0                                 |                     | 1 new messages |            |
| 1.[03/10/2017 18:51] <b>103</b> - |                     |                | 00:00:11 💌 |

#### Notes

You can also listen to recorded messages using the handset (dial \*\*601 for line 1, \*\*602 for line 2, \*\*603 for line 3, \*\*604 for line 4, \*\*605 for line 5).

Before hanging up the handset, if you want to listen to the message again, press 1. To go to the next message, press 2. To delete the message, press 3.

When a new message is recorded, a notification (visual message waiting indication) is sent to the endpoints (FXS or DECT) attached to the line concerned.

The maximum recording capacity of the answering machine is 30 minutes in total (for all configured mailboxes).

Once the answering machine's recording capacity is reached, the message "*Sorry, your mailbox is full. Please delete some messages*" is played.

If no message(s) have been recorded, the message "*You have no messages*" is played. This message is also played after you delete the last saved message.

# 3.10.1.2Answering machine settings

**Objective:** This menu is used to set up the settings for each of the answering machines.

| Messages Mailbox settings      | Mailserver settings                         |
|--------------------------------|---------------------------------------------|
| Mailbox 1 (**601)              |                                             |
| Settings                       |                                             |
| Name                           | Mailbox 1 (**601)                           |
| Enable                         | OFF                                         |
| Answering mode                 | Greeting only     Record messages           |
| Default Language               | EN -                                        |
| Record Length                  | 60 Value should be between 3 and 90 seconds |
| Address for email notification | Set as default email                        |
| Pin Code:                      |                                             |
| Record mode                    |                                             |
| Immediate Greeting             | Default     Custom                          |
| Busy Greeting                  | Default O Custom                            |
| Unavailable Greeting           | Default O Custom                            |

| Field               | Meaning/Action                                                                                                    |
|---------------------|----------------------------------------------------------------------------------------------------|
| 1. Name             | The name of the answering machine                                                                                                    |
| 2. Enable           | Use this button to enable/disable the answering machine feature for<br>each line.<br><b>Note:</b> The respective mailbox can also be switched on/off via a<br>connected telephone. To do so, dial the desired mailbox (e.g. mailbox 1<br>by pressing **601), wait until the answering machine responds and then<br>sequentially press the keys * <b>1</b> # on the telephone to activate the<br>answering machine respectively the keys * <b>2</b> # to deactivate it. |
| 3. Answering mode   | Select "Greeting only" if you want the caller to hear a greeting only.<br>There are 3 prerecorded greeting message types (Immediate, Busy and<br>Unavailable) and the greeting is available in 4 languages: English,<br>German, French and Italian.<br>Select "Record messages" if you want the caller to hear a greeting, a<br>beep sound and be able to record a 90-second message on your<br>answering machine.                                                     |
| 4. Default language | The languages available are English, German, French and Italian                                                                                                    |
| 5. Record length    | Select the total length of voice mail messages (in seconds, up to 90 seconds) here.                                                                                                    |

| 6. Address for email notification | Enter the email address to be notified if you receive a new voice mail here.<br>Note: Forwarding to an e-mail address only works after the configuration has been carried out in the "Mail Server Settings" menu (cf. next page). |
|-----------------------------------|----------------------------------------------------------------------------------------------------|
| 7. PIN Code                       | Currently not active - reserved for later feature enhancements                                                                                                    |
| 8. Record mode                    | Select which type of greeting you want the caller to hear when the answering machine is enabled here.                                                                                                    |

#### **Notes**

To create a customized greeting through the Sunrise Internet Box interface:

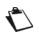

You can upload an audio file by clicking on "Custom" in the greeting only mode (permitted format is: Wav, Mono, 8 bit, frequency of 8000/16000 kHz or MP3, 128 kbit/s (CBR), maximum file size each: 1 MB).

To create a customized greeting with the handset (FXS or DECT), you need to call your voice mail and press the \* button within 5 seconds. Then after the beep, you can record the new greeting. Please be aware that this will be applied in all cases, and the 3 greetings (Immediate, Busy, Unavailable) for the two modes (Default, Custom) will be replaced.

The maximum recording length for a customized greeting is 60 seconds.

# 3.10.1.3Mail server settings

**Objective:** This menu is used to set up the email address to which notifications will be sent in case of receipt of voice mail messages.

| Mailconvorest  | inac             |  |
|----------------|------------------|--|
| Mailserver set | ings             |  |
| Enable         | OFF              |  |
|                |                  |  |
| Server         | smtp2.sunrise.ch |  |
| Port           | 587              |  |
|                |                  |  |
| Protocol       | Cyphered •       |  |
| Login          |                  |  |
| Password       |                  |  |
| Password       |                  |  |
| Mail From      |                  |  |
| Test Recipient |                  |  |
| Test Recipient |                  |  |

| Field             | Meaning/Action                                                                                                    |
|-------------------|----------------------------------------------------------------------------------------------------|
| 1. Enable         | Select if you want the feature to be on/off                                                                                                    |
| 2. Server         | Enter the SMTP server to address here.                                                                                                    |
| 3. Port           | Select the port to address.                                                                                                    |
| 4. Protocol       | Select the protocol you want to use (SSL / SMTP / Cyphered)                                                                                                    |
| 5. Login          | Enter the email address of the account from which you want to send the recorded voice messages.                                                                                                    |
| 6. Password       | Enter the corresponding password for the e-mail account used                                                                                                    |
| 7. Mail from      | Please enter the e-mail address of point 5 again in this field.                                                                                                    |
| 8. Test Recipient | Enter the e-mail address to which the test mail should be sent.<br><b>Note:</b> Once sent, this e-mail may end up in the SPAM folder of your mail program. Please double check this folder in case it is not received in your inbox. |

#### Note

You must enter your email address in the "Mailbox settings" menu. Valid characters are:

A-Z a-z 0-9 and .!#\$%&'\*+-/=?^\_`{|}~

# 3.10.2 Phonebook

# 3.10.2.1 Contacts

**Objective:** You can create a phonebook in your Sunrise Internet Box and share it with all connected phones. You can create your contacts or import them from external sources (file or web server).

 To access the phonebook, click on **Phonebook** from the welcome screen. The following screen opens:

| Contac |             |                           |         |                  |           |                    |  |
|--------|-------------|---------------------------|---------|------------------|-----------|--------------------|--|
| Leon   | Add Contact | Import Contacts from File |         | Export Contacts  | <u>11</u> | Import from Google |  |
| Search | 1           |                           |         |                  |           |                    |  |
|        |             | No contacts w             | ere fou | nd in your Sunri | se Inte   | rnet Box.          |  |

| Field                       | Meaning/Action                                                                                                    |  |  |  |  |
|-----------------------------|----------------------------------------------------------------------------------------------------|--|--|--|--|
| Add Contact                 | Allows you to manually add your contacts to the phonebook. Click on<br>the <b>Add contact</b> button.<br>The input screen appears, where you must fill in the required fields.<br>Click on the <b>Apply</b> button to complete the operation.                                                                                                    |  |  |  |  |
| Import contact<br>from file | Allows you to import new contacts from a file.                                                                                                    |  |  |  |  |
| Export contacts             | Allows you to export the current phonebook to a file.                                                                                                    |  |  |  |  |
| Import from<br>Google       | Allows you to import contacts already stored in your Google Account.<br>You can import the whole list of contacts or make a pre-selection.<br>Notes: To use this feature you need a Google Account.<br>This feature is only available when you log in using the address:<br>https://sunrise.box (if you logged in using the alternative login via<br>IP address 192.168.1.1, the following error message will appear:<br>Hostname not permitted<br>Cannot connect with this hostname, please login again with following link:<br>https://sunrise.box |  |  |  |  |
| Search                      | To search for a contact in the list, type the first few letters of the name.<br>A filter is applied, so that only the names matching your search are<br>displayed.                                                                                                    |  |  |  |  |
| Delete all                  | This button allows you to delete all contacts in the phonebook.                                                                                                    |  |  |  |  |

Note

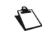

The maximum number that can be stored in the phonebook is 200 contacts (dependent on information stored per contact).

# 3.10.2.2Call log

**Objective:** This menu shows the list of:

- missed calls
- incoming calls
- outgoing calls
- To access the call log, click on **Phonebook** from the welcome screen. Then select **Call log**.

The following screen opens.

| Туре      | Contact | Date       | Hour  | Duration | Number | Call |
|-----------|---------|------------|-------|----------|--------|------|
| لا        | 103     | 03/10/2017 | 18:51 | 00m16s   | 102    | Ð    |
| 2         | 102     | 03/10/2017 | 18:51 | 00m16s   | 103    | Ð    |
| ۲         | 103     | 03/10/2017 | 18:50 | 00m04s   | 102    | Ð    |
| 2         | 102     | 03/10/2017 | 18:50 | 00m05s   | 103    | Ð    |
| 2         | 102     | 03/10/2017 | 18:49 | 00m06s   | 101    | Ð    |
| હ         | 101     | 03/10/2017 | 18:49 | 00m05s   | 102    | Ð    |
| 2         | 102     | 03/10/2017 | 18:49 | 00m06s   | 101    | Ð    |
| <b>بد</b> | 101     | 03/10/2017 | 18:49 | 00m05s   | 102    | 0    |
| 2         | #21#    | 03/10/2017 | 18:49 | 00m00s   | 102    | Ð    |

| Field    | Meaning/Action                                                                                                    |
|----------|----------------------------------------------------------------------------------------------------|
| Туре     | Shows an icon that identifies the category of the event:<br>Shows an icon that identifies the category of the event:<br>Incoming call<br>Outgoing call<br>Missed call |
| Number   | This field displays the number or the name of the caller, depending on the information provided by the network.                                                       |
| Date     | Date of the event.                                                                                                    |
| Hour     | Time of the event.                                                                                                    |
| Duration | Duration of the call.                                                                                                    |
| Call     | Press on 🥑 to call this number back.                                                                                                    |

# Note

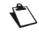

The maximum number of entries in each call log is 10 per log type (incoming and outgoing) and by telephone number.

# 3.10.3 My Cloud

**Objective:** This menu is intended to let you configure access to the cloud service Dropbox. This feature is currently under development and will be provided in a future release.

# 4 Internet access service

Your Sunrise Internet Box has been designed to enable you to access the Internet as easily as

possible. Most of the Sunrise Internet Box's parameters are already set:

- It is configured by default as a DHCP server.
- It relays DNS queries from the local network to the Internet.

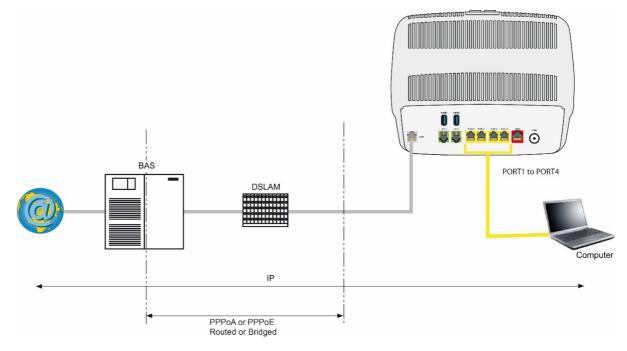

Depending on your contract with Sunrise, you may also have access to television service.

The configuration parameters of your Sunrise Internet Box are entered dynamically during installation (connection identifier, connection password).

# Notes If the devices that you are connecting are not DHCP clients, your local network uses a static addressing plan. Check that: the Sunrise Internet Box belongs to this address plan, the default gateway of the equipment in the local network matches the address of your Sunrise Internet Box, the DNS addresses are correctly configured in each device. The Sunrise Internet

 the DNS addresses are correctly configured in each device. The Sunrise Internet Box enables DNS queries to be relayed.

# 5 Fiber mode

#### Important

 $\cap$  All the specificities dealing with Fiber mode are detailed in this chapter.

Connect your Sunrise Internet Box to an external fiber network using the SFP port. To do this, you must plug an SFP module (not provided with the Sunrise Internet Box) into the SFP port of the Sunrise Internet Box. This optical interface allows you to share your connection to the Internet between all the computers on the LAN (Local Area Network) or WLAN (Wireless Local Area Network). It also allows you to access the Telephone and TV services.

# 5.1 Connection of your Sunrise Internet Box using SFP port (optional)

Insert the SFP module into the SFP port and carry out the connection as shown in the figure below.

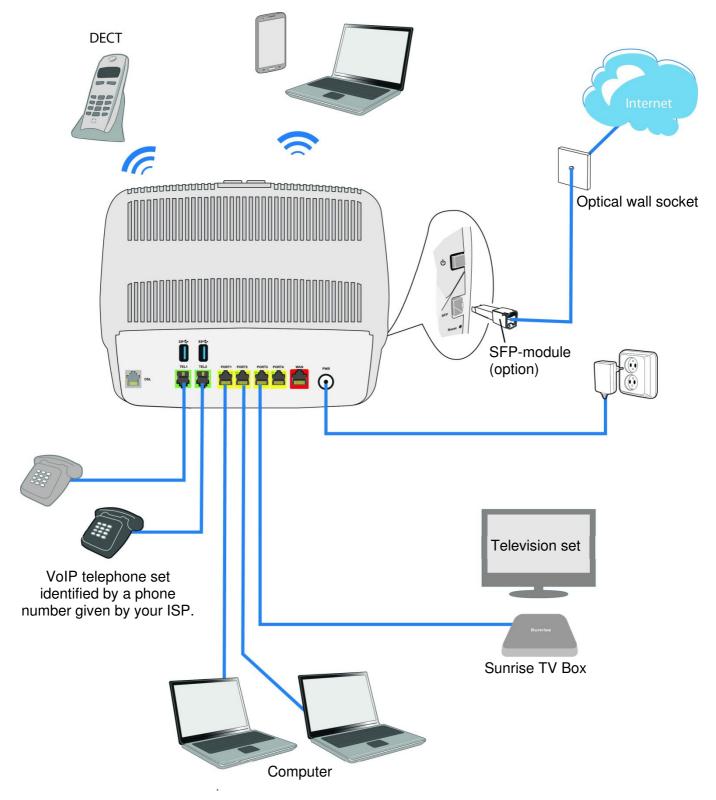

# 5.2 Description and connection of your Sunrise Internet Box using WAN Ethernet port

Connect the equipment as shown in the figures below.

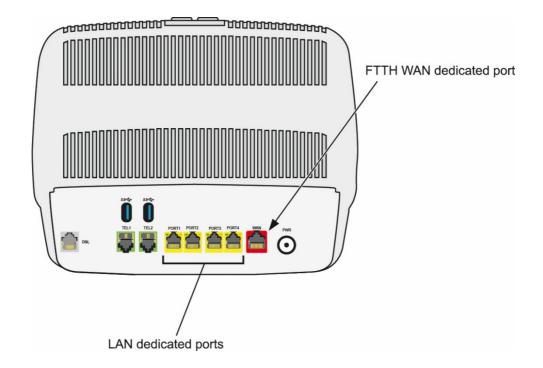

Carry out the connection as shown in the figure below.

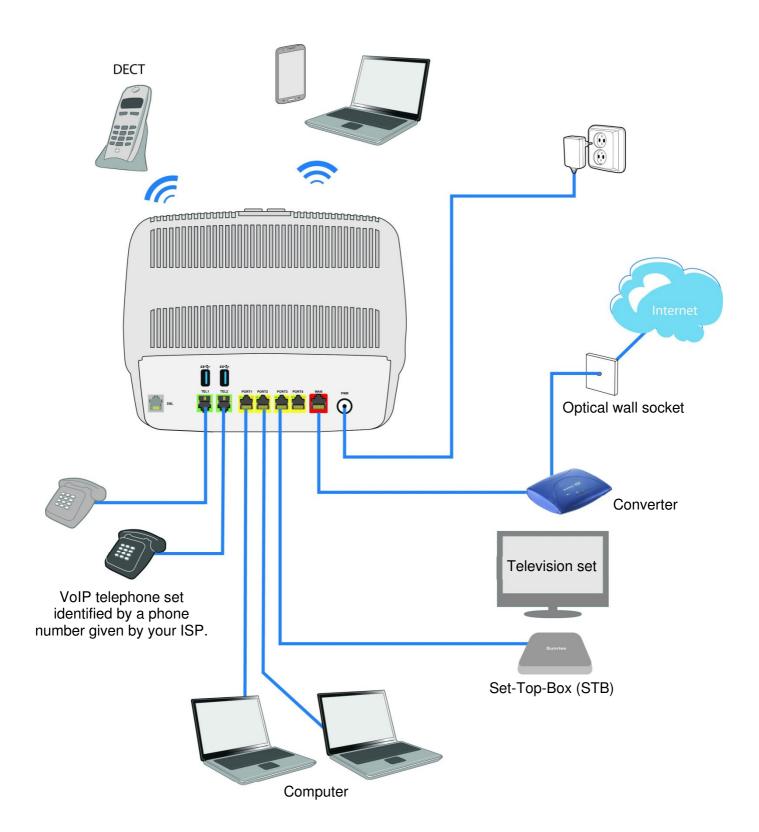

# **Annex A - Troubleshooting**

| This Section covers: | Checking the DHCP configuration on your device | § A.1 |
|----------------------|------------------------------------------------|-------|
|                      | Checking the assignment of an IP address       | § A.2 |
|                      | Front panel LEDs                               | § A.3 |
|                      | The "Diagnostics" tool                         | § A.4 |
|                      | Interpreting the lights                        | § A.5 |
|                      | Re-initializing your Sunrise Internet Box      | § A.6 |
|                      | Resetting to the factory configuration         | § A.7 |

# A.1 Checking the DHCP configuration on your device

### In Windows®

- 1. Click on Start > Control Panel > Network and Sharing Center.
- 2. Right-click on the appropriate network, and then select **Properties**. The Local Area Connection Properties window appears.
- 3. Select the TCP/IP protocol for the network card, and then click on the **Properties** button. The "Internet Protocol Version x (TCP/IPvx) Properties" screen appears.
- 4. Select the General tab, then the "Obtain an IP address automatically" case and the "Obtain the addresses of the DNS servers automatically" case.
- 5. Click on **OK** to confirm your choice.

| General  | Alternate Configuration                                                                  |              |   |    |     |        |      |
|----------|------------------------------------------------------------------------------------------|--------------|---|----|-----|--------|------|
| this cap | n get IP settings assigned an<br>ability. Otherwise, you nee<br>appropriate IP settings. |              |   |    |     |        |      |
| () ()    | otain an IP address automa                                                               | tically      |   |    |     |        |      |
|          | e the following IP address:                                                              |              |   |    |     |        |      |
| IP ac    | ldress:                                                                                  |              |   |    | ÷.  |        |      |
| Subr     | et mask:                                                                                 |              |   | ×. |     |        |      |
| Defa     | ult gateway:                                                                             |              |   |    |     |        |      |
| () Ot    | otain DNS server address au                                                              | utomatically | , |    |     |        |      |
|          | e the following DNS server                                                               | addresses:   |   |    |     |        |      |
| Prefe    | erred DNS server:                                                                        |              |   |    | ×.  |        |      |
| Alter    | nate DNS server:                                                                         |              |   |    |     |        |      |
| V        | alidate settings upon exit                                                               |              |   |    | Adv | /anced |      |
|          |                                                                                          | r            |   | ОК | _   |        | ncel |

### In MAC OS X

- 1.
- 2.
- Click on the **Spotlight Search Icon** at the top left of your screen Type "**System Preferences**" and click on the resulting entry In the new "System Preferences" window, click on the "**Network**" icon: 3.

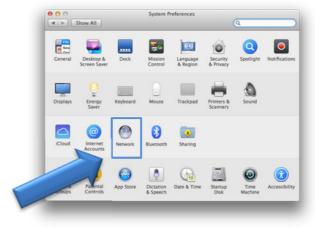

# A.2 Checking the assignment of an IP address

### In Windows®

- 1. Click on Start > Run. Enter cmd and then click on OK. The command prompt screen appears.
- 2. Enter ipconfig/all and then press Enter.
- 3. Check that the entry IP Address contains a value other than 0.0.0.0 (for example 192.168.1.10).

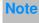

If no IP address is displayed, enter **ipconfig** /**release.** Then enter **ipconfig** /**renew**.

# Note

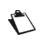

All the troubleshooting procedures described are valid for Windows® 7. These procedures in other Windows operating systems® may be slightly different.

#### In MAC OS X

- 1. Click on the Spotlight Search Icon at the top left of your screen
- 2. Type "System Preferences" and click on the resulting entry
- 3. In the new "System Preferences" window, click on the "Network" icon:

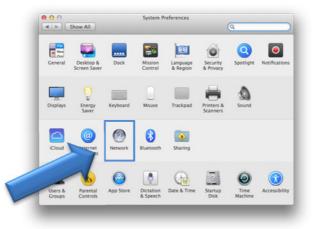

4. Check that the entry IP Address contains a value other than 0.0.0.0 (for example 192.168.1.10).

#### Note

All the troubleshooting procedures described are valid for Mac OS® X El Capitan. These procedures in other Mac OS® X operating system versions may be slightly different.

Many sources of information are available to help you identify and resolve issues you may experience:

- the LEDs on the front panel of the Sunrise Internet Box.
- the graphical User Interface (http://192.168.1.1).

# A.3 Front panel LEDs

#### Note

 $\mathbf{r}$ 

When the Sunrise Internet Box is switched on, the LED on the front panel is white.

| LED                          | Status       | Meaning                                                                                                    |  |
|------------------------------|--------------|----------------------------------------------------------------------------------------------------|--|
| Ð                            | Steady       | DSL Up / Fiber (SFP or WAN) mode activated                                                                                                    |  |
|                              | Blinking     | <ul> <li>DSL signal found / synchronization in progress</li> </ul>                                                                                                    |  |
| DSL                          | Off          | <ul> <li>No DSL signal / Fiber (SFP or WAN) mode not activated</li> </ul>                                                                                                    |  |
| •                            | Off          | Power Off / DSL down / No WAN IP                                                                                                    |  |
| ©<br>Internet                | Steady       | WAN IP configured                                                                                                    |  |
|                              | Steady       | Telephone service is configured and line is registered.                                                                                                    |  |
| 6                            | Red blinking | Registration failed                                                                                                    |  |
| Phone 1<br>or 2              | Off          | No VoIP service                                                                                                    |  |
|                              | Steady       | Telephone service is configured.                                                                                                    |  |
| DECT                         | Blinking     | DECT pairing mode in progress.                                                                                                    |  |
|                              | Off          | DECT base Off or radio disabled (eco mode)                                                                                                    |  |
|                              | Steady       | Wi-Fi enabled                                                                                                    |  |
| (r. Fi<br>2.4 G<br>or<br>5 G | Blinking     | <ul> <li>Wi-Fi enabled</li> <li>a) If the Wi-Fi LED is blinking during operation, the following measures - in the order described here - may help to solve the problem: <ol> <li>try to optimize the position of the Internet Box: freestanding, away from microwave ovens or other sources of interference such as aquariums, baby monitors or radiators</li> <li>switch Wi-Fi off and on again (see chapter 2.1.1 "Wi-Fi")</li> <li>change the 2.4 GHz Wi-Fi radio channel to "AUTO" (see chapter 3.7.1 Basic)</li> <li>restart the Internet Box (see Appendix A.6)</li> <li>Reset the Internet Box to factory settings (see chapter 2.1.1 "Reset")</li> </ol> </li> <li>b) After Long Press of the Wi-Fi button or starting Easy Pairing (WPS) from the user interface: Easy-Pairing (WPS) is active (also for pairing with Sunrise TV Box UHD)</li> </ul> |  |
|                              | Off          | Wi-Fi disabled                                                                                                    |  |

| LED     | Status   | Meaning                                                                                                    |
|---------|----------|----------------------------------------------------------------------------------------------------|
|         | Off      | No USB device                                                                                                    |
| USB     | Steady   | USB device connected                                                                                                 |
|         | Steady   | Set Top Box connected via Ethernet cable<br>Set Top Box paired via Wi-Fi 5GHz                                        |
| Г<br>тv | Off      | Set Top Box is turned off or there is no TV service activated                                                        |
| ير      | Off      | Power off or normal operation                                                                                        |
|         | Blinking | <ul> <li>Firmware upgrade and service from Sunrise ongoing or</li> <li>while the reset button is pressed.</li> </ul> |
|         | Steady   | The device is rebooting by user's request.                                                                           |

# A.4 Diagnostics tool

You can monitor the Sunrise Internet Box's activity and status using several tools.

The available tools are accessible via the Maintenance menu (see Sub-section 3.3.10)

If none of the above helps you solve the problem, and you are still having trouble connecting to the Internet, we recommend that you restart your Sunrise Internet Box (see section A.6) and possibly reset it to the factory configuration (see section A.7). You will then need to re-configure your Sunrise Internet Box as a first-time setup.

# A.5 Interpreting the LEDs

### A.5.1 The "DSL" LED blinks slowly

- 2. Check that the RJ11 type line cord delivered with your Sunrise Internet Box is connected to one of your sockets. It is recommended that no telephone extension be used.
- 3. Finally, check with your ISP that the DSL service is available on your telephone line.

### A.5.2 "Wi-Fi" LED off

If this LED is off, this indicates that the WLAN interface of the Sunrise Internet Box is not active.

To activate the wireless network, either press the Wi-Fi button on top of the Sunrise Internet Box or access the graphical User Interface (http://192.168.1.1) and check the box "Enable Wireless" in the **Wireless** menu (see Section 3.7).

#### A.5.3 All LEDs are off

- 1. Check that the type of power available in your premises is compatible with the electrical power supply voltage required for powering your Sunrise Internet Box.
- 2. Check that the delivered power supply unit is properly connected at one end to the electrical power supply network.
- 3. Check that the power connector is inserted correctly in the corresponding power connector of the Sunrise Internet Box. When using multi-circuit power strips or extension cables, insert the Sunrise Internet Box directly into the wall socket as a trial.
- 4. Simultaneously press the Wi-Fi + DECT buttons and make sure the LED brightness is not disabled (see Section 3.3.9 **Auto-dimming**).

# A.6 Restarting your Sunrise Internet Box

# We recommend that you restart your Sunrise Internet Box if you notice that the Sunrise Internet Box does not operate properly.

To restart your Sunrise Internet Box, use one of the following methods:

- a) Press the **Power** button located on the left panel of the Sunrise Internet Box. Press it again to switch it back on.
- b) Click on the **Reboot** button on the **Maintenance** menu. During restarting, the status of the LEDs is the following:
  - The central power LED (above the Sunrise logo on the front side) will light up.
  - The C LED is blinking during the establishment of the DSL connection and then becomes steady once accomplished.
  - The **O** LED becomes steady when Internet connection has been created successfully.

#### Note

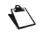

The powering up process lasts 2-3 minutes.

# A.7 Resetting factory configuration

If you lose your password or if, after having entered new parameters in your Sunrise Internet Box, you cannot access the Internet nor the Graphical User Interface of the Sunrise Internet Box, you can restore the normal operation with the "factory" parameters via the **Restore Default** procedure.

To reset to the default settings and therefore restore the Sunrise Internet Box to its factory configuration, use one of the following methods:

#### Important

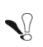

This operation deletes the entire personalised configuration of your Sunrise Internet Box: Password, Configuration, customized wireless settings, etc. After a factory reset, it is necessary to install your Sunrise Internet Box again (see Internet Connection Section 3.5). It is possible to save the configuration of your Sunrise Internet Box before you reset it and to play it back as soon as the device operates normally again (see section 3.3.10.2).

- a) Press and hold for about 10 seconds the **Reset** button located on the left panel of the Sunrise Internet Box. Meanwhile, the wrench LED lights up. As soon as all LEDs light up for a short time, the reset is triggered.
- b) In the graphical User Interface (http://192.168.1.1), select My Sunrise Internet Box > Maintenance
  - > Resets> Reset.

# Annex B - Safety warnings

### **B.1** Safety warnings

The Sunrise Internet Box complies with the EN 60950 Ed December 2001 standard. The safety levels under this standard are as follows:

#### **B.1.1** Safety levels based on the case

| Connectors     | Position                  | Safety level      |
|----------------|---------------------------|-------------------|
| Adaptor        | Primary Power Supply port | HPV <sup>a</sup>  |
| PWR            | DC Power Supply port      | SELV <sup>b</sup> |
| LINE           | xDSL port                 | TNV3 <sup>c</sup> |
| PORT1 to PORT4 | Ethernet port             | SELV <sup>b</sup> |

- a. Hazardous Primary Voltage circuit
- b. Safety Extra Low Voltage Circuit
- c. Level **3** Telecommunication Network Voltage

### B.2 EC compliance declaration

## (€ marking

The CE marking certifies that the product complies with the essential requirements of the 2014/53/EU Directive concerning radio equipment and telecommunication equipment, defined by the European Parliament and Council to reduce electromagnetic interference and protect the health and safety of users.

The product named Sunrise Internet Box can be operated in the European Union without restrictions indoors.

The CE declaration of conformity can be viewed in the support section of the Sagemcom Broadband SAS website www.sagemcom.com, or it can be obtained from the following address:

#### **Sagemcom Broadband SAS**

Customer Relations Department 250, Route de l'Empereur 92848 RUEIL MALMAISON CEDEX – FRANCE

# **Annex C - Environment**

### C.1 E 2009/125/EC Directive

**ENVIRONMENT.** Preservation of the environment as part of a sustainable development logic is an essential concern of Sagemcom Broadband SAS.

The aim of Sagemcom Broadband SAS is to operate systems that protect the environment. Therefore, it has decided to integrate environmental performance considerations in the life cycle of its products, from manufacturing to commissioning, use and disposal.

#### PACKAGING

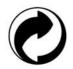

The presence of the logo (green dot) means that a contribution is paid to an approved national organization to improve packaging recovery and recycling infrastructures.

To facilitate recycling, please comply with the sorting rules set up locally for this kind of waste.

#### BATTERIES

If your product contains batteries, they must be disposed of at appropriate collection points.

#### PRODUCT

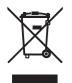

The crossed-out waste bin marked on the product or its accessories means that the product belongs to the series of electrical and electronic equipment.

In this respect, the European regulations require you to dispose of it selectively:

•At sales points for purchasing similar equipment,

•At the collection points that are available locally (drop-off center, selective collection, etc.).

In this way, you can participate in the re-use and upgrading of Electrical Electronic Equipment Waste, which can have an effect on the environment and health.

# **Annex D - Technical features**

# D.1 Mechanics - Display

| Mechanical features               |        |  |
|-----------------------------------|--------|--|
| Dimensions (mm)                   |        |  |
| Width:                            | 250 mm |  |
| Depth:                            | 76 mm  |  |
| Height:                           | 211 mm |  |
| Weight of Sunrise<br>Internet Box | 680 g  |  |

| Display |              |                                                                                |
|---------|--------------|--------------------------------------------------------------------------------|
| Marking | Abbreviation | Meaning                                                                        |
| ()      | -            | Power on/off button.                                                           |
| Wi-Fi   | -            | <ul> <li>Wi-Fi on/off (short press) and pairing button.</li> </ul>             |
| DECT    | -            | <ul> <li>DECT on/off (short press) and pairing button (long press).</li> </ul> |
| FIBER   | -            | SFP plug connector.                                                            |
| Reset   | -            | Reset button.                                                                  |

## D.2 Features of the various interfaces

| ADSL / ADSL2 / ADSL2+ Interface    |                                                     |  |
|------------------------------------|-----------------------------------------------------|--|
| Standards supported                | • G.992.1 (ADSL), G.992.3 (ADSL2), G.992.5 (ADSL2+) |  |
|                                    | G.994.1 (G.Handshake)                               |  |
| Transmission code                  | • DMT                                               |  |
| Maximum upward transmission rate   | • 1.3 Mbit/s                                        |  |
| Maximum downward transmission rate | • 24.5 Mbit/s                                       |  |
| Latency                            | Simple (Fast or interleaved)                        |  |
| TX power                           | • 12.5 dB                                           |  |
| Access impedance                   | • 100 Ohms                                          |  |
| Range                              | According to standard G.992.1 table Annex           |  |
| Connection technology              | • RJ11                                              |  |

| VDSL Interface                     |                                                                                                    |
|------------------------------------|----------------------------------------------------------------------------------------------------|
| Standards supported                | <ul> <li>VDSL2: G.993.2 (VDSL2 supporting profile 8a, 8b,<br/>8c, 8d, 12a, 12b, 17a, 30a, 35b, Vectoring, G.Fast)</li> </ul> |
| Transmission code                  | • DMT                                                                                                    |
| Maximum upward transmission rate   | <ul> <li>500 Mbit/s for G.fast</li> </ul>                                                                                    |
| Maximum downward transmission rate | <ul> <li>100 Mbit/s for G.fast</li> </ul>                                                                                    |
| Latency                            | Simple (Fast or interleaved)                                                                                                 |
| TX power                           | <ul> <li>14,5 dB for VDSL2_17a</li> </ul>                                                                                    |
| Access impedance                   | • 100 Ohms                                                                                                    |
| Range                              | <ul> <li>Up to 300 m at the max speed 100 Mbit/s / 50<br/>Mbit/s and can reach more than 3000 m for VDSL2</li> </ul>         |
| Connection technology              | • RJ11                                                                                                    |

| Fiber-Interface |                                                                                                    |
|-----------------|----------------------------------------------------------------------------------------------------|
| Transfer rate   | <ul> <li>Up to 1 Gbit/s (depending on the SFP module used<br/>and the service subscribed to)</li> </ul> |
| Connectivity    | SFP Module                                                                                              |

| LAN Ethernet interface |                                                    |  |
|------------------------|----------------------------------------------------|--|
| Rate                   | 10 Mbit/s, 100 Mbit/s or 1Gbit/s, self-configuring |  |
|                        | Half / Full Duplex                                 |  |
| Standard               | • IEEE 802.3                                       |  |
| Connection technology  | • RJ45                                             |  |
|                        | MDI or MDI-x self-detecting port type              |  |
|                        | Crossed or straight cord                           |  |

| Wireless Interface         |                                    |  |
|----------------------------|------------------------------------|--|
| Standard                   | • IEEE 802.11b/g/n                 |  |
| Frequency band             | • 2412 MHz to 2472 MHz (ISM band)  |  |
| Maximum transmission power | • 100mW                            |  |
| Transmission rate          | Up to 450 Mbit/s                   |  |
| Safaty                     | WPA and WPA2                       |  |
| Safety                     | Filtering by list of MAC addresses |  |

| Wireless Interface         |                                    |                   |
|----------------------------|------------------------------------|-------------------|
| Standard                   | • IEEE 802.11a/n/ac                |                   |
| Frequency band             | • 5 GHz                            |                   |
| Frequenzband               | • 5150 - 5350 MHz                  | • 5470 - 5725 MHz |
| Maximum transmission power | • 200mW                            | • 1 W             |
| Transmission rate          | Up to 1.7 Gbit/s                   |                   |
| Safaty                     | WPA and WPA2                       |                   |
| Safety                     | Filtering by list of MAC addresses |                   |

| DECT-Interface             |                   |
|----------------------------|-------------------|
| Frequency band             | • 1880 – 1900 MHz |
| Maximum transmission power | • 250mW           |

| Mains Power Supply                       |                               |
|------------------------------------------|-------------------------------|
| Туре                                     | Plug-in external adapter unit |
| Class                                    | • 11                          |
| Input voltage                            | • 100 to 240 V, 50 Hz / 60 Hz |
| Output voltage                           | • 12 V                        |
| Power Supply<br>Connection<br>technology | Europlug (type C plug)        |
| Use Connection technology                | Cord 2 m + jack diam. 3.5 mm  |

| DC Power Supply Input of Sunrise Internet Box |                                             |
|-----------------------------------------------|---------------------------------------------|
| Input voltage                                 | • 11 V - 13 V                               |
| Connection technology                         | Miniature jack fixed connector diam. 3.5 mm |

# D.3 Environmental features

| Information on power consumption (according to Directive 2009/125/EC)                  |           |
|----------------------------------------------------------------------------------------|-----------|
| Consumption in active mode                                                             | • 22.52 W |
| Consumption in standby mode                                                            | • 7.92 W  |
| The wireless interfaces (WLAN/DECT) can be deactivated using the corresponding buttons |           |
| on the top of the product                                                              |           |

| Climatic and mechanical environment |                                                                                 |
|-------------------------------------|---------------------------------------------------------------------------------|
| Storage                             | • ETS 300 019-1-1 Category T1.2                                                 |
| Transport                           | • ETS 300 019-1-2 Category T2.3                                                 |
| Operation                           | <ul> <li>ETS 300 019-1-3 Category T3.2 Temperature:<br/>-5°C / +45°C</li> </ul> |

| Electrical robustness |                                |
|-----------------------|--------------------------------|
| Standard              | UIT-T K21 Ed 2000: basic level |

| Electromagnetic compatibility       |                                   |
|-------------------------------------|-----------------------------------|
| Transmission                        | • EN 55022 (January 1999) Class B |
| Harmonic currents                   | • EN 61000-3-2                    |
| Flicker and fluctuations of voltage | • EN 61000-3-3                    |
| Immunity                            | • EN 55024                        |

| Radio part for ISM band at 2.4 GHz and 5 GHz |                 |
|----------------------------------------------|-----------------|
| Transmission 802.11n                         | • ETR 300 328-2 |
| Transmission 802.11ac                        | • ETR 301 893-2 |

# D.4 Application and protocols

| IP features            |                      |
|------------------------|----------------------|
| TCP-IP, UDP, ICMP, ARP | Server, Relay        |
| DHCP                   | Relay                |
| DNS                    | Domain Name System   |
| Routing (LAN et WAN)   | Static               |
| NAT / PAT              | • RFC 1631           |
| Firewall               | By protocol          |
|                        | By IP address        |
|                        | By port              |
|                        | Stateful / Stateless |
| IP QoS                 | DiffServ             |

| ATM characteristics |                              |
|---------------------|------------------------------|
| Signaling           | • PVC                        |
| Adaptation layer    | AAL5                         |
| Number of VCI       | • 8                          |
| Quality of service  | UBR, VBR, nrtVBR, VBRrt, CBR |
| Signaling           | • RFC 2516                   |
| Self-configuration  | Detection of VPI/VCI         |
|                     | Detection of encapsulation   |
|                     | Detection of PPPoE / PPPoA   |
|                     | Detection of PAP / CHAP      |

| Encapsulation protocols |                           |
|-------------------------|---------------------------|
| PPP over ATM            | • RFC 2364                |
| PPP over ETH over ATM   | • RFC 2516, RFC 1483/2684 |
| IP over ATM             | • RFC 1483/2684           |
| ETH over ATM            | • RFC 1483/2684           |

| Configuration          |                                                             |
|------------------------|-------------------------------------------------------------|
| НТТР                   | <ul> <li>LAN or WAN port (with specific option)</li> </ul>  |
| Management             | <ul> <li>From ETH and WAN (with specific option)</li> </ul> |
| Downloading of version | Client by http mode                                         |
| TR69                   | Via ACS                                                     |

# Annex E - Glossary

#### Glossary.

| ACL            | Access Configuration List                                                                                                    |
|----------------|----------------------------------------------------------------------------------------------------|
| ACS            | Auto Configuration Server                                                                                                    |
| ADSL           | Asynchronous Digital Subscriber Line                                                                                                    |
| AP             | Access Point                                                                                                    |
| ARP            | Address Resolution Protocol                                                                                                    |
| CC             | Continuity Check                                                                                                    |
| ССК            | Complimentary Code Keying                                                                                                    |
| СНАР           | Challenge Handshake Authentication Protocol                                                                                                    |
| CLI            | Command Line Interface                                                                                                    |
| CPE            | Customer Premises Equipment                                                                                                    |
| CTS            | Clear To Send                                                                                                    |
| DBPSK          | Demodulator Baseband Phase Shift Keying                                                                                                    |
| DHCP           | Dynamic Host Configuration Protocol                                                                                                    |
| DNS            | Domain Name Server                                                                                                    |
| DQPSK          | Differential Quadrature Phase Shift Keying                                                                                                    |
| DSSS           | Direct Sequence Spread Spectrum                                                                                                    |
| DTIM           | Delivery Traffic Indication Message                                                                                                    |
| ESSID          | Extended Service Set IDentifier                                                                                                    |
| FHSS           | Frequency Hopping Spread Spectrum                                                                                                    |
| FTP            | File Transfer Protocol                                                                                                    |
| FTTH           | Fiber To The Home                                                                                                    |
| HTML           | Hyper Text Markup Language                                                                                                    |
| НТТР           | Hyper Text Transfer Protocol                                                                                                    |
| IAD            | Integrated Access Device                                                                                                    |
| ICMP           | Internet Control Message Protocol                                                                                                    |
| IEEE           | Institute of Electrical and Electronics Engineers                                                                                                    |
| IEEE 802.11b/g | Specifications which use the MAC protocol suitable for the wireless local network (WLAN) in the 2.4 GHz band                                                                                                    |
| IEEE 802.11n   | IEEE 802.11n-2009 is an amendment to the IEEE 802.11-2007 wireless networking standard. It governs wireless networking transmission methods, commonly used today in its 802.11a, 802.11b, 802.11g and 802.11n versions. |

| GMP    | Internet Group Membership Protocol                      |  |
|--------|---------------------------------------------------------|--|
| MAP    | Internet Message Access Protocol                        |  |
| Ρ      | Internet Protocol                                       |  |
| SDN    | Integrated Service Digital Network                      |  |
| SP     | Internet Service Provider                               |  |
| _2TP   | Layer 2 Tunneling Protocol                              |  |
| _AN    | Local Area Network                                      |  |
| _CP    | Link Control Protocol                                   |  |
| LC     | Logical Link Control                                    |  |
| VAC    | Medium Access Control                                   |  |
| NDI    | Media Dependent Interface                               |  |
| MER    | MAC Encapsulation Routing                               |  |
| UTU    | Maximum Transfer Unit                                   |  |
| NAPT   | Network Address Port Translation                        |  |
| NAT    | Network Address Translation                             |  |
| MAC    | Operation, Administration and Maintenance               |  |
| PAP    | Password Authentication Protocol                        |  |
| PCI    | Peripheral Component Interconnect                       |  |
| РСМ    | Pulse Code Modulation                                   |  |
| PCMA   | Pulse Code Modulation Loi A                             |  |
| PCMCIA | Personal Computer Memory Card International Association |  |
| PCMU   | Pulse Code Modulation Law u                             |  |
| PID    | Protocol IDentifier                                     |  |
| PING   | Packet InterNet Groper                                  |  |
| PLC    | Packet Loss Concealment                                 |  |
| POP3   | Post Office Protocol version 3                          |  |
| POTS   | Plain Old Telephone Service                             |  |
| PSTN   | Public Switching Telephonic Network                     |  |
| рр     | Point to Point Protocol                                 |  |
| PPPoE  | PPP over Ethernet                                       |  |
| PVC    | Permanent Virtual Circuit                               |  |
| QoS    | Quality of Service                                      |  |
| RADIUS | Remote Authentication Dial-In User Service              |  |
| RFC    | Request For Comments                                    |  |
| RNIS   | Digital Network Integration Services [Réseau Numérique  |  |

| RIP     | Routing Information Protocol                   |  |
|---------|------------------------------------------------|--|
| RTCP    | Real-Time Control Protocol                     |  |
| RTP     | Real-time Transport Protocol                   |  |
| SCR     | Sustained Cell Rate                            |  |
| SMTP    | Simple Mail Transfer Protocol                  |  |
| SNDCP   | Sub Network Dependent Convergence Protocol     |  |
| SNAP    | Sub Network Attachment Point                   |  |
| SNMP    | Simple Network Management Protocol             |  |
| SOAP    | Simple Object Access Protocol                  |  |
| SSID    | Service Set IDentifier                         |  |
| STB     | Set Top Box                                    |  |
| ТСР     | Transmission Control Protocol                  |  |
| TELNET  | TELecommunication NETwork                      |  |
| TFTP    | Trivial File Transfer Protocol                 |  |
| UBR     | Unspecified Bit Rate                           |  |
| UDP     | User Datagram Protocol                         |  |
| UPnP    | Universal Plug and Play                        |  |
| URL     | Uniformed Resource Locator                     |  |
| UTP     | Unshielded Twisted Pair                        |  |
| VBR-nrt | Variable Bit Rate - non real-time              |  |
| VBR-rt  | Variable Bit Rate - real-time                  |  |
| VC      | Virtual Channel                                |  |
| VCC     | Virtual Channel Connection                     |  |
| VCI     | Virtual Channel Identifier                     |  |
| VC MUX  | VC MultipleXing (encapsulation without header) |  |
| VP      | Virtual Path                                   |  |
| VPI     | Virtual Path Identifier                        |  |
| VPN     | Virtual Private Network                        |  |
| WAN     | Wide Area Network                              |  |
| WEB     | Meshed network of information servers          |  |
| WEP     | Wired Equivalent Privacy                       |  |
| WFQ     | Weighted Fair Queuing                          |  |
| Wi-Fi   | Wireless Fidelity (wireless network)           |  |
| WLAN    | Wireless Local Area Network                    |  |
| WPA     | Wireless Protected Access                      |  |

# **Annex F - Connector Technology**

### F.1 Pinouts of the LINE connector

The equipment is connected to xDSL using a RJ11 fixed connector (6 pins).

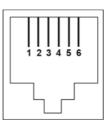

| Contact N° | Signal | Meaning       |
|------------|--------|---------------|
| 1          | NC     | Not connected |
| 2          | NC     | Not connected |
| 3          | LINE-A | Line A signal |
| 4          | LINE-B | Line B signal |
| 5          | NC     | Not connected |
| 6          | NC     | Not connected |

# F.2 Pinouts of the PWR connector

The power supply unit is connected to the equipment using the miniature fixed connector of the case.

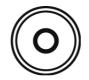

| Contact N° | Signal | Meaning           |
|------------|--------|-------------------|
| Interior   | +12 V  | Connection DC "+" |
| Exterior   | Ground | Connection DC "-" |

# F.3 Pinouts of the PORT1, PORT2, PORT3, PORT4 and WAN connectors

The Ethernet interface is connected to the equipment using a RJ45 fixed connector (8 pins).

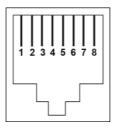

| Contact No | Signal    |
|------------|-----------|
| 1          | D1+ / DA+ |
| 2          | D1- / DA- |
| 3          | D2+ / DB+ |
| 4          | D3+ / DC+ |
| 5          | D3- / DC- |
| 6          | D2- / DB- |
| 7          | D4+ / DD+ |
| 8          | D4- / DD- |

Note

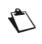

The Ethernet port is self-detecting. You can use either straight or crossed cables. An emission or reception signal is detected automatically.